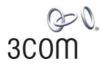

### OfficeConnect<sup>®</sup> Cable/DSL Router User Guide

3CR858-91

http://www.3com.com/

Part No. DUA8589-1AAA01 Rev. 01 Published July 2004

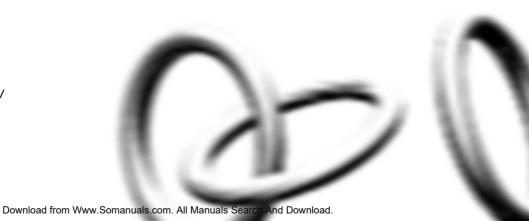

#### 3Com Corporation 350 Campus Drive, Marlborough, MA USA 01752-3064

Copyright © 2004, 3Com Corporation. All rights reserved. No part of this documentation may be reproduced in any form or by any means or used to make any derivative work (such as translation, transformation, or adaptation) without written permission from 3Com Corporation.

3Com Corporation reserves the right to revise this documentation and to make changes in content from time to time without obligation on the part of 3Com Corporation to provide notification of such revision or change.

3Com Corporation provides this documentation without warranty, term, or condition of any kind, either implied or expressed, including, but not limited to, the implied warranties, terms or conditions of merchantability, satisfactory quality, and fitness for a particular purpose. 3Com may make improvements or changes in the product(s) and/or the program(s) described in this documentation at any time.

If there is any software on removable media described in this documentation, it is furnished under a license agreement included with the product as a separate document, in the hard copy documentation, or on the removable media in a directory file named LICENSE.TXT or !LICENSE.TXT. If you are unable to locate a copy, please contact 3Com and a copy will be provided to you.

#### UNITED STATES GOVERNMENT LEGEND

If you are a United States government agency, then this documentation and the software described herein are provided to you subject to the following:

All technical data and computer software are commercial in nature and developed solely at private expense. Software is delivered as "Commercial Computer Software" as defined in DFARS 252.227-7014 (June 1995) or as a "commercial item" as defined in FAR 2.101(a) and as such is provided with only such rights as are provided in 3Com's standard commercial license for the Software. Technical data is provided with limited rights only as provided in DFAR 252.227-7015 (Nov 1995) or FAR 52.227-14 (June 1987), whichever is applicable. You agree not to remove or deface any portion of any legend provided on any licensed program or documentation contained in, or delivered to you in conjunction with, this User Guide.

Unless otherwise indicated, 3Com registered trademarks are registered in the United States and may or may not be registered in other countries.

3Com, and the 3Com logo are registered trademarks of 3Com Corporation.

Intel and Pentium are registered trademarks of Intel Corporation. Microsoft, MS-DOS, Windows, and Windows NT are registered trademarks of Microsoft Corporation. Novell and NetWare are registered trademarks of Novell, Inc. UNIX is a registered trademark in the United States and other countries, licensed exclusively through X/Open Company, Ltd.

Netscape Navigator is a registered trademark of Netscape Communications.

JavaScript is a trademark of Sun Microsystems

Wi-Fi and the Wi-Fi logo are registered trademarks of the WI-Fi Alliance.

IEEE and 802 are trademarks of the Institute of Electrical and Electronics Engineers, Inc.

All other company and product names may be trademarks of the respective companies with which they are associated.

#### ENVIRONMENTAL STATEMENT

It is the policy of 3Com Corporation to be environmentally-friendly in all operations. To uphold our policy, we are committed to:

Establishing environmental performance standards that comply with national legislation and regulations.

Conserving energy, materials and natural resources in all operations.

Reducing the waste generated by all operations. Ensuring that all waste conforms to recognized environmental standards. Maximizing the recyclable and reusable content of all products.

Ensuring that all products can be recycled, reused and disposed of safely.

Ensuring that all products are labelled according to recognized environmental standards.

Improving our environmental record on a continual basis.

#### **End of Life Statement**

3Com processes allow for the recovery, reclamation and safe disposal of all end-of-life electronic components.

#### **Regulated Materials Statement**

3Com products do not contain any hazardous or ozone-depleting material.

#### **Environmental Statement about the Documentation**

The documentation for this product is printed on paper that comes from sustainable, managed forests; it is fully biodegradable and recyclable, and is completely chlorine-free. The varnish is environmentally-friendly, and the inks are vegetable-based with a low heavy-metal content.

## **CONTENTS**

#### **ABOUT THIS GUIDE**

Naming Convention 7 Conventions 8 Feedback about this User Guide 8 Related Documentation 9

#### **1** INTRODUCING THE ROUTER

OfficeConnect Cable/DSL Router 11 Router Advantages 13 Package Contents 13 Minimum System and Component Requirements 14 Front Panel 14 Rear Panel 16

#### **2** HARDWARE INSTALLATION

Introduction 17 Safety Information 17 Positioning the Router 17 Using the Rubber Feet 18 Wall Mounting 18 Connecting the Router 18

#### **3** SETTING UP YOUR COMPUTERS

Obtaining an IP Address Automatically 21 Windows 2000 21 Windows XP 23 Windows 95/98/ME 23 Macintosh 23 Disabling PPPoE and PPTP Client Software 24 Disabling Web Proxy 24

#### 4 RUNNING THE SETUP WIZARD

Accessing the Wizard 25 Password 27 Time Zone 28 Connection Type 29 DNS 35 Hostname and MAC Address 36 LAN Settings 37 Configuration Summary 38

#### **5** ROUTER CONFIGURATION

Navigating Through the Router Configuration Pages 39 Main Menu 39 LAN Settings 40 Internet Settings 42 Connection to ISP 43 DNS 49 Hostname & MAC 50 50 Firewall SPI 51 Special Applications 54 Virtual Servers 56 Client IP Filters 57 MAC Address Filtering 62 DMZ 63 VPN 64 Adding an IPSec Connection 67 Adding an L2TP over IPSec Connection 68 Adding a PPTP Connection 70 SNMP 71 System Tools 72 Restart Router 73 Reset to Factory Defaults 73 Backup/Restore Settings 74 Upgrade 75

Admin Password 76 Time Zone 77 Advanced 79 NAT 79 Universal Plug and Play 80 WAN Ping Blocking 81 Remote Administration 81 Routing 82 DDNS 86 Status and Logs 87 Status 87 Traffic Metering 88 Logs 88 Support/Feedback 89 Support 89 Feedback 90

#### 6 **TROUBLESHOOTING**

Basic Connection Checks 91 Browsing to the Router Configuration Screens 91 Connecting to the Internet 92 Forgotten Password and Reset to Factory Defaults 93 Alert LED 93 Power LED or Power Adapter OK LED Not Lit 94 **Replacement Power Adapters** 94 Recovering from Corrupted Software 95 Frequently Asked Questions 96

#### A IP ADDRESSING

The Internet Protocol Suite 99
Managing the Router over the Network 99
IP Addresses and Subnet Masks 99
How does a Device Obtain an IP Address and Subnet Mask? 101
DHCP Addressing 101
Static Addressing 101
Auto-IP Addressing 101

#### **B ISP** INFORMATION

#### **C TECHNICAL SPECIFICATIONS**

OfficeConnect Cable/DSL Router 105 Standards 105

#### **D** SAFETY INFORMATION

#### E OBTAINING SUPPORT FOR YOUR PRODUCT

Register Your Product to Gain Service Benefits111Purchase Value-Added Services111Troubleshoot Online111Access Software Downloads112Contact Us112Telephone Technical Support and Repair112

#### F END USER SOFTWARE LICENSE AGREEMENT

GLOSSARY

#### **REGULATORY NOTICES**

INDEX

## **ABOUT THIS GUIDE**

|                   | This guide describes how to install and configure the OfficeConnect Cable/DSL Router (3CR858-91).                                                                                                    |
|-------------------|----------------------------------------------------------------------------------------------------|
|                   | This guide is intended for use by those responsible for installing and setting up network equipment; consequently, it assumes a basic working knowledge of LANs (Local Area Networks) and Internet Routers. |
| ì                 | If a release note is shipped with the Cable/DSL Router and contains<br>information that differs from the information in this guide, follow the<br>information in the release note.                          |
|                   | Most user guides and release notes are available in Adobe Acrobat<br>Reader Portable Document Format (PDF) on the 3Com World Wide Web<br>site:                                                              |
|                   | http://www.3com.com                                                                                                    |
|                   |                                                                                                    |
| Naming Convention | Throughout this guide, the OfficeConnect Cable/DSL Router is referred to as the "Router".                                                                                                    |
|                   | Category 3 and Category 5 Twisted Pair Cables are referred to as Twisted Pair Cables throughout this guide.                                                                                                 |

#### Conventions

Table 1 and Table 2 list conventions that are used throughout this guide.

| Table 1 | Notice Icons |   |
|---------|--------------|---|
|         |              | _ |

| lcon     | Notice Type      | Description                                                                                                    |
|----------|------------------|----------------------------------------------------------------------------------------------------|
| i        | Information note | Information that describes important features or instructions.                                                  |
| Ĩ        | Caution          | Information that alerts you to potential loss of data or potential damage to an application, system, or device. |
| <u>Í</u> | Warning          | Information that alerts you to potential personal injury.                                                       |

| Convention                      | Description                                                                                                    |
|---------------------------------|----------------------------------------------------------------------------------------------------|
| The words "enter"<br>and "type" | When you see the word "enter" in this guide, you must type<br>something, and then press Return or Enter. Do not press<br>Return or Enter when an instruction simply says "type." |
| Keyboard key names              | If you must press two or more keys simultaneously, the key names are linked with a plus sign (+). Example:                                                                       |
|                                 | Press Ctrl+Alt+Del                                                                                                    |
| Words in <i>italics</i>         | Italics are used to:                                                                                                    |
|                                 | <ul> <li>Emphasize a point.</li> </ul>                                                                                                    |
|                                 | <ul> <li>Denote a new term at the place where it is defined in the text.</li> </ul>                                                                                              |
|                                 | <ul> <li>Identify menu names, menu commands, and software<br/>button names. Examples:</li> </ul>                                                                                 |
|                                 | From the Help menu, select Contents.                                                                                                    |
|                                 | Click OK.                                                                                                    |

#### Feedback about this User Guide

Your suggestions are very important to us. They will help make our documentation more useful to you. Please e-mail comments about this document to 3Com at:

#### pddtechpubs\_comments@3com.com

Please include the following information when commenting:

- Document title
- Document part number (on the title page)
- Page number (if appropriate)

Example:

- OfficeConnect Cable/DSL Router User Guide
- Part Number DUA8589-1AAA01
- Page 24

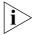

Do not use this e-mail address for technical support questions. For information about contacting Technical Support, please refer to <u>Appendix E "Obtaining Support for your Product"</u>.

Related Documentation

In addition to this guide, each Router document set includes one Installation Guide. This guide contains the instructions you need to install and configure your Router.

Download from Www.Somanuals.com. All Manuals Search And Download.

## INTRODUCING THE ROUTER

1

|                                   | Welcome to the world of networking with 3Com <sup>®</sup> . In the modern<br>business environment, communication and sharing information is crucial.<br>Computer networks have proved to be one of the fastest modes of<br>communication but, until recently, only large businesses could afford the<br>networking advantage.                                                                                                    |
|-----------------------------------|----------------------------------------------------------------------------------------------------|
| OfficeConnect<br>Cable/DSL Router | The OfficeConnect Cable/DSL Router is designed to provide a cost-effective means of sharing a single broadband Internet connection amongst several computers. The Router also includes an electronic "firewall" that protects your network using Stateful Packet Inspection (SPI) to detect intruders and prevent them from seeing your files or damaging your computers. The Router can also prevent your users from accessing Web sites which you find unsuitable. This completely equipped, Cable/DSL Router also features Virtual Private Network (VPN) initiation and termination, allowing encrypted links to other private networks. The example in Figure 1 shows a network without a Router where only one computer is connected to the Internet. This computer must always be powered on for the other computers on the network to access the Internet. |

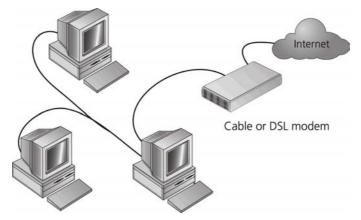

Figure 1 Example Network Without a Router

When you use the Router in your network (Figure 2), it becomes your connection to the Internet. Connections can be made directly to the Router, or to an OfficeConnect Switch or Hub, expanding the number of computers you can have in your network.

Figure 2 Example Network Using a Cable/DSL Router

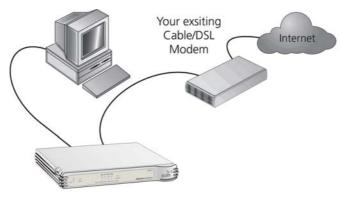

OfficeConnect Cable/DSL Router

| <ul> <li>Shared Internet connection for wired computers. The Cable/DSI Router also provides shared internet connection</li> <li>No need for a dedicated, "always on" computer serving as you Internet connection</li> <li>Cross-platform operation for compatibility with Windows, Unix Macintosh computers</li> <li>Easy-to-use, Web-based setup and configuration</li> <li>Provides centralization of all network address settings (DHCP)</li> <li>Acts as a Virtual server to enable remote access to Web, FTP, and services on your network</li> <li>Security - Firewall protection against Internet hacker attacks and encryption to protect network traffic</li> </ul> <b>Package Contents</b> The Router kit includes the following items: <ul> <li>One OfficeConnect Cable/DSL Router</li> <li>One power adapter for use with the Router</li> <li>Four rubber feet</li> <li>One Ethernet cable</li> <li>One CD-ROM containing the Router Discovery program and thi Guide</li> <li>Installation Guide</li> <li>One Support and Safety Information Sheet</li> <li>One Warranty Flyer</li> </ul> |        |
|----------------------------------------------------------------------------------------------------|--------|
| Internet connection Cross-platform operation for compatibility with Windows, Unix<br>Macintosh computers Easy-to-use, Web-based setup and configuration Provides centralization of all network address settings (DHCP) Acts as a Virtual server to enable remote access to Web, FTP, and<br>services on your network Security - Firewall protection against Internet hacker attacks and<br>encryption to protect network traffic Package Contents The Router kit includes the following items: One OfficeConnect Cable/DSL Router One power adapter for use with the Router Four rubber feet One Ethernet cable One CD-ROM containing the Router Discovery program and thi<br>Guide Installation Guide One Support and Safety Information Sheet                                                                                                    | -      |
| <ul> <li>Macintosh computers</li> <li>Easy-to-use, Web-based setup and configuration</li> <li>Provides centralization of all network address settings (DHCP)</li> <li>Acts as a Virtual server to enable remote access to Web, FTP, and services on your network</li> <li>Security - Firewall protection against Internet hacker attacks and encryption to protect network traffic</li> <li>Package Contents</li> <li>The Router kit includes the following items:         <ul> <li>One OfficeConnect Cable/DSL Router</li> <li>One power adapter for use with the Router</li> <li>Four rubber feet</li> <li>One Ethernet cable</li> <li>One CD-ROM containing the Router Discovery program and thi Guide</li> <li>Installation Guide</li> <li>One Support and Safety Information Sheet</li> </ul> </li> </ul>                                                                                                    | -      |
| <ul> <li>Provides centralization of all network address settings (DHCP)</li> <li>Acts as a Virtual server to enable remote access to Web, FTP, and services on your network</li> <li>Security - Firewall protection against Internet hacker attacks and encryption to protect network traffic</li> <li>Package Contents</li> <li>The Router kit includes the following items:         <ul> <li>One OfficeConnect Cable/DSL Router</li> <li>One power adapter for use with the Router</li> <li>Four rubber feet</li> <li>One Ethernet cable</li> <li>One CD-ROM containing the Router Discovery program and thi Guide</li> <li>Installation Guide</li> <li>One Support and Safety Information Sheet</li> </ul> </li> </ul>                                                                                                    | and    |
| <ul> <li>Acts as a Virtual server to enable remote access to Web, FTP, and services on your network</li> <li>Security - Firewall protection against Internet hacker attacks and encryption to protect network traffic</li> <li>Package Contents         <ul> <li>The Router kit includes the following items:</li> <li>One OfficeConnect Cable/DSL Router</li> <li>One power adapter for use with the Router</li> <li>Four rubber feet</li> <li>One Ethernet cable</li> <li>One CD-ROM containing the Router Discovery program and thi Guide</li> <li>Installation Guide</li> <li>One Support and Safety Information Sheet</li> </ul> </li> </ul>                                                                                                    |        |
| services on your network  Security - Firewall protection against Internet hacker attacks and<br>encryption to protect network traffic  Package Contents  The Router kit includes the following items:  One OfficeConnect Cable/DSL Router  One power adapter for use with the Router  Four rubber feet One Ethernet cable One CD-ROM containing the Router Discovery program and thi<br>Guide Installation Guide One Support and Safety Information Sheet                                                                                                    |        |
| encryption to protect network traffic<br>Package Contents The Router kit includes the following items:<br>One OfficeConnect Cable/DSL Router<br>One power adapter for use with the Router<br>Four rubber feet<br>One Ethernet cable<br>One CD-ROM containing the Router Discovery program and thi<br>Guide<br>Installation Guide<br>One Support and Safety Information Sheet                                                                                                    | othe   |
| <ul> <li>One OfficeConnect Cable/DSL Router</li> <li>One power adapter for use with the Router</li> <li>Four rubber feet</li> <li>One Ethernet cable</li> <li>One CD-ROM containing the Router Discovery program and thi Guide</li> <li>Installation Guide</li> <li>One Support and Safety Information Sheet</li> </ul>                                                                                                    | ł      |
| <ul> <li>One power adapter for use with the Router</li> <li>Four rubber feet</li> <li>One Ethernet cable</li> <li>One CD-ROM containing the Router Discovery program and thi Guide</li> <li>Installation Guide</li> <li>One Support and Safety Information Sheet</li> </ul>                                                                                                    |        |
| <ul> <li>Four rubber feet</li> <li>One Ethernet cable</li> <li>One CD-ROM containing the Router Discovery program and thi Guide</li> <li>Installation Guide</li> <li>One Support and Safety Information Sheet</li> </ul>                                                                                                    |        |
| <ul> <li>One Ethernet cable</li> <li>One CD-ROM containing the Router Discovery program and thi Guide</li> <li>Installation Guide</li> <li>One Support and Safety Information Sheet</li> </ul>                                                                                                    |        |
| <ul> <li>One CD-ROM containing the Router Discovery program and thi Guide</li> <li>Installation Guide</li> <li>One Support and Safety Information Sheet</li> </ul>                                                                                                    |        |
| <ul><li>Guide</li><li>Installation Guide</li><li>One Support and Safety Information Sheet</li></ul>                                                                                                    |        |
| <ul> <li>One Support and Safety Information Sheet</li> </ul>                                                                                                    | s Usei |
|                                                                                                    |        |
| <ul> <li>One Warranty Flyer</li> </ul>                                                                                                    |        |
|                                                                                                    |        |
| If any of these items are missing or damaged, please contact your r                                                                                                    | etaile |

| Minimum System<br>and Component | Your Router requires that the computer(s) and components in your network be configured with at least the following:                                                                                                    |  |  |  |
|---------------------------------|----------------------------------------------------------------------------------------------------|--|--|--|
| Requirements                    | <ul> <li>A computer with an operating system that supports TCP/IP<br/>networking protocols (for example Windows 95/98/NT/Me/2000/XP,<br/>Unix, Mac OS 8.5 or higher).</li> </ul>                                                                                                    |  |  |  |
|                                 | <ul> <li>An Ethernet 10Mbps or 10/100 Mbps NIC for each computer to be connected to the four-port switch on your Router.</li> <li>A cable or DSL broadband connection to the Internet, with a suitable modem. The modem must have an Ethernet port for connection to your Router.</li> </ul> |  |  |  |
|                                 |                                                                                                    |  |  |  |
|                                 | <ul> <li>A Web browser that supports JavaScript, such as Netscape 4.7 or<br/>higher, Internet Explorer 5.0 or higher, or Mozilla 1.2.1 or higher.</li> </ul>                                                                                                    |  |  |  |
| Front Panel                     | The front panel of the Router contains a series of indicator lights (LEDs) that help describe the state of various networking and connection operations.                                                                                                    |  |  |  |
|                                 | Figure 3 Router - Front Panel                                                                                                    |  |  |  |
|                                 | 1 2 3 4<br>Alert Power 13 2 3 4 Catalogs.<br>Green × 1004, Traios + 1004, Traios + Activity<br>OfficeConnect CableDS1, Autor                                                                                                    |  |  |  |
|                                 | 1 Alert LED                                                                                                    |  |  |  |
|                                 | Orange                                                                                                    |  |  |  |
|                                 | Indicates a number of different conditions, as described below.                                                                                                    |  |  |  |
|                                 | Off - The Router is operating normally                                                                                                    |  |  |  |

Off - The Router is operating normally.

Flashing quickly - Indicates one of the following conditions:

- The Router has just been started up and is running a self-test routine, or
- The administrator has invoked the *Reset to Factory Defaults* command, or
- The system software is in the process of being upgraded

In each of these cases, wait until the Router has completed the current operation and the alert LED is Off.

*Flashing slowly* - The Router has completed the *Reset to Factory Defaults* process, and is waiting for you to reset the unit. To do this, remove power, wait 10 seconds and then re-apply power. The Router will then enter the start-up sequence and resume normal operation.

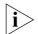

If you have used a cable to reset the unit to Factory Defaults, refer to <u>"Forgotten Password and Reset to Factory Defaults"</u> on page 93.

*On for 2 seconds, and then off* - The Router has detected and prevented a hacker from attacking your network from the Internet.

*Continuously on* - A fault has been detected with your Router during the start-up process. Refer to <u>Chapter 6</u> <u>"Troubleshooting"</u>.

#### 2 Power LED

Green

Indicates that the Router is powered on.

#### **3** Four LAN Status LEDs

#### Green (100Mbps link) / yellow (10Mbps link)

If the LED is on, the link between the port and the next piece of network equipment is OK. If the LED is flashing, the link is OK and data is being transmitted or received. If the LED is off, nothing is connected, the connected device is switched off, or there is a problem with the connection (refer to <u>Chapter 6</u> <u>"Troubleshooting"</u>). The port will automatically adjust to the correct speed and duplex.

#### 4 Cable/DSL Status LED

#### Green (100Mbps link) / yellow (10Mbps link)

If the LED is on, the link between the Router and the cable or DSL modem is OK. If the LED is flashing, the link is OK and data is being transmitted or received. If the LED is off, nothing is connected, the modem is switched off or there is a problem (refer to <u>Chapter 6</u> <u>"Troubleshooting"</u>).

#### Rear Panel

The rear panel (Figure 4) of the Router contains four LAN ports, one Ethernet Cabler/DSL port, and a power adapter socket.

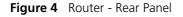

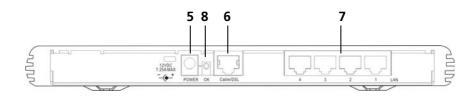

#### 5 Power Adapter Socket

Only use the power adapter supplied with this Router. Do not use any other adapter.

#### 6 Ethernet Cable/DSL port

Use the supplied patch cable to connect the Router to the Ethernet port on your cable or DSL modem. The port will automatically adjust to the correct speed and duplex.

#### 7 Four 10/100 LAN ports

Using suitable RJ-45 cable, you can connect your Router to a computer, or to any other piece of equipment that has an Ethernet connection (for example, a hub or a switch). The LAN ports are configured as MDIX, for connection to a computer with a straight through RJ-45 cable.

#### 8 Power Adapter OK LED

#### Green

Indicates that the power adapter is supplying power to the Router. If the LED is off, there may be a problem with the power adapter or adapter cable.

| Introduction       | This chapter will guide you through a basic installation of the Router, including:                                                                                  |  |  |
|--------------------|----------------------------------------------------------------------------------------------------|--|--|
|                    | <ul> <li><u>"Positioning the Router"</u>.</li> </ul>                                                                                                    |  |  |
|                    | ■ <u>"Connecting the Router"</u> .                                                                                                    |  |  |
| Safety Information | on                                                                                                    |  |  |
|                    | WARNING: Please read the <u>"Safety Information"</u> section in <u>Appendix D</u><br>before you start.                                                              |  |  |
| _                  | <b>VORSICHT:</b> Bitte lesen Sie den Abschnitt <u>"Wichtige Sicherheitshinweise"</u><br>sorgfältig durch, bevor Sie das Ger <b>ä</b> t einschalten.                 |  |  |
|                    | AVERTISSEMENT: Veuillez lire attentivement la section <u>"Consignes</u><br>importantes de sécurité" avant de mettre en route.                                       |  |  |
| Positioning the    | You should place the Router in a location that:                                                                                                    |  |  |
| Router             | <ul> <li>is conveniently located for connection to the telephone socket.</li> </ul>                                                                                 |  |  |
|                    | <ul> <li>allows convenient connection to the computers that will be connected<br/>to the four LAN ports on the rear panel, if desired.</li> </ul>                   |  |  |
|                    | <ul> <li>allows easy viewing of the front panel LED indicator lights, and access<br/>to the rear panel connectors, if necessary.</li> </ul>                         |  |  |
|                    | When positioning your Router, ensure:                                                                                                    |  |  |
|                    | <ul> <li>It is out of direct sunlight and away from sources of heat.</li> </ul>                                                                                     |  |  |
|                    | <ul> <li>Cabling is away from power lines, fluorescent lighting fixtures, and<br/>sources of electrical noise such as radios, transmitters and broadband</li> </ul> |  |  |

|                          | <ul> <li>Water or moisture cannot enter the case of the unit.</li> <li>Air flow around the unit and through the vents in the side of the case is not restricted. 3Com recommends you provide a minimum of 25 mm (1 in.) clearance.</li> </ul> |
|--------------------------|----------------------------------------------------------------------------------------------------|
| Using the Rubber<br>Feet | Use the four self-adhesive rubber feet to prevent your Router from<br>moving around on your desk or when stacking with flat top units. Only<br>stick the feet to the marked areas at each corner of the underside of your<br>Router.          |
| Wall Mounting            | There are two slots on the underside of the Router that can be used for wall mounting.                                                                                                    |
| ì                        | When wall mounting the unit, ensure that it is within reach of the power outlet.                                                                                                    |
|                          | You will need two suitable screws to wall mount the unit. To do this:                                                                                                    |
| 1                        | Ensure that the wall you use is smooth, flat, dry and sturdy and make two screw holes which are 150 mm (5.9 in.) apart.                                                                                                    |
| 2                        | Fix the screws into the wall, leaving their heads 3 mm (0.12 in.) clear of the wall surface.                                                                                                    |
| 3                        | Remove any connections to the unit and locate it over the screw heads.<br>When in line, gently push the unit on to the wall and move it downwards<br>to secure.                                                                               |
| i>                       | When making connections, be careful not to push the unit up and off the wall.                                                                                                    |
| Ĩ                        | <b>CAUTION:</b> Only wall mount single units, do not wall mount stacked units.                                                                                                    |
| Connecting the<br>Router | To power up your Router, and then connect it to your modem and to a computer, do the following:                                                                                                    |
| 1                        | Plug the power adapter into the power adapter socket located on the back panel of the Router.                                                                                                    |
| 2                        | Plug the power adapter into a standard electrical wall socket. Wait for the Alert LED to stop flashing.                                                                                                    |

- **3** Ensure that your modem and computer are both switched on.
- **4** Use the supplied cable to connect the Router's Ethernet Cable/DSL port to the modem. Check that the Cable/DSL Status LED lights.
- **5** Connect your computer to one of the 10/100 LAN ports on the Router. Check that the LAN Status LED for the port lights green.

See <u>Figure 5</u> for an example configuration.

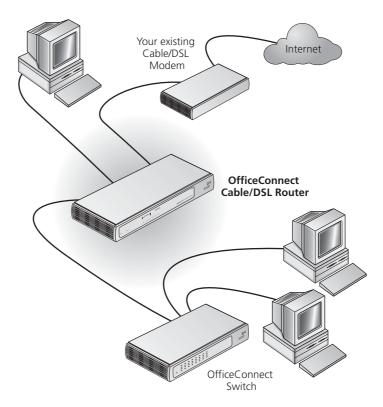

Figure 5 Connecting the Router

## SETTING UP YOUR COMPUTERS

|                                             | The Router has the ability to dynamically allocate network addresses to<br>the computers on your network, using DHCP. However, your computers<br>need to be configured correctly for this to take place. To change the<br>configuration of your computers to allow this, follow the instructions in<br>this chapter. |
|---------------------------------------------|----------------------------------------------------------------------------------------------------|
| Obtaining an IP<br>Address<br>Automatically | Follow the instructions for your particular operating system to ensure that your computers are configured to obtain an IP address automatically.                                                                                                    |
| Windows 2000                                | If you are using a Windows 2000-based computer, use the following procedure to change your TCP/IP settings:                                                                                                    |
| 1                                           | From the Windows <i>Start</i> Menu, select <i>Settings</i> > <i>Control Panel</i> .                                                                                                    |
| 2                                           | Double click on Network and Dial-Up Connections.                                                                                                    |
| 3                                           | Double click on Local Area Connection.                                                                                                    |
| 4                                           | Click on <i>Properties</i> .                                                                                                    |
| 5                                           | A screen similar to <u>Figure 6</u> should be displayed. Select <i>Internet Protocol TCP/IP</i> and click on <i>Properties</i> .                                                                                                    |

| ocal Area Connection<br>General<br>Connect using: | Properties                                                                |            | <u>&lt; 12</u> |
|---------------------------------------------------|---------------------------------------------------------------------------|------------|----------------|
| 3Com 3C918 Int                                    | egrated Fast Ethernet                                                     | Controller | (3C905B-       |
|                                                   |                                                                           |            | Configure      |
| Components checked                                | are used by this conne                                                    | ection:    |                |
|                                                   | PX/NetBIOS Compati                                                        | ble Trans  | port Proto     |
| •                                                 |                                                                           |            | ▼<br>▶         |
| Install                                           | Uninstall                                                                 | Pr         | operties       |
| - Description                                     |                                                                           |            |                |
|                                                   | l Protocol/Internet Pro<br>rotocol that provides c<br>connected networks. |            |                |
| Show icon in taskb                                | ar when connected                                                         |            |                |
|                                                   |                                                                           |            |                |

Figure 6 Local Area Properties Screen

**6** Ensure that the options *Obtain an IP Address automatically*, and *Obtain DNS server address automatically* are both selected as shown in Figure 7. Click *OK*.

Figure 7 Internet Protocol (TCP/IP) Properties Screen

| Internet Protocol (TCP/IP) Propert                                                                              | ies <mark>?</mark> X |
|----------------------------------------------------------------------------------------------------|----------------------|
| General                                                                                                    |                      |
| You can get IP settings assigned aut<br>this capability. Otherwise, you need to<br>the appropriate IP settings. |                      |
| Obtain an IP address automatic                                                                                  | ally                 |
| C Use the following IP address: -                                                                               |                      |
| IP address:                                                                                                    |                      |
| Subnet mask:                                                                                                    |                      |
| Default gateway:                                                                                                |                      |
| Obtain DNS server address aut                                                                                   | omatically           |
| C Use the following DNS server a                                                                                |                      |
| Preferred DNS server:                                                                                           |                      |
| Alternate DNS server:                                                                                           |                      |
|                                                                                                    | Advanced             |
|                                                                                                    | OK Cancel            |

7 Restart your computer.

- **Windows XP** If you are using a Windows XP computer, use the following procedure to change your TCP/IP settings:
  - 1 From the Windows *Start* menu, select *Control Panel*.
  - 2 Click on Network and Internet Connections.
  - **3** Click on the *Network Connections* icon.
  - **4** Double click on *LAN* or *High Speed Connection* icon. A screen titled *Local Area Connection Status* will appear.
  - **5** Select Internet Protocol TCP/IP and click on Properties.
  - 6 Ensure that the options *Obtain an IP Address automatically*, and *Obtain DNS servers automatically* are both selected. Click *OK*.
  - **7** Restart your computer.
- **Windows 95/98/ME** If you are using a Windows 95/98/ME computer, use the following procedure to change your TCP/IP settings:
  - 1 From the Windows *Start* Menu, select *Settings* > *Control Panel*.
  - **2** Double click on *Network*. Select the *TCP/IP* item for your network card and click on *Properties*.
  - **3** In the TCP/IP dialog, select the *IP Address* tab, and ensure that *Obtain IP address automatically* is selected. Click *OK*.
  - **Macintosh** If you are using a Macintosh computer, use the following procedure to change your TCP/IP settings:
    - 1 From the desktop, select Apple Menu, Control Panels, and TCP/IP.
    - 2 In the TCP/IP control panel, set Connect Via: to "Ethernet".
    - 3 In the TCP/IP control panel, set Configure: to "Using DHCP Server."
    - 4 Close the *TCP/IP* dialog box, and save your changes.
    - **5** Restart your computer.

## Disabling PPPoE<br/>and PPTP ClientIf you have PPPoE client software installed on your computer, you will<br/>need to disable it. To do this:SoftwareIf you have PPPoE client software installed on your computer, you will<br/>need to disable it. To do this:

- 1 From the Windows *Start* menu, select *Settings* > *Control Panel*.
- 2 Double click on *Internet* Options.
- **3** Select the *Connections* Tab. A screen similar to Figure 8 should be displayed.
- **4** Select the *Never Dial a Connection* option.

Figure 8 Internet Properties Screen

|                            | ties                                       |                                        |               | 1                 |
|----------------------------|--------------------------------------------|----------------------------------------|---------------|-------------------|
| eneral   Securit           | ty Content                                 | Connections                            | Programs      | Advanced          |
|                            |                                            | onnection Wiza<br>uter to the Inte     |               | Setup             |
| -Dial-up settin            | gs                                         |                                        |               |                   |
| Dial-up Q                  | Connection (D                              | efault)                                |               | Add               |
|                            |                                            |                                        |               | Remove            |
|                            |                                            |                                        |               | Settings          |
|                            | al a connection                            |                                        |               |                   |
| C Dial when                |                                            | ork connection                         | is not preser | nt                |
| C Dial when                | iever a netwo<br>ial my default            | ork connection                         | is not preser | nt<br>Set Default |
| C Dial when<br>C Always di | iever a netwo<br>ial my default<br>Dial-up | connection<br>connection<br>Connection | is not preser |                   |

You may wish to remove the PPPoE client software from your computer to free resources, as it is not required for use with the Router.

# Disabling Web<br/>ProxyEnsure that you do not have a web proxy enabled on your computer.Go to the Control Panel and click on Internet Options. Select the<br/>Connections tab and click LAN Settings at the bottom. Make sure that<br/>the Use Proxy Server option is unchecked.

## **RUNNING THE SETUP WIZARD**

| Accessing the<br>Wizard | The Router setup program is Web-based, which means that it is accessed through your Web browser (Netscape Navigator or Internet Explorer). |
|-------------------------|----------------------------------------------------------------------------------------------------|
|                         | To use the Setup Wizard:                                                                                                    |
|                         | 1 Ensure that you have at least one computer connected to the Router.<br>Refer to <u>Chapter 2</u> for details on how to do this.          |
|                         | 2 Launch your Web browser on the computer.                                                                                                 |
|                         | 3 Enter the following URL in the location or address field of your browser:<br>http://192.168.1.1 (as shown in Figure 9).                  |
|                         | Figure 9 Web Browser Location Field (Factory Default)                                                                                      |
|                         | File Edit View Favorites Tools Help                                                                                                    |
|                         | ← Back → → → 🙆 😰 🚮 🔯 Search 💽 Favorites 🛞 Media                                                                                            |

http://192.168.1.1

Address

The Login screen displays (Figure 10).

Figure 10 Router Login Screen

| http://192.160.1.1/ - Microsoft Inter | met Explorer                                                                         |            |
|---------------------------------------|--------------------------------------------------------------------------------------|------------|
| File Edit View Favorites Tools        |                                                                                      | 10         |
| + · → · ② C A   Q B Q                 | 5 B- 3 Z                                                                             |            |
| Address 1 http://192.168.1.1/         | • é                                                                                  | Go Units * |
| ∂0. Of<br>3COM                        | ficeConnect <sup>*</sup> Cable/DSL Router                                            |            |
|                                       | Enter System Password                                                                |            |
|                                       | System Password (default:admin)                                                      |            |
|                                       | Log in Cancel                                                                        |            |
|                                       | Note: The password is case sensitive. Click here if you can't remember the password. |            |
|                                       |                                                                                      |            |
|                                       |                                                                                      |            |
|                                       |                                                                                      |            |
|                                       |                                                                                      |            |
|                                       |                                                                                      |            |
|                                       |                                                                                      |            |
|                                       |                                                                                      |            |
|                                       |                                                                                      |            |

4 Log in by typing the administrator password (the default password is **admin**) in the *System Password* field, and clicking *Log in*.

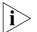

Be sure to bookmark this screen for easy reference if you should want to change the Router settings.

The Wizard will attempt to launch automatically, but if it fails, select Setup Wizard from the main menu.

**5** You will be guided step by step through a basic setup procedure, described in the following sections. At any time, click *Next* to move to the next screen, click *Back* to return to the previous screen, or click *Cancel* to exit the Wizard.

#### Password Figure 11 Admin Password Screen

| یر چے<br>300m                 | OfficeConnect <sup>®</sup> Cable/DSL Router                                                                                  |
|-------------------------------|----------------------------------------------------------------------------------------------------|
| Setup Wizard<br>LAN Settings  | Admin Password Setup Wizard - Change Administration Password                                                                 |
| Internet Settings<br>Firewall | You can change the password to prevent unauthorized access to the Administration<br>System. The default password is "admin". |
| VPN<br>SNMP<br>System Tools   | Current Password New Password                                                                                                |
| Advanced<br>Status and Logs   | Confirm New Password Login Timeout 10 (1-99 minutes)                                                                         |
| Support/Feedback              | Help Next>> Cancel                                                                                                    |
| Log Out                       |                                                                                                    |

In the Admin Password screen (Figure 11)

- **1** Type the Current Password.
- 2 Type a new password in both the *New Password* and *Confirm New Password* boxes.
- **3** Type in a *Login Timeout*. This is the amount of time you want the Router to remain inactive before it returns to the login screen.

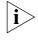

3Com recommends entering a new password when setting up the Router for the first time. The Router is shipped from the factory with a default password, **admin**.

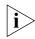

The Password is case sensitive. Write the new password down and keep it in a safe place, so that you can change your settings in the future.

4 Click Next to display the Time Zone setup screen (Figure 12).

#### Time Zone

Figure 12 Time Zone Screen

| æ0,<br>3com                             | OfficeConnect <sup>*</sup> Cable/DSL Router                                                                                                    |
|-----------------------------------------|----------------------------------------------------------------------------------------------------|
| Setup Wizard<br>LAN Settings            | Time Zone                                                                                                    |
| Internet Settings                       | Setup Wizard - Time and Time Zone Current time: August 1, 2003 12:43:26 AM                                                                                                    |
| Firewall<br>VPN<br>SNMP<br>System Tools | Whenever Using Time Server is enabled, you should also choose the time zone that is<br>closest to your location in order to get the correct time. You can also set the date time<br>manually in the Sase Date. Time fields. The Base Date Time Fields are used for the<br>store of the set of the couter is not using the Time Server or is not able to obtain a<br>time from the internet. |
| Advanced                                | Base Date August 💌 1 💌 , 2003                                                                                                    |
| Status and Logs                         | Base Time 12 • : 00 • : 00 • AM •                                                                                                    |
| Support/Feedback                        | Using Time Server (NTP) 🔽 Enable                                                                                                    |
| Log Out                                 | Set Time Zone (GMT-08:00)Pacific Time (US & Canada): Tijuana 💽                                                                                                    |
|                                         | Synchronization Interval 24 (1-72 hours)                                                                                                    |
|                                         | Primary Server 132.163.4.102 - North America                                                                                                    |
|                                         | Secondary Server 192.5.41.41 - North America                                                                                                    |
|                                         | Daylight Savings Enable                                                                                                    |
|                                         | Start Time January 🔽 1 🔽                                                                                                    |
|                                         | End Time January 💌 1 💌                                                                                                    |
|                                         | Help < <back next="">&gt; Cancel</back>                                                                                                    |

The Router keeps time by connecting to a Simple Network Time Protocol (SNTP) server. This allows the Router to synchronize the system clock to the Internet. The synchonized clock in the Router is used to record the security log. To set the time zone for your Router, do the following:

- 1 Select the *Base Date* and *Base Time*. The Router will use these settings if it is unable to connect to the Internet or SNTP Server.
- 2 To enable SNTP, check the Using Time Server (NTP) check box.
- **3** Select a time zone from the Set Time Zone drop down list.
- **4** Enter the interval, in hours, at which to want the Router to resynchonize with the SNTP Server, at the *Synchonization Interval* text box. The default is every 24 hours.
- **5** Select a primary SNTP server, and if required a secondary SNTP server from the appropriate drop down boxes.
- **6** If you want to enable aylight saving, check the *Daylight Savings* check box.
- 7 Select the month and day that you want daylight savings to begin at *Start Time*, and select the month and day that you want daylight davings to end at *End Time*.

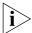

The Daylight Savings option advances the system clock by one hour between the dates that you specify in the Start Time and End Time drop

down lists. It does not cause the system clock to be updated for daylight savings time automatically.

**8** Click *Next* to display the Connection Type screen.

Connection Type Figure 13 Connection Type Screen

| ک <i>ا</i> ر<br>300m | OfficeConnect <sup>®</sup> Cable/DSL Router                |
|----------------------|------------------------------------------------------------|
| Setup Wizard         | Connection Type                                            |
| LAN Settings         | Setup Wizard - Connection Type                             |
| Internet Settings    | The following information is usually provided by your ISP. |
| Firewall             | Please select the Internet sharing protocol.               |
| VPN                  | Dynamic IP Address                                         |
| SNMP                 |                                                            |
| System Tools         | O PPTP                                                     |
| Advanced             | O L2TP                                                     |
| Status and Logs      | O Static IP Address                                        |
| Support/Feedback     |                                                            |
| Log Out              | Help < <back next="">&gt; Cancel</back>                    |

This *Connection Type* screen allows you to set up the Router for the type of Internet connection you have. Before setting up your Internet connection mode, have the modem setting information from your ISP ready.

Select an Internet Addressing mode from the following:

- Dynamic IP Address see page 30.
- PPPoE (typically DSL users only) see <u>page 31</u>.
- PPTP (some DSL users in Europe) see <u>page 32</u>.
- L2TP (supported by some ISPs) see page 32.
- Static IP Address see page 34.

and click Next.

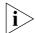

For further information on selecting a mode see <u>"Internet Settings"</u> on page 42.

#### **Dynamic IP Address Mode**

Figure 14 Dynamic IP Screen

| <u>ک</u> ر<br>300M | OfficeConnect <sup>®</sup> Cable/DSL Router                                                        |
|--------------------|----------------------------------------------------------------------------------------------------|
| Setup Wizard       | Dynamic IP                                                                                         |
| LAN Settings       | To enter your Dynamic IP settings, type in your information below and click "Apply".               |
| Internet Settings  |                                                                                                    |
| Firewall           | Setup Wizard - Dynamic IP Settings                                                                 |
| VPN                |                                                                                                    |
| SNMP               | Host Name                                                                                          |
| System Tools       | Host Name = A name that some Internet Service Providers require for connection to<br>their system. |
| Advanced           | MAC Address 00 - 10 - 85 - C6 - 84 - 98                                                            |
| Status and Logs    | Clone MAC Address Clone                                                                            |
| Support/Feedback   |                                                                                                    |
| Log Out            | Help < <back next="">&gt; Cancel</back>                                                            |

- **1** Some ISPs require a host name. If your ISP has this requirement, enter the host name in the *Host Name* text box .
- 2 Either:
  - If your ISP requires an assigned MAC address, enter the values for a MAC address. Or,
  - If the computer you are now using is the one that was previously connected directly to the cable modem, select *Clone*.
- 3 Click Next. The DNS screen displays. Refer to <u>"DNS"</u> on page 35.

#### **PPPoE Mode**

Figure 15 PPPoE Interface Screen

| @ <i>©</i><br>300m   | OfficeConnect <sup>®</sup> Cable/DSL Router                                                                    |
|----------------------|----------------------------------------------------------------------------------------------------|
| Setup Wizard         | PPPoE Interface                                                                                                |
| LAN Settings         | Setup Wizard - PPPoE Interface                                                                                 |
| Internet Settings    |                                                                                                    |
| Firewall             | User Name                                                                                                    |
| VPN                  | Password                                                                                                    |
| SNMP<br>System Tools | Retype Password                                                                                                |
| Advanced             | Service Name (Optional)                                                                                        |
| Status and Logs      | MTU (1200-1492) 1454                                                                                           |
| Support/Feedback     | Do not make changes to the MTU setting unless your ISP specifically requires a<br>different setting than 1492. |
| Log Out              | Help < <back next="">&gt; Cancel</back>                                                                        |

To setup the Router for use with a PPP over Ethernet (PPPoE) connection, do the following:

- 1 Enter your PPP over Ethernet user name in the User Name text box.
- 2 Enter your PPP over Ethernet password in the *Password* text box and enter it again in the *Retype Password* text box.
- **3** If required, enter your PPP over Ethernet service name in the *Service Name* text box. This is optional. Not all ISPs require a PPPoE service name.

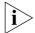

Do not enter anything in this box if your ISP does not require a service name.

- **4** Enter the MTU value supplied by your ISP in the *MTU* text box. If your ISP has not supplied an MTU value, leave this at the default value. The default is 1454.
- **5** Check all of your settings, and then click *Next*. The DNS screen displays Refer to <u>"DNS"</u> on page <u>page 35</u>.

#### **PPTP Mode**

Figure 16 PPTP Screen

| من<br>عcom                                                                                 | OfficeConnect <sup>®</sup> Cable/DSL Router                                                                                         |  |
|--------------------------------------------------------------------------------------------|----------------------------------------------------------------------------------------------------|--|
| Setup Wizard<br>LAN Settings<br>Internet Settings<br>Firewall                              | PPTP To enter your PPTP settings, type in your information below and click "Apply". Setup Wizard - PPTP Settings                    |  |
| Freewall<br>VPN<br>SNMP<br>System Tools<br>Advanced<br>Status and Logs<br>Support/Feedback | PPTP Server 0.0.0.0<br>User ID Password Retype Password Ide Timeout 10 (time in minutes; Enter 0 to never timeout)                  |  |
| Log Out                                                                                    | Get IP By DHCP F<br>IP Address 0 0 0 0<br>Subnet Mask 0 0 0 0<br>Default Gateway 0 0 0 0<br>Help < <back next="">&gt; Cancel</back> |  |

To setup the Router for use with a PPTP connection, use the following procedure:

- 1 Enter your PPTP server address in the *PPTP Server Address* text box.
- 2 Enter your PPTP user name in the User ID text box.
- **3** Enter your PPTP password in the *Password* text box, and enter it again in the *Retype Password* text box.
- **4** Type in an *Idle Timeout*. This is the amount of time you want the PPTP Server to remain inactive before the session is ended.
- 5 Either:
  - Check the Get IP by DHCP check box if you want to obtain the IP information from a DHCP Server on the network, or
  - If your ISP has provided you with IP address information, enter the IP Address, Subnet Mask and Default Gateway in the text boxes provided.
- 6 Check all of your settings, and then click Next. The DNS screen displays. Refer to <u>"DNS"</u> on page 35.

#### L2TP

L2TP is supported by some Internet Service Providers (ISPs). Check with your ISP to make sure L2TP is supported before using this screen.

Figure 17 L2TP Screen

| رک<br>3COM                                                                     | OfficeConnect <sup>®</sup> Cable/DSL Router                                                                                                    |
|--------------------------------------------------------------------------------|----------------------------------------------------------------------------------------------------|
| Setup Wizard<br>LAN Settings<br>Internet Settings<br>Firewall                  | L2TP<br>Type in the information provided by your ISP in the fields provided. When you have<br>finished, dick "Apply".                                                                                                    |
| VPN<br>SNMP<br>System Tools<br>Advanced<br>Status and Logs<br>Support/Feedback | Setup Wizard - L2TP Settings       L2TP Server     0.0.0       User ID                                                                                                    |
| Log Out                                                                        | Get IP By DHCP         IP           IP Address         0         0         0         0           Subnet Mask         0         0         0         0         0           Default Gateway         0         0         0         0         0         0 |
|                                                                                | Help < <back next="">&gt; Cancel</back>                                                                                                    |

To setup the Router for use with an L2TP connection, do the following:

- 1 Enter your L2TP server address in the L2TP Server text box.
- 2 Enter your L2TP user name in the User ID text box.
- **3** Enter your L2TP password in the *Password* text box, and enter it again in the *Retype Password* text box.
- **4** Type in an *Idle Timeout*. This is the amount of time you want the L2TP Server to remain inactive before the session is ended.
- 5 Either:
  - Check the Get IP by DHCP check box if you want to obtain the IP information from a DHCP Server on the network, or
  - If your ISP has provided you with IP address information, enter the IP Address, Subnet Mask and Default Gateway in the text boxes provided.
- 6 Check all of your settings, and then click *Next*. The DNS screen displays. Refer to <u>"DNS"</u> on page <u>page 35</u>.

#### **Static IP Mode**

Figure 18 Static IP Mode Screen

| ی<br>300M                                                                                                    | OfficeConnect <sup>®</sup> Cable/DSL Router                                                                                                    |
|----------------------------------------------------------------------------------------------------|----------------------------------------------------------------------------------------------------|
| Setup Wizard<br>LAN Settings<br>Internet Settings<br>Firewall<br>VPN<br>SIMP<br>System Tools<br>Advanced<br>Status and Loos | Static IP         To enter your Static IP settings, type in your information below and dick "Apply".         Setup Wizard - Static IP Settings         IP address assigned by your Service Provider         Subnet Mask         Service Provider Gateway Address |
| Support/Feedback                                                                                                    | Help < <back next="">&gt; Cancel</back>                                                                                                    |

- 1 Enter the IP Address provided by your ISP in the *IP Address assigned by your Service Provider* text box.
- 2 Enter the Subnet Mask provided by your ISP in the *Subnet Mask* text box.
- **3** Enter the Gateway Address provided by your ISP in the *Service Provider Gateway Address* text box.
- **4** Check all of your settings, and then click *Next*.

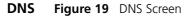

| <i>ب</i> ھی<br>300m                      | OfficeConnect <sup>®</sup> Cable/DSL Router                                                                                                    |
|------------------------------------------|----------------------------------------------------------------------------------------------------|
| Setup Wizard<br>LAN Settings             | DNS                                                                                                    |
| Internet Settings<br>Firewall            | Setup Wizard - DNS Settings<br>If your ISP has provided you with a specific DNS address to use, enter the address in<br>this window and click "Apply". |
| VPN<br>SNMP                              | Automatic from ISP 🔽<br>DNS Address 0.0.0.0                                                                                                    |
| System Tools<br>Advanced                 | Secondary DNS Address 0 , 0 , 0 , 0                                                                                                    |
| Status and Logs Support/Feedback Log Out | Help < <back next="">&gt; Cancel</back>                                                                                                    |

To set up the Domain Name Server (DNS) information for your Router, do the following:

- **1** Either:
  - Check the Automatic from ISP check box. Or,
  - If your ISP has provided you with a specific DNS address to use type the *DNS Address* in the text box.

Optionally, you can type a *Secondary DNS Address* in the appropriate text box. Leave this box blank if your ISP has not supplied a secondary address.

2 Click *Next* to display the Hostname and MAC Address screen.

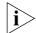

If you selected the Dynamic IP Address option earlier in the Wizard, the LAN Settings screen now displays. Go to <u>"LAN Settings"</u> on page 37.

#### Hostname and MAC Address

| 3com                                                                                                    | OfficeConnect <sup>®</sup> Cable/DSL Router                                                                                                    |
|----------------------------------------------------------------------------------------------------|----------------------------------------------------------------------------------------------------|
| Setup Wizard<br>LAN Settings<br>Internet Settings<br>Firewall<br>VPN<br>SNMP<br>System Tools<br>Advanced<br>Status and Logs<br>Support/Feedback | Hostname and MAC Address         Some ISPs require that you enter the host name and/or done (copy) the MAC address of your computer's network card into the Router.         If you need to specify the host name, MAC address to connect to your ISP, enter the host name and MAC address in this window and dick "Apply".         Setup Wizard - Hostname and MAC Address Settings         Host Name         WAN MAC Address       00 - 10 - 85 - 66 - 84 - 98         Clone Computer's MAC Address       Clone         Set to Default MAC Address       Reset MAC |
| Log out                                                                                                    | Help < <back next="">&gt; Cancel</back>                                                                                                    |

- **1** Some ISPs require a host name. If your ISP has this requirement, enter the host name in the *Host Name* text box.
- 2 Either:
  - If your ISP requires an assigned MAC address, enter the values for a MAC address. Or,
  - If the computer you are now using is the one that was previously connected directly to the cable modem, select *Clone*. Or,
  - To reset the MAC Address to the default, select *Reset MAC*.
- **3** Click Next to display the LAN Settings screen.

#### Figure 20 Hostname and MAC Address Screen

### LAN Settings Figure 21 LAN Settings Screen

| 3C0M                                                                    |                                                                                         |                                                                         |
|-------------------------------------------------------------------------|-----------------------------------------------------------------------------------------|-------------------------------------------------------------------------|
| Setup Wizard                                                            | LAN Settings                                                                            |                                                                         |
| LAN Settings                                                            | Setup Wizard - LAN Config                                                               | uration                                                                 |
| nternet Settings                                                        | IP Address                                                                              | 192 . 168 . 1 . 1                                                       |
| Firewall<br>/PN                                                         | Subnet Mask                                                                             | 255 . 255 . 255 . 0                                                     |
|                                                                         |                                                                                         |                                                                         |
| SNMP                                                                    |                                                                                         |                                                                         |
|                                                                         | The DHCP server will assign an I                                                        | P address to clients on LAN.                                            |
| System Tools                                                            | The DHCP server will assign an I<br>Setup Wizard - DHCP Serve                           |                                                                         |
| system Tools<br>Idvanced                                                |                                                                                         |                                                                         |
| System Tools<br>Advanced<br>Status and Logs                             | Setup Wizard - DHCP Serv                                                                | er Parameters                                                           |
| system Tools<br>Idvanced<br>Status and Logs                             | Setup Wizard - DHCP Serv<br>DHCP server                                                 | er Parameters                                                           |
| System Tools<br>Advanced<br>Status and Logs                             | Setup Wizard - DHCP Serv<br>DHCP server<br>IP Pool Start Address                        | er Parameters<br>@ on C off<br>192 . 168 . 1 . 2                        |
| SNMP<br>System Tools<br>Advanced<br>Status and Logs<br>Support/Feedback | Setup Wizard - DHCP Serv<br>DHCP server<br>IP Pool Start Address<br>IP Pool End Address | er Parameters<br>© on C off<br>192 . 168 . 1 . 2<br>192 . 168 . 1 . 254 |

# **LAN Configuration**

This section of the screen displays a suggested LAN IP Address and Subnet Mask for the Router. It also allows you to change the IP address and subnet mask.

#### **DHCP Server Parameters**

The Router contains a Dynamic Host Configuration (DHCP) server that can automatically configure the TCP/IP settings of every computer on your network. To set up the DHCP Server, do the following:

- **1** Activate the DHCP Server by clicking the *On* radio button.
- 2 Specify an IP Pool range in the *IP Pool Start Address* and *IP Pool End Address* text boxes. The largest available continuous IP pool will be automatically entered. If this is not appropriate, make the required changes.
- **3** Specify the DHCP Lease time by selecting the required value from the *Lease Time* drop down list. The lease time is the length of time the DHCP server will reserve the IP address for each computer.
- 4 If required, enter a Local Domain Name.
- **5** If you use 3Com NBX telephones, enter the IP address of the NBX call processor at 3Com NBX Call Processor.
- 6 Click *Next* to display the Configuration Summary screen.

#### Configuration **Summary**

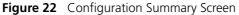

| ی<br>3COM         | OfficeConnect <sup>®</sup> Cable/DSL Router |                                                                                                    |  |
|-------------------|---------------------------------------------|----------------------------------------------------------------------------------------------------|--|
| Setup Wizard      | Configuration Summary                       |                                                                                                    |  |
| LAN Settings      |                                             |                                                                                                    |  |
| Internet Settings | System Parameters                           | and the second second second second second second second second second second second second second second second |  |
| Firewall          | Login Password                              | admin                                                                                                    |  |
| VPN               | Login Timeout                               | 99                                                                                                    |  |
| SNMP              | Using Time Server                           | Yes                                                                                                    |  |
| System Tools      | WAN Parameters                              |                                                                                                    |  |
| Advanced          | Internet Setting                            | Static IP Address                                                                                                |  |
| Status and Logs   | DNS                                         | From ISP                                                                                                    |  |
|                   | Host Name                                   | (none)                                                                                                    |  |
| Support/Feedback  | WAN MAC                                     | Cloned MAC                                                                                                    |  |
|                   |                                             |                                                                                                    |  |
| Log Out           | LAN Parameters                              |                                                                                                    |  |
|                   | LAN IP                                      | 192.168.1.1                                                                                                    |  |
|                   | LAN Subnet Mask                             | 255.255.255.0                                                                                                    |  |
|                   | DHCP Server                                 | On                                                                                                    |  |
|                   |                                             | < <back apply<="" th=""></back>                                                                                  |  |

When you complete the Setup Wizard, a configuration summary displays. Verify the configuration information of the Router and then click Apply to save your settings. 3Com recommends that you print this page for your records.

If you have made changes to the LAN Settings, you may need to reconfigure the computer you are using in order to make contact with the Router again.

Your Router is now configured and ready for use. See <u>Chapter 5</u> for a detailed description of the Router configuration screens.

# **ROUTER CONFIGURATION**

| Navigating<br>Through the Router<br>Configuration<br>Pages | This chapter describes all the screens available through the Router configuration pages. To get to the configuration pages, browse to the Router by entering the URL in the location bar of your browser. The default URL is <b>http://192.168.1.1</b> but if you changed the Router LAN IP address during initial configuration, use the new IP address instead. When you have browsed to the Router, log in using your system password (default password is <b>admin</b> ). |
|------------------------------------------------------------|----------------------------------------------------------------------------------------------------|
| Main Menu                                                  | At the left side of all screens is a main menu, as shown in Figure 23 on page 40. When you click on a topic from the main menu, that screen displays . Some main menu topics, for example Firewall, also display a sub-menu; when you click on a sub-menu topic, that screen displays.                                                                                                    |

| 🚰 http://192.168.1.1/login.stm                                                                                                    | - Microsoft Internet Explorer                                                                                                    |  |  |
|----------------------------------------------------------------------------------------------------|----------------------------------------------------------------------------------------------------|--|--|
| File Edit View Favorites                                                                                                    | Tools Help                                                                                                    |  |  |
|                                                                                                    |                                                                                                    |  |  |
| Address 🙋 http://192.168.1.1/login.stm                                                                                               |                                                                                                    |  |  |
| ⊘<br>SCOM                                                                                                    | OfficeConnect <sup>®</sup> Cable/DSL Router                                                                                                    |  |  |
| Setup Wizard<br>LAN Settings<br>Internet Settings<br>Firewall<br>SPI<br>Special Applications<br>Virtual Servers<br>Client IP Filters | Firewall<br>Your Router is equipped with a firewall that will protect your network from<br>of common hacker attacks including Ping of Death (PoD) and Denial of Serv<br>attacks. Enabling or Disabling the Firewall will affect the SPI, Client IP Filter<br>Address Filter functions.<br>You can turn the firewall function off if needed. Turning off the firewall prot<br>leave your network completely vulnerable to hacker attacks, but it is recom<br>you turn the firewall on whenever possible. |  |  |
| MAC Address Filtering DMZ                                                                                                    | Enable Firewall<br>Firewall Enable / Disable                                                                                                    |  |  |
| VPN<br>SNMP<br>Suctom Tools                                                                                                    | Неір Арріу                                                                                                    |  |  |

Figure 23 Main menu and Firewall sub-menu

# LAN Settings

Your Router is equipped with a DHCP server that will automatically assign IP addresses to each computer on your network. The factory default settings for the DHCP server will work in most applications. If you need to make changes to the settings, you can do so.

The changes that you can make are:

- Change the Internal IP address of the Router. The default is 192.168.1.1
- Change the Subnet Mask. The default is 255.255.255.0
- Enable or Disable the DHCP Server Function. By default, DHCP is On (Enabled)
- Specify the Start and End IP Pool Address. The default is for the address range to start at 192.168.1.2 and end at 192.168.1.254
- Specify the IP address Lease Time. The default is half day
- If required, specify a local Domain Name
- If you use 3Com NBX telephones, specify an NBX call processor

The Router also provides you with a list of all client computers connected to the network. You can manage this list as described in <u>"DHCP Clients</u> List" on page 42.

To configure the LAN Settings:

1 Select *LAN Settings* from the main menu to display the LAN Settings screen (Figure 24).

Figure 24 LAN Settings screen

| ی<br>عcom                            | OfficeConnect <sup>®</sup> Cable/DSL Router                                                                                                    |   |  |
|--------------------------------------|----------------------------------------------------------------------------------------------------|---|--|
| Setup Wizard<br>LAN Settings         | LAN Settings                                                                                                    |   |  |
| Internet Settings<br>Firewall<br>VPN | IP Address         192         168         2         1           Subnet Mask         255         255         0                                                                                                    |   |  |
| SNMP<br>System Tools<br>Advanced     | The DHCP server will assign an IP address to clients on LAN.                                                                                                    |   |  |
| Status and Logs                      | DHCP server         © on C off           IP Pool Start Address         192                                                                                                    |   |  |
| Support/Feedback                     | IP Pool End Address 192 , 168 , 2 . 254<br>Lease Time Two Days ▼                                                                                                    |   |  |
|                                      | Local Domain Name<br>(Optional)<br>3Com NBX Call Processor<br>(Optional)                                                                                                    |   |  |
|                                      | DHCP Client Lists<br>IP Address Host Name MAC Address Fix Configure                                                                                                    |   |  |
|                                      | 192.168.2.10 98-A4-F6-85-F6-88 🕅 Edit Delete                                                                                                    |   |  |
|                                      | Note: Only clients that have requested an IP address since the Router's last reboot<br>and fixed associations are displayed in this list. Check <i>Rix</i> to fix an existing address, or<br>click <i>New</i> to allocate an IP address to a MAC address. | • |  |

- **2** Specify the Router *IP Address* and *Subnet Mask* in the appropriate fields. The default IP address of the Router is 192.168.1.1.
- **3** If you want to use the Router as a DHCP Server, select the *On* radio button.
- **4** If you need to, you can change the range of addresses allocated by the Router, by changing the *IP Pool Start Address* and *IP Pool End Address* text boxes.
- **5** Specify the DHCP Lease time by selecting the required value from the *Lease Time* drop down list. The lease time is the length of time the DHCP server will reserve the IP address for each computer
- 6 If required, specify the Local Domain Name for your network.
- 7 If you use 3Com NBX telephones, enter the IP address of the NBX call processor at 3Com NBX Call Processor.
- **8** Either click *Apply* to save these settings, or go to DHCP Clients List if you want to manage the DHCP clients.

# **DHCP Clients List**

The DHCP Clients List provides details on the devices that have received IP addresses from the Router. The list is only created when the Router is set up as a DHCP server. For each device that is connected to the LAN the following information is displayed:

- IP address The Internet Protocol (IP) address issued to the client machine.
- Host Name The client machine's host name, if configured.
- MAC Address The Media Access Control (MAC) address of the client's network card.

From this screen, you can do the following:

- In the table, check the *Fix* text box to permanently fix the IP address.
- In the table, click *release* to release the displayed IP address.
- Click New to allocate an IP address to a MAC address.

As you connect more devices, the client list will grow to a maximum number of 253 clients.

# Internet Settings

Before you can configure the Router, you need to know the IP information allocation method used by your ISP. There are five different ways that ISPs can allocate IP information, as described below:

#### **Dynamic IP Address (DSL or Cable)**

Dynamic IP addressing (or DHCP) automatically assigns the Router IP information. This method is popular with Cable providers. This method is also used if your modem has a built in DHCP server.

# PPPoE (DSL only)

If the installation instructions that accompany your modem ask you to install a PPPoE client on your PC, then select this option. To configure the Router you will need to know the following:

- Username
- Password
- Service Name (if required by your ISP)
- MTU (if supplied by your ISP)

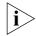

When you install the Router, you will not need to use the PPPoE software on your PC.

# PPTP (DSL or Cable)

PPTP is only used by some European providers. If the installation instructions that accompany your modem ask you to setup a dialup connection using a PPTP VPN tunnel then select this option. To configure the Router you will need to know the following:

- Username
- Password
- VPN Server address (usually your modem)

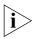

When you install the Router, you will not need to use the dialup VPN on your PC anymore.

# L2TP (DSL or Cable)

L2TP is supported by some Internet Service Providers (ISPs). Check with your ISP to make sure L2TP is supported before selecting this option. To configure the Router you will need to know the following:

- Username
- Password
- L2TP Server address

# Static IP Address (DSL or Cable)

The ISP provides the IP addressing information for you to enter manually. To configure the Router you will need to know the following:

- IP Address
- Subnet Mask
- ISP Gateway Address

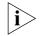

These screens enable you to edit the settings that you configured using the Setup Wizard.

# **Connection to ISP**

Before beginning this section, ensure you have the required information from your ISP.

Select *Internet Settings* from the main menu to display the Internet Settings screen. Then, select an IP allocation mode from the following:

- Dynamic IP Address (automatically allocated) see <u>page 44</u>.
- PPPoE (used by DSL providers only) see page 45
- PPTP (used by some European providers) see page 46
- L2TP (supported by some ISPs) see page 47
- Static IP Address (to be specified manually) see page 48

#### **Dynamic IP Address**

To configure the dynamic IP address connection for your Router:

1 Select *Dynamic IP Address* and then click *Next*. The Dynamic IP Screen displays (see Figure 25).

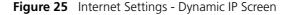

| @ <i>©</i><br>3COM                                               | OfficeConnect <sup>®</sup> Cable/DSL Router                                                                                                    |
|------------------------------------------------------------------|----------------------------------------------------------------------------------------------------|
| Setup Wizard<br>LAN Settings<br>Internet Settings                | Dynamic IP<br>To enter your Dynamic IP settings, type in your information below and dick "Apply".<br>Dynamic IP Settings                                              |
| DNS<br>Hostname & MAC<br>Firewall<br>VPN<br>SNMP<br>System Tools | Host Name = A name that some Internet Service Providers require for connection to their system.<br>MAC Address 00 - 10 - 85 - C6 - 84 - 98<br>Clone MAC Address Clone |
| Advanced<br>Status and Logs<br>Support/Feedback<br>Log Out       | Help Apply Cancel                                                                                                    |

- **2** Some ISPs require a host name. If your ISP has this requirement, enter the host name in the *Host Name* text box .
- 3 Either:
  - If your ISP requires an assigned MAC address, enter the values for a MAC address. Or,
  - If the computer you are now using is the one that was previously connected directly to the cable modem, select *Clone*.
- 4 Check all of your settings and then click Apply.

#### **PPPoE**

To configure the PPPoE connection for your Router:

1 Select *PPPoE* and then click *Next*. The PPPoE Interface screen displays (see Figure 26).

Figure 26 Internet Settings - PPPoE Interface Screen

| ©⊘<br>3COM                                        | OfficeConnect <sup>®</sup> Cable/DSL Router                                                                                                    |     |  |
|---------------------------------------------------|----------------------------------------------------------------------------------------------------|-----|--|
| Setup Wizard<br>LAN Settings<br>Internet Settings | PPPoE Interface PPPoE Interface                                                                                                    |     |  |
| DNS<br>Hostname & MAC<br>Firewall                 | User Name Password                                                                                                    |     |  |
| VPN<br>SNMP<br>System Tools                       | Retype Password           Service Name (Optional)           MTU (1200-1492)           1454                                                                                   |     |  |
| Advanced<br>Status and Logs                       | Do not make changes to the MTU setting unless your ISP specifically requires a<br>different setting than 1492.<br>Idle Timeout 10 (time in minutes: Enter 0 to never timeout | ,   |  |
| Support/Feedback                                  | 🖉 Auto Reconnect After Timeout                                                                                                    |     |  |
|                                                   | Help Apply Car                                                                                                    | cel |  |

- 2 Enter your PPP over Ethernet user name in the User Name text box.
- **3** Enter your PPP over Ethernet password in the *Password* text box and enter it again in the *Retype Password* text box.
- **4** If required, enter your PPP over Ethernet service name in the *Service Name* text box. This is optional. Not all ISPs require a PPPoE service name.

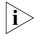

Do not enter anything in this box if your ISP does not require a service name.

- **5** Enter the MTU value supplied by your ISP in the *MTU* text box. If your ISP has not supplied an MTU value, leave this at the default value. The default is 1454.
- **6** Type in an *Idle Timeout*. This is the amount of time you want the PPPoE Server to remain inactive before the session is ended.
- 7 If you want to automatically reconnect to the server after timeout, check the *Auto Reconnect After Timeout* check box.
- 8 Check all of your settings, and then click Apply.

#### PPTP

To configure the PPTP connection for your Router:

1 Select *PPTP* and then click *Next*. The PPTP screen displays (see Figure 27).

```
Figure 27 Internet Settings - PPTP Screen
```

| ی<br>300m                         | OfficeConnect <sup>®</sup> Cable/DSL Router                                                     |  |  |
|-----------------------------------|-------------------------------------------------------------------------------------------------|--|--|
| Setup Wizard                      | PPTP                                                                                            |  |  |
| LAN Settings<br>Internet Settings | To enter your PPTP settings, type in your information below and click "Apply".<br>PPTP Settings |  |  |
| DNS                               |                                                                                                 |  |  |
| Hostname & MAC<br>Firewall        | PPTP Server 0.0.0.0                                                                             |  |  |
| VPN                               | User ID                                                                                         |  |  |
| SNMP                              | Password                                                                                        |  |  |
| System Tools                      | Retype Password                                                                                 |  |  |
| Advanced<br>Status and Logs       | Idle Timeout 10 (time in minutes; Enter 0 to never timeout)                                     |  |  |
| Support/Feedback                  | Get IP By DHCP F Renew Release                                                                  |  |  |
| Log Out                           | Subnet Mask                                                                                     |  |  |
|                                   | Default Gateway () () () () Help Apply Cancel                                                   |  |  |

- 2 Enter your PPTP server address in the PPTP Server Address text box.
- **3** Enter your PPTP user name in the User ID text box.
- **4** Enter your PPTP password in the *Password* text box, and enter it again in the *Retype Password* text box.
- **5** Type in an *Idle Timeout*. This is the amount of time you want the PPTP Server to remain inactive before the session is ended.
- 6 Either:
  - Check the Get IP by DHCP check box if you want to obtain the IP information from a DHCP Server on the network.

With this check box enabled, you can click *Release* to release the WAN IP Address for the Router, or click *Renew* to renew the current WAN IP Address, using DHCP.

Or:

- If your ISP has provided you with IP address information, enter the IP Address, Subnet Mask and Default Gateway in the text boxes provided, or
- 7 Check all of your settings, and then click Apply.

#### L2TP

i

Check with your ISP to make sure they support L2TP. To configure the L2TP connection for your Router:

1 Select L2TP and then click Next. The L2TP screen displays (see Figure 28).

Figure 28 Internet Settings - L2TP Screen

| ∂<br>Com                                                                                   | OfficeConnect <sup>®</sup> Cable/DSL Router                                                                                                    |  |
|--------------------------------------------------------------------------------------------|----------------------------------------------------------------------------------------------------|--|
| Setup Wizard<br>LAN Settings<br>Internet Settings<br>DNS                                   | L2TP Type in the information provided by your ISP in the fields provided. When you have finished, click "Apply".                                      |  |
| UNS<br>Hostname & MAC                                                                      | L2TP Settings                                                                                                    |  |
| Firewall<br>VPN<br>SNMP<br>System Tools<br>Advanced<br>Status and Logs<br>Support/Feedback | L2TP Server 0.0.0 0<br>User ID<br>Password<br>Retype Password<br>Idle Timeout 10<br>Get IP By DHCP<br>IP Address 0, 0, 0, 0<br>Subnet Mask 0, 0, 0, 0 |  |
|                                                                                            | Default Gateway 0 ,0 ,0 ,0 .0                                                                                                    |  |

- 2 Enter your L2TP server address in the *L2TP Server* text box.
- **3** Enter your L2TP user name in the User ID text box.
- **4** Enter your L2TP password in the *Password* text box, and enter it again in the *Retype Password* text box.
- **5** Type in an *Idle Timeout*. This is the amount of time you want the L2TP Server to remain inactive before the session is ended.
- 6 Either:
  - Check the Get IP by DHCP check box if you want to obtain the IP information from a DHCP Server on the network.

With this check box enabled, you can click *Release* to release the WAN IP Address for the Router, or click *Renew* to renew the current WAN IP Address, using DHCP.

- If your ISP has provided you with IP address information, enter the IP Address, Subnet Mask and Default Gateway in the text boxes provided.
- 7 Check all of your settings, and then click Apply.

#### **Static IP Address**

To configure a Static IP Address for your Router:

1 Select *Static IP Address* and then click *Next*. The Static IP Address screen displays (see Figure 29).

Figure 29 Internet Settings - Static IP Screen

| æ0,<br>3com                                                                                                    | OfficeConnect <sup>®</sup> Cable/DS                                                                                                    | L Router                                                                  |
|----------------------------------------------------------------------------------------------------|----------------------------------------------------------------------------------------------------|---------------------------------------------------------------------------|
| Setup Wizard<br>LAN Settings<br>Internet Settings<br>DNS<br>Hostname & MAC<br>Firewall<br>VPN<br>SNMP<br>System Tools | Static IP<br>To enter your Static IP settings, type in your inform<br>Static IP Settings<br>IP address assigned by your Service Provider<br>Submet Mask<br>Service Provider Gateway Address | nation below and click "Apply".<br>0 . 0 . 0 . 0 . 0<br>0 . 0 . 0 . 0 . 0 |
| Advanced<br>Status and Logs<br>Support/Feedback<br>Log Out                                                            |                                                                                                    | Help Apply Cancel                                                         |

- **2** Enter the IP Address provided by your ISP in the *IP Address assigned by your Service Provider* text box.
- **3** Enter the Subnet Mask provided by your ISP in the *Subnet Mask* text box.
- **4** Enter the Gateway Address provided by your ISP in the *Service Provider Gateway Address* text box.

Check all of your settings, and then click Apply.

- **DNS** To configure the Domain Name Server (DNS) information for your Router, do the following:
  - 1 Select *Internet Settings*, then from the sub-menu select *DNS*. The DNS screen displays (see Figure 30).

Figure 30 Internet Settings - DNS Screen

| ري<br>300m                                                                                            | OfficeConnect <sup>®</sup> Cable/DSL Router                                                                                                    |
|----------------------------------------------------------------------------------------------------|----------------------------------------------------------------------------------------------------|
| Setup Wizard<br>LAN Settings<br>Internet Settings<br>DNS<br>Hostname & MAC<br>Firewall<br>VPN<br>SNMP | DNS         PNS Settings         If your 1SP has provided you with a specific DNS address to use, enter the address in this window and click "Apply".         Automatic from ISP         P         DNS Address         Secondary DNS Address         0       0         0       0 |
| System Tools<br>Advanced<br>Status and Logs<br>Support/Feedback                                       | Help Apply Cancel                                                                                                    |

- 1 Either:
  - Check the Automatic from ISP check box. Or,
  - If your ISP has provided you with a specific DNS address to use, or you chose *Static IP Address* in the Internet Settings screen, type the *DNS Address* in the text box.

Optionally, you can type a *Secondary DNS Address* in the appropriate text box. Leave this box blank if your ISP has not supplied a secondary address.

2 Click Apply to save your settings.

- **Hostname & MAC** To configure the Hostname and MAC Address information for your Router, do the following:
  - 1 Select *Internet Settings*, then from the sub-menu select *Hostname & MAC*. The Hostname and MAC Address screen displays (see Figure 31).

Figure 31 Internet Settings - Hostname and MAC Address Screen

| ر@<br>300m                                                                                                    | OfficeConnect <sup>®</sup> Cable/DSL Router                                                                                                    |
|----------------------------------------------------------------------------------------------------|----------------------------------------------------------------------------------------------------|
| Setup Wizard<br>LAN Settings<br>Internet Settings<br>DNS<br>Hostname & MAC<br>Firewall<br>VPN<br>SNMP<br>System Tools<br>Advanced<br>Status and Logs | Hostname and MAC Address         Some ISPs require that you enter the host name and/or clone (copy) the MAC address of your computer's network card into the Router.         If you need to specify the host name, MAC address to connect to your ISP, enter the host name and MAC address in this window and dick "Apply".         Hostname and MAC Address Settings         Host Name         WAN MAC Address       00 - 00 - 54 - FD - B3 - 20.         Clone Computer's MAC Address       Clone         Set to Default MAC Address       Reset MAC. |
| Support/Feedback                                                                                                    | Help Apply Cancel                                                                                                    |

- 1 Some ISPs require a host name. If your ISP has this requirement, enter the host name in the *Host Name* text box.
- 2 Either:
  - If your ISP requires an assigned MAC address, enter the values for a WAN MAC address. Or,
  - If the computer you are now using is the one that was previously connected directly to the cable modem, select *Clone*. Or,
  - To reset the MAC Address to the default, select Reset MAC.
- **3** Click *Apply* to save the settings.

**Firewall** 

Use the Firewall menu option to enable and disable the firewall, and to configure the following firewall functions

 SPI (Stateful Packet Inspection) — SPI inspects packets at the application layer, maintains TCP and UDP session information, and detects and prevents certain types of network attacks such as DoS attacks. See <u>"SPI</u>" on page <u>51</u>.

- Special Applications Special Applications allows you to specify ports to be open for specific applications to work properly with the Network Address Translation (NAT) feature of the Router. See <u>"Special</u> <u>Applications"</u> on page 54.
- Virtual Servers This function enables you to route external (Internet) calls for services such as a web server, FTP server, or other applications through your Router to your internal network. See <u>"Virtual Servers"</u> on <u>page 56</u>.
- Client IP Filters You can configure the Router to restrict access to the Internet, e-mail or other network services at specific days and times. Restriction can be set for a single computer, a range of computers, or multiple computers. See <u>"Client IP Filters"</u> on page 57.
- MAC Address Filtering This is a powerful security feature that allows you to specify which computers are allowed on the network. See <u>"MAC Address Filtering"</u> on page 62.
- DMZ (De-Militarized Zone) If you have a client PC that cannot run an Internet application properly from behind the firewall, you can use DMZ to open the client up to unrestricted two-way Internet access. See <u>"DMZ"</u> on page 63.

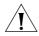

**CAUTION:** DMZ reduces network security, and 3Com recommends you only use it on a temporary basis.

**SPI** Stateful Packet Inspection (SPI) inspects, and if required blocks packets at the application layer. SPI also maintains TCP and UDP session information, including timeouts and the number of active sessions, and provides the ability to detect and prevent certain types of network attacks such as DoS attacks.

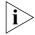

Denial of Service (DoS) attacks are aimed at devices and networks with a connection to the Internet. The goal is not to steal information, but to disable a device or network so users no longer have access to network resources.

To configure SPI information on your Router:

1 Select *Firewall* from the main menu, then select *SPI* from the sub-menu to display the SPI screen (Figure 32 and Figure 33):

Figure 32 SPI Screen - upper section

| 3COM                                                          | OfficeConnect <sup>®</sup> Cable/DSL I                                                                                                    | Router                       |
|---------------------------------------------------------------|----------------------------------------------------------------------------------------------------|------------------------------|
| Setup Wizard<br>LAN Settings<br>Internet Settings<br>Firewall | When the SPI (Stateful Packet Inspection) firewall feat<br>blocked. SPI allows full support of different application<br>port numbers. For the applications checked in the list b<br>operation as initiated from the local LAN. | types that are using dynamic |
| SPI                                                           | Intrusion Detection Feature                                                                                                    |                              |
| Special Applications<br>Virtual Servers                       | SPI and Anti-DoS firewall protection:<br>RIP defect:                                                                                                    | <b>a</b>                     |
| Client IP Filters                                             | Stateful Packet Inspection                                                                                                    |                              |
| MAC Address Filtering                                         | Packet Fragmentation:                                                                                                    | R                            |
| DMZ                                                           | TCP Connection:                                                                                                    | ₩                            |
| VPN                                                           | UDP Session:                                                                                                    | 2                            |
| SNMP                                                          | FTP Service:                                                                                                    | 2                            |
| System Tools                                                  | H.323 Service:                                                                                                    | R                            |
| Advanced                                                      | TFTP Service:                                                                                                    | 1                            |
| Status and Logs                                               | When detected hackers attempting to access                                                                                                    | network, alert by e-mail     |
| Support/Feedback                                              | Your E-mail Address:                                                                                                    |                              |
|                                                               | SMTP Server Address:                                                                                                    |                              |
| Log Out                                                       | User name:                                                                                                    |                              |
|                                                               |                                                                                                    |                              |
|                                                               | Password:                                                                                                    |                              |

Figure 33 SPI Screen - lower section

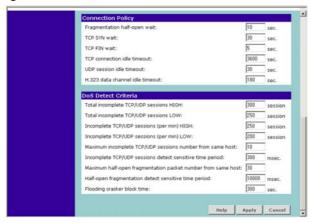

#### **Intrusion Detection Feature**

The Intrusion Detection feature limits access for incoming traffic at the WAN ports.

2 Check the *SPI and Anti-DoS firewall protection* check box to enable SPI. When this feature is enabled, all incoming packets will be blocked except for those types that you allow in the Stateful Packet Inspection section. **3** If required, check the *RIP defect* check box. This feature stops unacknowledged packets from accumulating in the input queue.

### **Stateful Packet Inspection**

**4** The Stateful Packet Inspection section displays a list of traffic types. If you leave the check box for a traffic type blank, this traffic type is blocked. If you check the check box, the Router allows this type of incoming traffic, but only if the connection was initiated from the local LAN.

For example, if you check only the *FTP Service* check box, all incoming traffic is blocked except for FTP connections initiated from the local LAN.

#### Alert by E-mail

- **5** In the *Your E-mail Address* text box, enter the e-mail address you want alerts to be sent in the event of a hacker attack.
- 6 Enter your SMTP Server Address.
- 7 Enter your SMTP Server User Name.
- 8 Enter your SMTP Server Password.

#### **Connection Policy**

- **9** In the *Fragmentation half-open wait* text box, enter the length of time, in seconds, that you want an unassembled packet to remain active before the Router drops it. The default is 10 seconds.
- **10** In the *TCP SYN wait* text box, enter the length of time, in seconds, that you want the Router to wait for a TCP session to synchronize before it drops the session. The default is 30 seconds.
- **11** In the *TCP FIN wait* text box, enter the length of time, in seconds, that you want a TCP session to remain active after the Router detects a FIN packet. The default is 5 seconds.
- **12** In the *TCP connection idle timeout* text box, enter the length of time, in seconds, that you want a TCP session to remain active if there is no activity. The default is 3600 seconds (1 hour).
- **13** In the *UDP session idle timeout* text box, enter the length of time, in seconds, that you want a UDP session to remain active if there is no activity. The default is 30 seconds.
- 14 In the *H.323 data channel idle timeout* text box, enter the length of time, in seconds, that you want an H.323 session to remain active if there is no activity. The default is 180 seconds.

# **DoS Detect Criteria**

- In the *Total incomplete TCP/UDP sessions HIGH* text box, enter the number of unestablished sessions that will cause the software to start deleting half-open sessions. The defaiult is 300.
- **16** In the *Total incomplete TCP/UDP sessions LOW* text box, enter the number of unestablished sessions that must be reached before the software stops deleting half-open sessions. The default is 250.
- In the *Incomplete TCP/UDP sessions (per min) HIGH* text box, enter the maximum number of incomplete TCP/UDP sessions allowed per minute. The default is 250 sessions.
- In the *Incomplete TCP/UDP sessions (per min) LOW* text box, enter the minimum number of incomplete TCP/UDP sessions allowed per minute. The default is 200 sessions.
- In the *Maximum incomplete TCP/UDP sessions number from the same host* text box, enter the maximum number of incomplete sessions allowed from the same host. The default is 10 sessions.
- In the *Incomplete TCP/UDP sessions detect sensitive time period* text box, enter the length of time that msut elapse before an incomplete TCP/UDP session is detected as incomplete. The default is 300 msec.
- In the *Maximum half-open fragmentation packet number from the same host* text box, enter the maximum number of half-open fragmentation packets allowed from the same host. The default is 30 packets.
- In the *Half-open fragmentation detect sensitive time period* text box, enter the length of time that must elapse before a half-open fragmentation session is detected as half-open. The default is 10000 msec.
- In the *Flooding cracker block time* text box, enter the length of time that must elapse between detection of a flood attack and blocking the attack. The default is 300 seconds.
- Click *Apply* to save the settings.
- **Special Applications** Special Applications let you choose specific ports, and for these ports to choose the specific applications that you want to work with the Network Address Translation (NAT) feature of the Router. You can either choose from a list of applications, or configure another application using information supplied by the application vendor.

To set up one of the listed Special Applications on your Router, do the following:

1 Select *Firewall* from the main menu, then select *Special Applications* from the sub-menu. The Special Applications screen displays (Figure 34).

Figure 34 Special Application Screen

| 3COM                                                          | Of  | ficeC       | onn                   | ect <sup>.</sup>      | Cable/DSL                                                                             | Rou      | iter           |                              |       |
|---------------------------------------------------------------|-----|-------------|-----------------------|-----------------------|---------------------------------------------------------------------------------------|----------|----------------|------------------------------|-------|
| Setup Wizard<br>LAN Settings<br>Internet Settings<br>Firewall | Som | ers require | ons such a that spec  | as game<br>ific ports | ONS<br>is, video conferencing,<br>i in the Router's firewa<br>he port settings from t | Il be op | pened for      | applications<br>access by th | and   |
| SPI<br>Special Applications                                   |     | Trigger     | ular appli<br>Trigger | _                     | - select one -                                                                        | Ca       | Public         | 1 💌<br>Enabled               |       |
| Virtual Servers<br>Client IP Filters<br>MAC Address Filtering | 1.  | Port        | C UDP                 |                       | Dialpad<br>ICU II<br>MSN Gaming Zone                                                  |          | C UDP          |                              | Clear |
| DMZ<br>VPN                                                    | 2.  |             | € TCP<br>C UDP        |                       | PC-to-Phone<br>Quick Time 4                                                           | Ь        | © TCP<br>C UDP |                              | Clear |
| SNMP                                                          | 3.  |             | © TCP<br>C UDP        |                       |                                                                                       |          | € TCP<br>C UDP |                              | Clear |
| System Tools<br>Advanced                                      | 4.  |             | © TCP<br>C UDP        |                       |                                                                                       |          | € TCP<br>C UDP |                              | Clear |
| Status and Logs Support/Feedback                              | 5.  |             | C UDP                 |                       |                                                                                       |          | C UDP          |                              | Clear |
| Log Out                                                       | 6.  |             | © TCP<br>C UDP        |                       |                                                                                       |          | © TCP<br>C UDP |                              | Clear |
|                                                               | 7.  |             | C VDP                 |                       |                                                                                       |          | C UDP          |                              | Clear |

- 2 Select an application from the *Popular Applications* drop-down list.
- **3** Select the row that you want to copy the settings to from the Copy To drop-down list, and click on *Copy To*. The settings will be transferred to the row you specified.
- **4** Click *Apply* to save the setting for that application.

If the application you want to configure is not listed, you will need to check with the application vendor to determine which ports need to be configured. You can then manually input this port information into the Router. To do this:

- 1 Specify the trigger port (the one used by the application when it is initialized) in the *Trigger Port* column, and specify whether the trigger is TCP or UDP in the *Trigger Type* column.
- 2 Specify the public ports used by the application in the *Public Port* column. These are the ports that will need to be opened up in the firewall for the application to work properly, . Also specify whether these ports are TCP or UDP in the *Public Type* column.
- **3** If required, temporarily enable or disable an entry in the table by checking or unchecking the *Enabled* checkbox.

- 4 Click *Apply* to save the setting for this application.
- **Virtual Servers** This function will allow you to route external (Internet) calls for services such as a web server (port 80), FTP server (Port 21), or other applications through your Router to your internal network. Since your internal computers are protected by a firewall, machines from the Internet cannot get to them because they cannot be 'seen'.

If you need to configure the Virtual Server function for a specific application, you will need to contact the application vendor to find out which port settings you need.

To manually enter Virtual Server settings, do the following:

1 Select *Firewall* from the main menu, then select *Virtual Servers* from the sub-menu. The Virtual Servers screen displays (Figure 35)

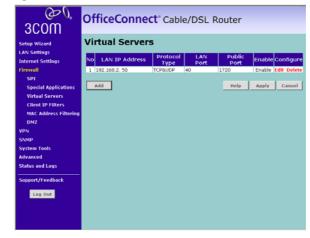

Figure 35 Virtual Server Screen

2 Click *Add* to configure a new Virtual Server entry, or click *Edit* in the Configure column to edit an existing entry. The Virtual Server - Add/Edit screen displays (Figure 36).

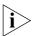

You can delete an existing entry by clicking on delete in the Configure column.

| Setup Wizard          | Virtual Serve     | rs               |             |                |               |
|-----------------------|-------------------|------------------|-------------|----------------|---------------|
| LAN Settings          |                   |                  |             |                |               |
| Internet Settings     | No LAN IP Address | Protocol<br>Type | LAN<br>Port | Public<br>Port | Enable Confi  |
| Firewall              | 1 192.168.2.50    |                  | 40          | 1720           | Enable Edit D |
| SPI                   | 2 192.168.2.      | TCP&UDP -        |             |                | N/            |
| Special Applications  |                   | TCP              |             |                |               |
| Virtual Servers       |                   | TCP&UDP          |             | Help           | Apply Car     |
| Client IP Filters     |                   |                  |             |                |               |
| MAC Address Filtering |                   |                  |             |                |               |
| DMZ                   |                   |                  |             |                |               |
| VPN                   |                   |                  |             |                |               |
| SNMP                  |                   |                  |             |                |               |
| System Tools          |                   |                  |             |                |               |
| Advanced              |                   |                  |             |                |               |
| Status and Logs       |                   |                  |             |                |               |
|                       |                   |                  |             |                |               |
| Support/Feedback      |                   |                  |             |                |               |
| Support/Feedback      |                   |                  |             |                |               |

Figure 36 Virtual Server - Add/Edit Screen

- **3** Enter the IP address of the internal machine in the *LAN IP Address* text box.
- **4** Select a protocol type (TCP, UDP or both) from the *Protocol Type* drop-down list.
- **5** Enter the LAN Port which the traffic will be routed to in the *LAN Port* text box.
- **6** Enter the Public port that will be seen by clients on the Internet in the *Public Port* text box.
- 7 Check the *Enable* check box to activate this Virtual Server.
- 8 Click Apply to save this Virtual Server entry.
- **Client IP Filters** This sub-menu option displays three tabs along the top of the main screen: *Access Control, URL Filter,* and *Schedule Rule.* Each of these tabs displays a screen that enables you to configure a client IP filter function.

#### Access Control

Access Control allows you to define the types of traffic permitted or not permitted to and from the Internet.

To configure Access Control, do the following:

1 Select *Firewall* from the main menu, then select *Client IP Filters* from the sub-menu, and make sure the *Access Control* tab is selected. The *Access Control* screen displays (Figure 37).

Figure 37 Access Control Screen

| chedule<br>Rule Config | onfigure   |
|------------------------|------------|
| ocking                 | fit Delete |
| Apply Cane             | Cancel     |
|                        | Apply      |

- **2** At the Enable Filtering Function radio buttons, select *Enable* or *Disable* to enable or disable all Access Control rules.
- **3** Click *Apply* to save the settings.

To control access to specific Internet services:

1 Click on *Add PC*, or click *Edit* in the Configure column to edit an existing entry. The Access Control - Add PC screen displays (Figure 38).

Figure 38 Access Control - Add PC Screen

| $\bigcirc O$          | OfficeConn              | ect <sup>®</sup> Cable/DSL Router         |          | - |
|-----------------------|-------------------------|-------------------------------------------|----------|---|
| 3COM                  |                         |                                           |          |   |
| Setup Wizard          | Client IP Filt          | CIS<br>L Filter Schedule Rule             |          |   |
| LAN Settings          | Access condition OK     |                                           |          |   |
| Internet Settings     | Restricted Client PC    |                                           |          |   |
| Firewall              | Client PC Description   |                                           |          |   |
| SPI                   | Client PC IP Address 19 | 2 169 2                                   |          |   |
| Special Applications  | Clienc PC IP Address 19 | 2.108.2.                                  |          |   |
| Virtual Servers       | Service Name            | Detail Description                        | Blocking |   |
| Client IP Filters     | www                     | HTTP, TCP Port 80, 3128, 8000, 8080, 8001 |          |   |
| MAC Address Filtering | Enable URL Filter       | HTTP (Ref. URL Filter Page)               |          |   |
| DMZ                   | Enable Content Filter   | HTTP (Ref. Content Filter Page)           |          |   |
| VPN                   | E-mail Sending          | SMTP, TCP Port 25                         |          |   |
| SNMP                  | News Forums             | NNTP, TCP Port 119                        |          |   |
| System Tools          | E-mail Receiving        | POP3, TCP Port 110                        |          |   |
| Advanced              | Secure HTTP             | HTTPS, TCP Port 443                       |          |   |
| Status and Logs       | File Transfer           | FTP, TCP Port 21                          |          | • |

- **2** Enter a description for the filter you are defining in the *Client PC Description* field.
- 3 Enter the IP address or IP address range into the *Client IP Address* fields.
- 4 Select the services to be blocked. A list of popular services is given on this screen; to block a particular service place a check in the appropriate *Blocking* checkbox.

If the service to be restricted is not listed on the screen, you can enter a custom range of ports at the bottom of the page, under *User Defined Blocked Ports*.

**5** If you want the restriction to only apply at certain times, select the schedule rule to apply from the *Schedule Rule* drop down list.

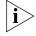

Schedule Rules are defined on the Schedule Rule screen (see <u>"Schedule</u> Rule" on page 60).

6 Click Apply to save the settings.

#### **URL Filter**

Select the URL Filter tab to specify the web sites or keywords that you want to filter on your network. The URL Filter screen displays (Figure 39).

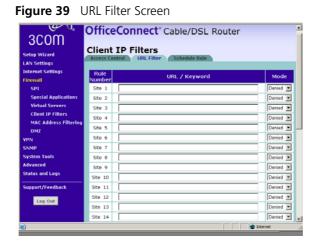

To configure URL Filtering, do the following:

- 1 Enter the URLs or keywords to be allowed or blocked in the URL/Keyword column.
- 2 Select either Denied or Allowed from the Mode drop-down list to deny or allow access to web site containing these words.

For example, entering a keyword of "sex" would block access to any URL that contains the string "sex". However, this would also filter the following URLs:

- www.sussex.com
- www.thisexample.com

Therefore, choose the words and phrases to be blocked or allowed carefully.

**3** Click *Apply* to save the settings.

For URL Filtering to work, you will need to make sure that URL filtering is enabled for each client PC in the "Access Control" screen. To do this:

 In the Access Control - Add PC screen (Figure 38), check the Blocking check box for Enable URL Filter to activate the URL filtering specified in the URL Filter table. See <u>"Access Control"</u> on page 57.

#### **Schedule Rule**

You can configure the Router to restrict access to the Internet, e-mail or other network services at specific days and times. The schedule rules that you set up here are available for selection when you configure access control (see <u>"Access Control"</u> on page 57).

To configure a schedule rule, do the following:

1 Select *Firewall* from the main menu, then select *Client IP Filters* from the sub-menu, and select the *Schedule Rule* tab. The *Schedule Rule* screen displays (Figure 40).

Figure 40 Schedule Rule Screen

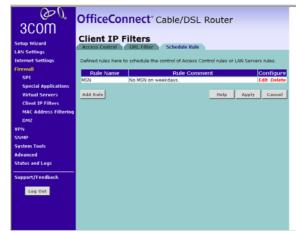

**2** Click *Add Rule,* or click *Edit* in the Configure column to edit an existing entry. The *Schedule Rule - Add Rule* screen displays (Figure 41).

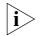

You can delete an existing entry by clicking on deletein the Configure column.

| GCOM<br>Setup Wizard                              | Client IP Filte                       |                    | ter              |
|---------------------------------------------------|---------------------------------------|--------------------|------------------|
| LAN Settings<br>Internet Settings<br>Firewall     | Enter the fields for this sche        |                    |                  |
| SPI<br>Special Applications<br>Virtual Servers    | Edit Schedule Rule<br>Name<br>Comment |                    |                  |
| Client IP Filters<br>MAC Address Filtering<br>DMZ | Week Day<br>Every Day                 | Start Time (hh:mm) | End Time (hh:mm) |
| VPN<br>SNMP                                       | Sunday<br>Monday                      |                    |                  |
| System Tools<br>Advanced<br>Status and Logs       | Tuesday<br>Wednesday                  |                    |                  |
| Support/Feedback                                  | Thursday<br>Friday                    |                    |                  |
| Log Out                                           | Saturday                              |                    | lp Apply Cancel  |

Figure 41 Schedule Rule - Add Rule Screen

- **3** Enter a name and comment for the schedule rule in the *Name* and *Comment* text boxes.
- **4** Specify the schedule rules for the required days and times. Note that all times should be in 24 hour format.
- **5** Click *Apply* to save the settings.

# **MAC Address Filtering** The MAC Address Filter is a powerful security feature that allows you to specify which computers are allowed on the network. Any computers attempting to access the network that are not specified in the filter list will be denied access.

To set up MAC Address Filtering, do the following:

1 Select *Firewall* from the main menu, then select *MAC Address Filtering* from the sub-menu. The *MAC Address Filtering* screen displays (Figure 42).

Figure 42 MAC Address Filtering

| 3COM                  | OfficeConnect <sup>®</sup> Cable/DSL Router                                               |
|-----------------------|-------------------------------------------------------------------------------------------|
| Setup Wizard          | MAC Address Filtering                                                                     |
| LAN Settings          | This feature lets you set up a list of allowed clients. When you enable this feature, you |
| Internet Settings     | must enter the MAC address of each client on your network to allow network access to      |
| Firewall              | each.                                                                                     |
| SPI                   | Enable MAC Address Filtering                                                              |
| Special Applications  | Enable MAC Address Filtering C Enable C Disable                                           |
| Virtual Servers       | MAC Address Filtering List                                                                |
| Client IP Filters     | DHCP Client List: Copy to 1                                                               |
| MAC Address Filtering |                                                                                           |
| DMZ<br>VPN            | MAC Address Filtering List (up to 32 computers)                                           |
| SNMP                  | ID MAC Address                                                                            |
| System Tools          | 1 : : : : : : : : : : : : : : : : : : :                                                   |
| Advanced              | 2 : : : : : : : : : : : : : : : : : : :                                                   |
| Status and Logs       | 3 : : : : : : : : : : : : : : : : : : :                                                   |
|                       | 4 : : : : : : : : Clear                                                                   |
| Support/Feedback      | 5 : : : : : : : Clear                                                                     |
| Log Out               | 6                                                                                         |
|                       | 7                                                                                         |
|                       |                                                                                           |

- **2** To enable this feature, click the *Enable* radio button.
- **3** Enter the MAC address of each client on your network that you want to allow network access in the *MAC Address* text boxes.

Alternatively, you can copy a MAC address into the MAC Address text box, as follows:

- a Select the name of the computer from the DHCP Client List
- **b** Select a row ID from the *Copy To* drop-down list
- c Click on Copy To. The MAC address is inserted into the selected row.
- 4 Click Apply to save the settings.
- **DMZ** If you have a client PC that cannot run an Internet application properly from behind the firewall, you can open the client up to unrestricted two-way Internet access. This may be necessary if the NAT feature is causing problems with an application such as a game or video conferencing application.

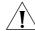

**CAUTION:** Use this feature on a temporary basis. The computer in the DMZ is not protected from hacker attacks.

To put a computer in the DMZ, do the following:

1 Select *Firewall* from the main menu, then select *DMZ* from the sub-menu. The *DMZ* screen displays (Figure 43).

Figure 43 DMZ Screen

| Setup Wizard          | D٢   | 1Z       |         |        |           |                      |  |
|-----------------------|------|----------|---------|--------|-----------|----------------------|--|
| LAN Settings          | En   | able     | DMZ     |        |           |                      |  |
| Internet Settings     | DM2  |          |         | ABLE   | C DISABLE |                      |  |
| Firewall              |      |          |         |        |           |                      |  |
| SPI                   | IP / | Addre    | ss of V | irtual | DMZ Host  |                      |  |
| Special Applications  |      | Pub      | lic IP  | Addr   | ess       | Client PC IP Address |  |
| Virtual Servers       | 1    | 0.0.0    | 0.0     |        |           | 192.168.1            |  |
| Client IP Filters     | 2    | 0        | 0       | .0     | .0        | 192.168.1.0          |  |
| MAC Address Filtering | 3    | 0        | 0       | 0      | .0        | 192.168.1.0          |  |
| DMZ                   | 4    | 0        | 0       | 10     | 0         | 192.168.1            |  |
| VPN                   | 5    | 6        | 10      | 1      |           | 192.168.1.0          |  |
| SNMP                  |      | 1×       | 10      | 47     | 10        |                      |  |
| System Tools          | 6    | <u> </u> | 10      | 10     | 10        | 192.168.1.0          |  |
| Advanced              | 7    | 0        | .0      | 0      | .0        | 192.168.1.0          |  |
|                       | 8    |          | 0       |        | 0         | 192.168.1.0          |  |

- 2 Select the ENABLE radio button.
- **3** The first row in the *Public IP Address* column defaults to the IP address of the WAN interface. Enter the last digits of the client PCs IP address in the *Client PC IP Address* text box.
- **4** If you have been assigned more than one IP address for the WAN interface, then you can enter up to eight different IP addresses in the *Public IP Address* text boxes.
- **5** For each Public IP Address, enter a client PCs IP address in the *Client PC IP Address* text box.
- 6 Click *Apply* to save the settings.

VPN The Router has a Virtual Private Network (VPN) feature that provides a secure link between remote users and the corporate network by establishing an authenticated and encrypted tunnel for passing secure data over the Internet. The Router supports three modes of VPN operation:

 IPsec (IP Security) — provides IP network-layer encryption. IPSec can support large encryption networks (such as the Internet) by using digital certificates for device authentication. When setting up an IPSec connection between two devices, make sure that they support the same encryption method.

i

Enabling IPSec VPN disables pass-through to IPSec and L2TP over IPSec Virtual Servers on the LAN. Pass-through outbound from clients on the LAN to servers on the Internet is unaffected.

PPTP (Point-to-Point Tunneling Protocol) — provides a secure tunnel for remote client access to a PPTP security gateway. It is not as secure as IPSec but is easy to administer. PPTP does not support gateway to gateway connections and is only suitable for connecting remote users. Check that your ISP's routers support this protocol before you use it.

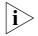

Enabling the PPTP Server disables PPTP pass-through to a Virtual Server on the LAN. Pass-through outbound from clients on the LAN to servers on the Internet is unaffected.

 L2TP over IPSec — this is a combination of two protocols. L2TP is used to authenticate a user, and IPSec is used to encrypt data. L2TP over IPSec does not support gateway to gateway connections and is only suitable for connecting remote users. Check that your ISP's routers support this protocol before you use it.

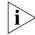

Enabling L2TP over IPSec disables pass-through to IPSec and L2TP over IPSec Virtual Servers on the LAN. Pass-through outbound from clients on the LAN to servers on the Internet is unaffected.

Using the VPN Tunnel Configuration screen, you can add new IPSec, L2TP over IPSec and PPTP connections, and to edit existing connections. When adding or editing values on this screen remember that both ends of the connection must contain the same information.

To configure a VPN connection on your Router:

1 Select VPN from the main menu. The VPN screen displays (Figure 44).

#### Figure 44 VPN Screen

| Setup Wizard     | VPN                                         |             |           |          |          |
|------------------|---------------------------------------------|-------------|-----------|----------|----------|
| AN Settings      | Enable VPN                                  |             |           |          |          |
| nternet Settings | Enable IPsec Cites @                        | No          |           |          |          |
| ireviall         | Enable L2TP over IPsec O yes @              |             |           |          |          |
| PN               | Enable PPTP @ Yes_C                         |             |           |          |          |
| NMP              |                                             |             |           |          |          |
| ystem Tools      | IP Address Pool for L2TP / PPTF             | Clients     |           |          |          |
| dvanced          | Start address 192 . 1                       | 68 . 10 . 1 | 00        |          |          |
| tatus and Logs   | End address                                 | 68 . 10 . 1 | 10        |          |          |
|                  |                                             |             |           |          |          |
| upport/Feedback  | VPN Connections                             |             | Туре      | Enable 0 | Configu  |
| Log Out          | ob, Remote IP=10.0.1.100<br>Disabled        | connect     | IPSec     | Π 6      | dit Dele |
|                  | Regina ^_^, Remote IP=10.0.1.99<br>Disabled | connect     | IPSec     | п        | dit Dele |
|                  | mini, user=mini, server<br>Disabled         | connect L   | 2TP/IPSec | П        | dit Dele |
|                  | mity, user=mity, server<br>Disabled         | connect     | рртр      |          | dit Dele |
|                  | Regina ^_^, user-regina, server             | connect     | PPTP      | R E      | dit Dele |
|                  | Disconnected                                |             | P.P. 11   |          |          |

**2** In the Enable VPN section, select the Yes radio button for the connection methods you want to use.

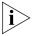

IPSec must be enabled if you want to use L2TP over IPSec.

**3** To set up the Router for L2TP and PPTP, you must allocate IP addresses from the Router's LAN for use with the protocol. The connections made by L2TP and PPTP will appear to come from these addresses. The addresses must be in a continuous range.

In the IP Address Pool for L2TP/PPTP Clients section, enter the first LAN address in the range in the *Start Address* text boxes, and the last address in the range in the *End Address* text boxes.

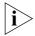

These addresses must be within the Router's LAN subnet, and must not form part of the DHCP pool.

- **4** The *VPN Connections* table displays the currently configured VPN connections. Refer to one of the following sections for details on how to set up or edit a VPN connection:
  - <u>"Adding an IPSec Connection"</u> on page 67.
  - <u>"Adding an L2TP over IPSec Connection"</u> on page 68.
  - <u>"Adding a PPTP Connection"</u> on page 70.

### Adding an IPSec To add an IPSec Connection, or to edit an existing IPSec connection: Connection

- 1 In the VPN screen, click Add, or click Edit to edit an existing connection.
- 2 At the *Tunnel Type* drop-down list, select *IPSec*. The screen shown in <u>Figure 45</u> displays.

| LAN Settings                                                                                | VPN Tunnel Parameters                                                                                                    | IPSec                        |                          |
|---------------------------------------------------------------------------------------------|----------------------------------------------------------------------------------------------------|------------------------------|--------------------------|
| Internet Settings<br>Firewall<br>VPN<br>SNMP<br>System Taols<br>Advanced<br>Status and Logs | Tunnel Type<br>Tunnel Name<br>Remote VPN Gateway<br>IP Address/Host Name<br>Remote Secure Group                                           | PSec  PAddress               | ]                        |
| Support/Feedback                                                                            | Remote Party ID<br>Remote Network Address<br>Remote Subnet Mask<br>Local Secure Group<br>Network Address<br>Subnet Mask<br>Key Management | ID_IPV4_ADDR                 | . [0<br>. [255<br>. [255 |
|                                                                                             | Pre-shared Key<br>Key lifetime (>=300sec.)<br>IPSec Parameters<br>Authentication Algorithm<br>Encrypt Algorithm<br>IKE Keep Alive         | 3600 sec.<br>MD5 •<br>30ES • |                          |

Figure 45 VPN Tunnel Configuration - IPSec Screen

- **3** Enter a descriptive name for the tunnel at the *Tunnel Name* text box.
- **4** At the *Remote VPN Server* drop-down list, select either IP Address or ANY. If you select IP Address, enter the IP address or host name of the remote server in the *IP Address/Host Name* text box. If you select *ANY*, you do not need to specify an IP address or host name, as any remote server can be used.
- **5** At the *Remote Party ID* drop-down list, select either IP\_IPV4\_ADDR or ID\_USER\_FQDN. This must be entered identically on the IPSec software installed on the client's machine.

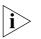

*If you select* IKE Main Mode *from the* Key Management *drop-down list* (see <u>step 8</u>), you must enter IP\_IPV4\_ADDR here.

- **6** Type a name for the *Remote Party ID* in the text box next to the drop-down list. This must be unique for each connection rule that you create.
- 7 Enter the *Remote Network Address* and *Remote Subnet Mask* for the Remote Party ID. The remote network address is usually the network address of the LAN connected to the remote server.

- 8 Enter the *Network Address* and *Subnet Mask* of the local secure group. The network address of the local secure group is usually the network address of the local network.From the *Key Management* drop-down list, select either IKE Main Mode or IKE Aggressive Mode.
- **9** At the *Pre-shared Key* text box, enter the password for the connection. This must be unique for each connection rule that you create.
- **10** Enter the *Key lifetime*, in seconds. The default is 3600 seconds. The value must be at least 300 seconds.
- **11** Select MD5, SHA1 or None from the *Authentication Algorithm* drop-down list. Both ends of the connection must use the same value.
- **12** Select DES, 3DES or None from the *Encrypt Algorithm* drop-down list. 3DES is more secure than DES but may take longer to encrypt. Both ends of the connection must use the same value.

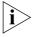

3DES is not shipped as standard with the Router due to international restrictions on encryption. If your country permits their use, they can be downloaded from the 3Com Web site at http://www.3com.com

**13** Click *Apply* to save the settings.

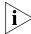

The IKE Keep Alive feature is not available.

#### Adding an L2TP over IPSec Connection

To add an L2TP over IPSec Connection, or to edit an existing L2TP over IPSec connection:

- 1 In the VPN screen, click *Add*, or click *Edit* to edit an existing connection.
- 2 At the *Tunnel Type* drop-down list, select *L2TP over IPSec*. The screen shown in Figure 46 displays.

| VPN System Tools System Tools System Tools Status and Logs L2TP Type Setting CL2TP System L2TP Type Setting CL2TP System CL2TP System L2TP Type Setting CL2TP System CL2TP System CL2TP Sys | Firesvall        | Tunnel Type                       | L2TP over IPSec ·                                                 |
|----------------------------------------------------------------------------------------------------|------------------|-----------------------------------|-------------------------------------------------------------------|
| System Tools Advanced Status and Logs Leg Out Larg Out Larg Out Address Ramota Subout Larg Out Larg Ou |                  | Tunnel Name                       |                                                                   |
| Advanced       Password         Status and Logs       Idle Timeout         Support/Feedback       0         CL2TP Type Setting       CL2TD Server         CL2TD Clernt       If Auto reconnect         Load Type       Ø Network         Remote Server       000         Remote Network       0.00         Remote Network       0.00         Pass Setting       0.00         Pre-shared Key       0.00                                                                                                    |                  | User name                         |                                                                   |
| Status and Logs     Idle TimeOut <pre>         [(time in minutes; Enter 0 to never timeout)         ]         [(time in minutes; Enter 0 to never timeout)         L2TD Trpe Setting</pre>                                                                                                    |                  | Password                          |                                                                   |
| Leg Out     C L2TP Server     C L2TP Clart     C L2TP Clart     C L2TP Clart     Exact reconnect     Local Type     Remote Network     Remote Network     Remote Network     Remote Network     Remote Network     Remote Network     Po     P     P     P     P     P     P     P                                                                                                    |                  | Idle Timeout                      | 0 (time in minutes; Enter 0 to never timeout)                     |
| Leg Duit C L2TP Clerit E Auto reconnect<br>Local Type Network 6 Host<br>Setting<br>Remote Server 5000<br>Remote Network 9 0 9 0 9 0<br>Remote Network 9 0 9 0 0<br>Remote Network 9 0 0 0<br>Remote Subnet 9 0 0 0<br>Remote Subnet 9 0 0 0<br>Remote Subnet 9 0 0 0                                                                                                    | Support/Feedback | L2TP Type Setting                 |                                                                   |
| Local Type & Network & Host<br>Setting<br>Remote Network Enable<br>Setting<br>Remote Network                                                                                                    |                  | C L2TP Server                     |                                                                   |
| Setting Created and Project                                                                                                    | Log Out          | C L2TP Client                     | E Auto reconnect                                                  |
| Perrota Network E Enable<br>Remote Network E                                                                                                    |                  |                                   | @ Network @ Host                                                  |
| Setting<br>Remote Network P. P. P. P.<br>Remote Subnets<br>Bandon Studies<br>Participation of the setting of the setting<br>Pie-shared Key                                                                                                    |                  | Remote Server                     | 0.0.0                                                             |
| Address P P P P                                                                                                    |                  |                                   | T Enable                                                          |
| Mask P . P . P . P .<br>IPSec Setting<br>Pre-shared Key                                                                                                    |                  |                                   | 0.0.0                                                             |
| Pre-shared Key                                                                                                    |                  |                                   | 0,0,0,0                                                           |
|                                                                                                    |                  | IPSec Setting                     |                                                                   |
| Remote Party ID ID IPV4 ADDR *                                                                                                    |                  | Pre-shared Key                    |                                                                   |
|                                                                                                    |                  | Remote Party ID                   | ID_IPV4_ADDR                                                      |
|                                                                                                    |                  |                                   |                                                                   |
| Note: The IPSec pre-shared key for the L2TP over IPSec connections must not be the                                                                                                    |                  | same as the key for a<br>connect. | ny of the tPsec-only connections, or some users will be unable to |
| same as the key for any of the IPSec-only connections, or some users will be unable to                                                                                                    |                  | 10000000                          |                                                                   |

Figure 46 VPN Tunnel Configuration - L2TP over IPSec Screen

- **3** Enter a name for the tunnel at the *Tunnel Name* text box.
- **4** Enter the user name that the remote VPN client will use to connect in the *User name* text box.
- **5** Enter the password that will need to be supplied to connect in the *Password* text box.
- **6** Type in an *Idle Timeout*. This is the amount of time, in minutes, that you want the connection to remain inactive before it times out. Enter 0 if you do not want the connection to timeout.
- **7** Select either the *L2TP Server* or *L2TP Client* radio button. If you select L2TP Client, enter the following information:
  - Check the Auto reconnect check box if you want to automatically re-connect if the session ends or is dropped.
  - Select either *Network* or *Host* as the local type setting.
  - Enter the *Remote Server* address in the text box.
- 8 If you want to enter details of the remote network, check the *Remote Network Setting - Enable* check box, then enter the *Remote Network Address* and *Remote Subnet Mask*. This information must be entered if you want to see clients connected to the L2TP over IPSec server.
- **9** At the *Pre-shared Key* text box, enter the password for the IPSec connection. This must be unique for each connection rule that you create.
- **10** At the *Remote Party ID* drop-down list, select either IP\_IPV4\_ADDR or ID\_USER\_FQDN.

- **11** Type a name for the Remote Party ID in the text box next to the drop-down list. This must be unique for each connection rule that you create.
- **12** Click *Apply* to save the settings.

# **Adding a PPTP** To add a PPTP Connection, or to edit an existing PPTP connection: **Connection**

- 1 In the VPN screen, click *Add*, or click *Edit* to edit an existing connection.
- 2 At the *Tunnel Type* drop-down list, select *PPTP*. The screen shown in Figure 47 displays.

| 3COM<br>etup Wizard                                                        | VPN Tunnel Con                                                                                |                                                    |
|----------------------------------------------------------------------------|-----------------------------------------------------------------------------------------------|----------------------------------------------------|
| ternet Settings<br>rewall<br>INP<br>stem Tools<br>Ivanced<br>atus and Logs | VPN Turnel Parameters<br>Tunnel Type<br>Tunnel Name<br>User name<br>Password<br>Idle Timeout  | PPTP   PPTP  I  U  U  U  U  U  U  U  U  U  U  U  U |
| pport/Feedback                                                             | PPTP Type Setting<br>@ PPTP Server<br>C PPTP Client<br>Local Type Setting<br>Remote Server IP | III Auto reconnect<br>@ Network @ Host<br>0000     |
|                                                                            | Remote Network Setting<br>Remote Network Address<br>Remote Subnet Mask                        | Enable                                             |

Figure 47 VPN Tunnel Configuration - PPTP Screen

- 3 Enter a name for the tunnel at the *Tunnel Name* text box.
- **4** Enter the user name that the remote VPN client will use to connect in the *User name* text box.
- **5** Enter the password that will need to be supplied to connect in the *Password* text box.
- **6** Type in an *Idle Timeout*. This is the amount of time, in minutes, that you want the connection to remain inactive before it times out. Enter 0 if you do not want the connection to timeout.
- **7** Select either the *PPTP Server* or *PPTP Client* radio button. If you select PPTP Client, enter the following information:
  - Check the *Auto reconnect* check box if you want to re-connect automatically after the PPTP session ends or is dropped.

- Select either *Network* or *Host* as the local type setting.
- Enter the *Remote Server IP* address in the text box.
- 8 If you want to enter details of the remote network, check the *Remote Network Setting - Enable* check box, then enter the *Remote Network Address* and *Remote Subnet Mask*.
- **9** Click *Apply* to save the settings.

**SNMP** 

SNMP (Simple Network Management Protocol) allows remote management of your Router by a PC that has an SNMP management agent installed.

You can configure the following SNMP parameters:

- Community This configures the SNMP community string, which authenticates remote users.
- Trap You can also configure the Router to send status messages to the SNMP management agent if a problem occurs on the network. This is done by using Traps.

To set up SNMP Community and Trap parameters, do the following:

1 Select SNMP from the main menu. The SNMP screen displays (Figure 48).

Figure 48 SNMP Screen

| Setup Wizard                  | SNM                                                                                                    | SNMP                             |                             |                 |        |  |
|-------------------------------|----------------------------------------------------------------------------------------------------|----------------------------------|-----------------------------|-----------------|--------|--|
| LAN Settings                  | Enabl                                                                                                    | e SNMP                           |                             |                 |        |  |
| Internet Settings<br>Firewall | Enable                                                                                                    | Enable SMMP C Enable @ Disable   |                             |                 |        |  |
| VPN                           | Please                                                                                                    | enter the SNMP Community param   | eters in the following tabl |                 |        |  |
| SNMP                          | No.                                                                                                    | Commun                           |                             | Access          | Valid  |  |
| System Tools<br>Advanced      | 1                                                                                                    | public                           |                             | Read            | E      |  |
| Status and Logs               | 2                                                                                                    | privete                          |                             | Write W         | R      |  |
| Support/Feedback              | 3                                                                                                    |                                  |                             | Read            | п      |  |
| Log Out                       | 4                                                                                                    |                                  |                             | Read            |        |  |
|                               | 5                                                                                                    |                                  |                             | Read *          |        |  |
|                               |                                                                                                    |                                  |                             |                 |        |  |
|                               | and the second second s | enter the SNMP Trap parameters i |                             |                 |        |  |
|                               | No.                                                                                                    | IP Address                       | Community                   |                 | rsion  |  |
|                               | 1                                                                                                    | 0 + 0 + 0 + 0                    | 1                           | Diss            | bled 🔀 |  |
|                               | 2                                                                                                    | 0.0.0.0                          | [                           | Disa            | bled 💌 |  |
|                               |                                                                                                    |                                  |                             | Energy Contract | bled # |  |
|                               |                                                                                                    | 0 0 0 0                          |                             | 10120           | 016.0  |  |

2 Select Enable to activate SNMP.

| 3 | In the <i>Community</i> column, enter the name of the SNMP communication |
|---|--------------------------------------------------------------------------|
|   | channel. Your SNMP management agent needs to be configured with this     |
|   | name so that it can communicate with your Router.                        |

- 4 In the Access column, select either:
  - *Read* to allow the management agent to collect data (for example, bandwidth usage) from your Router. Or,
  - Write to allow the management agent to change the configuration of your Router.
- 5 Check the Valid check box to enable the community.
- **6** If you do not want to configure your Router to send status messages to the SNMP management agent if a problem occurs, click *Apply* to save the settings.

If you want to configure your Router to send status messages, or Traps, configure SNMP Traps in the lower section of the screen as follows:

- 7 In the *IP Address* field, enter the IP address of the PC to which you want your Router to send status messages.
- 8 In the *Community* field, enter the community that you want to use to access status messages.
- **9** Select the version of trap messaging that your management agent supports from the Version drop-down list. The Router supports *V1* and *V2c* trap messaging.
- **10** Click *Apply* to save the settings.

# **System Tools**

These screens enable you to manage different parameters of the Router and perform administrative functions. The Systems Tools menu has the following sub-menus:

- Restart Router enables you to restart the Router and retain the current system configuration.
- Reset to Factory Defaults resets the Router to factory default settings, and loses the current configuration.
- Backup/Restore Settings enables you to save a configuration file, and restore any saved configuration file.
- Upgrade enables you to upgrade the Router's firmware.
- Admin Password enables you to reset the system password.
- Time Zone enables you to change time zone settings.

Refer to the following sections for details on each of these options.

**Restart Router** Sometimes it may be necessary to restart or reboot the Router. Restarting or rebooting the Router will not delete any of your configuration settings.

To restart the Router:

1 Select *System Tools* from the main menu, then select *Restart* from the sub-menu. The Restart Router screen displays (Figure 49).

Figure 49 Restart Router Screen

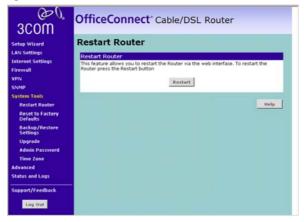

**2** Click *Restart* to restart Router.

#### Reset to Factory Defaults

Use this option to reset all of the configuration settings in the Router to the factory (default) settings.

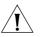

**CAUTION:** 3Com recommends that you backup your configuration settings before you reset to factory defaults, otherwise configuration information may be lost. Refer to <u>"Backup/Restore Settings"</u> on page 74 for details.

To restore the factory default settings:

1 Select *System Tools* from the main menu, then select *Reset to Factory Defaults* from the sub-menu. The Reset to Factory Defaults screen displays (Figure 50).

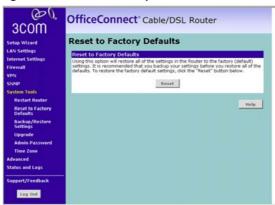

Figure 50 Reset to Factory Defaults Screen

2 Click Reset.

#### Backup/Restore Settings

You can save your current configuration using this feature. Saving your configuration will allow you to restore it later if your settings are lost or changed.

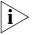

3Com recommends that you backup your current configuration before performing a firmware update or a reset to factory defaults.

This option also enables you to restore a previously saved configuration.

#### Saving a configuration file

To save a configuration file:

1 Select *System Tools* from the main menu, then select *Backup/Restore Settings* from the sub-menu. The *Backup/Restore Settings* screen displays (Figure 51).

Figure 51 Backup/Restore Settings Screen

| 3COM                                                                                                    | OfficeConnect <sup>®</sup> Cable/DSL Router                                                                                                    |
|----------------------------------------------------------------------------------------------------|----------------------------------------------------------------------------------------------------|
| Setup Wizard<br>LAN Settings<br>Internet Settings<br>Firewall<br>VPN<br>SNMP<br>System Tools                                        | Backup / Restore Settings<br>Eackup Settings<br>You can save your current configuration by using this feature. Saving your configuration<br>will allow you to restore it later if your settings are lost or changed. It is recommended<br>that you backup your current configuration before performing a firmware update.<br>Save |
| System Tools<br>Reset Tools<br>Reset to Factory<br>Defaults<br>Backup/Restore<br>Settings<br>Upgrade<br>Admin Password<br>Time Zone | Restore Settings<br>This option will allow you to restore a previously saved configuration. Please select the<br>configuration file and press the "Restore" button below.<br>Biowse.<br>Restore                                                                                                    |
| Advanced<br>Status and Logs<br>Support/Feedback                                                                                     | нар                                                                                                    |

2 Click *Save* to save your current configuration settings.

#### Restoring a configuration file

To restore a previously saved configuration file:

- 1 Select *System Tools* from the main menu, then select *Backup/Restore Settings* from the sub-menu. The *Backup/Restore Settings* screen displays (Figure 51).
- 2 Click *Browse* to display the list of currently saved configuration files. The file you select displays in the text box.
- **3** Click *Restore* to restore this configuration file.
- **Upgrade** From time to time 3Com may release new versions of the Router's firmware. Firmware updates contain improvements and fixes to problems that may exist with the current version.

Please download the firmware file to your PC first, and then use the Upgrade screen to upload the firmware to the Router.

To upload a firmware file from your PC to your Router:

1 Select *System Tools* from the main menu, then select *Upgrade* from the sub-menu. The *Upgrade* screen displays (Figure 52).

Figure 52 Upgrade Screen

| 3com                                                                   | OfficeConnect <sup>®</sup> Cable/DSL Router                                                                                                    |
|------------------------------------------------------------------------|----------------------------------------------------------------------------------------------------|
| Setup Wizard<br>LAN Settings<br>Internet Settings<br>Firewall<br>VPN   | Upgrade<br>Upgrade Firmware<br>This allows you to upgrade the software installed on this unit to a new version<br>downloaded from the <u>3 Cam support veh site</u> . Please select the location of the<br>software upgrade file on your PC using the browse button below, then press the<br>"Upgrade" button. |
| SNMP<br>System Tools<br>Restart Router<br>Reset to Factory<br>Defaults | Browse                                                                                                    |
| Backup/Restore<br>Settings<br>Upgrade<br>Admin Password<br>Time Zone   | Help                                                                                                    |
| Advanced<br>Status and Logs<br>Support/Feedback                        |                                                                                                    |

- 2 Click *Browse* to display the list of currently saved firmware upgrade files. The file you select displays in the text box.
- **3** Click *Upgrade* to upload this firmware file to your Router.
- **Admin Password** The Router ships with a default password of *admin*. 3Com recommends that you change the password for added security. Keep your password in a safe place as you will need this password to log in to the Router in the future. 3Com also recommends that you set a password if you plan to use the Remote management feature of this Router.

To change the password:

1 Select *System Tools* from the main menu, then select *Admin Password* from the sub-menu. The *Admin Password* screen displays (Figure 53).

Figure 53 Admin Password Screen

| Setup Wizard                                                      | Admin Password                                                                                                    |
|-------------------------------------------------------------------|----------------------------------------------------------------------------------------------------|
| LAN Settings<br>Internet Settings<br>Firewall                     | Change Administration Password<br>You can change the password to prevent unauthorized access to the Administration<br>System. The default password is "admin". |
| VPN<br>SNMP<br>System Tools<br>Restart Router<br>Reset to Factory | Current Password New Password Confirm New Password Login Timeout II9 (1-99 minutes)                                                                            |
| Defaults<br>Backup/Restore<br>Settings                            | Help Apply Cancel                                                                                                    |
| Upgrade<br>Admin Password<br>Time Zone                            |                                                                                                    |
| Advanced<br>Status and Logs                                       |                                                                                                    |

- **2** Enter the current password into the *Current password* text box.
- **3** Enter the new password into the *New Password* and *Confirm New Password* fields.
- **4** Type in a *Login Timeout*. This is the amount of time you want the Router to remain inactive before it returns to the login screen. The default is 10 minutes.
- 5 Click Apply.
- **Time Zone** The Router keeps time by connecting to a Simple Network Time Protocol (SNTP) server. This allows the Router to synchronize the system clock to the Internet. The synchronized clock in the Router is used to record the security log and control client filtering.

You can specify which SNTP servers the Router will use to update it's system clock, although doing this should only be necessary if you are experiencing difficulty.

To configure time zone settings:

1 Select *System Tools* from the main menu, then select *Time Zone* from the sub-menu. The *Time Zone* screen displays (Figure 54).

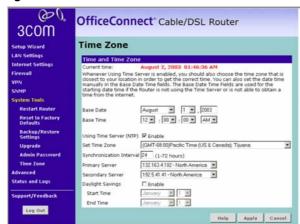

Figure 54 Time Zone Screen

- **2** Select the *Base Date* and *Base Time*. The Router will use these settings if it is unable to connect to the Internet or SNTP Server.
- **3** To enable SNTP, check the Using Time Server (NTP) check box.
- 4 Select a time zone from the Set Time Zone drop down list.
- **5** Enter the interval, in hours, at which to want the Router to resynchonize with the SNTP Server, at the *Synchonization Interval* text box. The default is every 24 hours.
- **6** Select a primary SNTP server, and if required a secondary SNTP server from the appropriate drop down boxes.
- 7 If you want to enable daylight saving, check the *Daylight Savings* check box.
- 8 Select the month and day that you want daylight savings to begin at *Start Time*, and select the month and day that you want daylight davings to end at *End Time*.

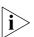

The Daylight Savings option advances the system clock by one hour between the dates that you specify in the Start Time and End Time drop down lists. It does not cause the system clock to be updated for daylight savings time automatically.

**9** Click *Apply* to save the settings.

#### Advanced

From the Advanced Screen, you can configure:

- NAT (Network Address Translation) and IPSec NAT-T (NAT Traversal) Pass-through
- Universal Plug and Play
- WAN Ping Blocking
- Remote Administration

The sub-menu topics in the Advanced menu also enable you to configure Routing options, and to configure Dynamic DNS.

 NAT 

 NAT — Before you disable this function, make sure you have changed the administrator password. Network Address Translation (NAT) is the method by which the router shares the single IP address assigned by your ISP with the computers on your network.

This function should only be disabled if your ISP assigns you multiple IP addresses or you need NAT disabled for an advanced system configuration. If you have a single IP address and you turn NAT off, the computers on your network will not be able to access the Internet. Other problems may also occur.

 IPSec NAT-T Pass-through — NAT-T (NAT Traversal) is an Internet Draft proposed to IETF in order to help the problems associated with passing IPSec traffic through NAT Routers. For NAT-T to work, both ends of the connection need to support this function.

Ensure that you enable *NAT-T* only if it is needed, as it will reduce LAN-WAN throughput. The OfficeConnect Cable/DSL Router supports NAT-T draft 2 implementation.

To configure NAT, and IPSec NAT-T Pass-through:

1 Select Advanced from the main menu. The Advanced screen displays (Figure 55).

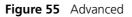

| رکھ<br>acom                        | OfficeConnect <sup>®</sup> Cable/DSL Router                                                                                                    |
|------------------------------------|----------------------------------------------------------------------------------------------------|
| Setup Wizard<br>LAN Settings       | Advanced                                                                                                    |
| nternet Settings<br>Trewall<br>IPN | NAT<br>NAT IF ON COFF<br>IPSec NAT-T Pass-through C On IF Off                                                                                                    |
| NMP<br>ystem Tools                 | Universal Plug and Play<br>Universal Plug & Play C ON @ OFF                                                                                                    |
| Ivanced<br>Routing<br>DDNS         | WAN Ping Blocking<br>You can configure the Router not to respond to an ICMP Ping (ping to the WAN port).                                                                                                    |
| atus and Logs                      | This offers a heightened level of security.<br>Block ICMP Ping 🛛                                                                                                    |
| Log Out                            | Remote Administration<br>Remote management allows you to manage the Router from anywhere on the internet.<br>Before you enable remote management, 30cm advise you to change the Administrator<br>password. To remotely manage the Router, the remote user should type into their<br>browser. Rtz.//cRouter WAN IP addresss: 8000. |
|                                    | manage the router.<br>Only this IP address can remotely 0 0 0 0 0<br>manage the router<br>Post for remotely manage the 0000                                                                                                    |

2 To disable NAT, select the OFF radio button.

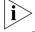

- 3Com recommends that you leave NAT enabled for maximum security.
- **3** To enable IPSec NAT-T Pass-through, select the *On* radio button.
- **4** If required, continue configuring advanced options on this screen, or click *Apply* to save the settings.

#### Universal Plug and Play

Universal Plug and Play is a technology that offers seamless operation of voice messaging, video messaging, games, and other applications that are Universal Plug and Play compliant. Some applications require the Router's firewall to be configured in a specific way to operate properly. This usually requires opening TCP and UDP ports and in some instances setting trigger ports. An application that is Universal Plug and Play compliant has the ability to communicate with the Router, basically "telling" the Router which way it needs the firewall configured. The Router ships with the Universal Plug and Play feature disabled. If you

want to use any applications that are Universal Plug and Play compliant, you can enable this feature. To enable Universal Plug and Play:

- 1 Select *Advanced* from the main menu. The *Advanced* screen displays (Figure 55).
- 2 To enable Universal Plug and Play, select the ON radio button.
- **3** If required, continue configuring advanced options on this screen, or click *Apply* to save the settings.

**WAN Ping Blocking** Computer hackers use what is known as "Pinging" to find potential victims on the Internet. By pinging a specific IP address and receiving a response from the IP address, a hacker can determine that something of interest might be there.

The Router can be set up so it will not respond to an ICMP Ping from the outside. This heightens the level of security of your Router.

To turn off the ping response:

- 1 Select *Advanced* from the main menu. The *Advanced* screen displays (Figure 55).
- 2 Check the *Block ICMP Ping* check box.
- **3** If required, continue configuring advanced options on this screen, or click *Apply* to save the settings.

RemoteRemote Administration allows you to make changes to your Router'sAdministrationsettings from anywhere on the Internet. You can choose to either:

- Enable any PC on the network to remotely manage your Router
- Enter one specific IP address that can remotely manage your router. This is more secure, as only the specified IP address will be able to manage the Router

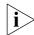

Before you enable this function, ensure that you have set the Administration Password.

To set up remote administration:

- 1 Select *Advanced* from the main menu. The *Advanced* screen displays (Figure 55).
- 2 Either:

- Check the Any IP address can remotely manage the router check box if you want any PC to be able to remotely manage the Router. Or,
- Enter the IP address of the PC that you want to remotely manage the Router in the Only this IP address can remotely manage the router check box
- **3** Enter the number of the port that will be used to remotely manage the Router in the *Port for remotely manage the router* text box. This must be entered in the browser as part of the URL when the remote user logs in.
- **4** Click *Apply* to save the settings.
- **Routing** This sub-menu option displays three tabs along the top of the main screen: *Static Route, RIP* and *Routing Table*.

#### **Static Route**

The Router supports static route functionality. Select the *Static Route* tab from the *Advanced* > *Routing* sub-menu to display the screen shown in Figure 56

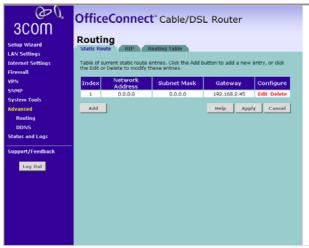

Figure 56 Static Route screen

The following information is displayed for each static route:

- Index the index of the static route
- Network Address the network address of the route. If network address and subnet mask are both set to 0.0.0.0, this is the default route.

- Subnet Mask the subnet mask of the route. If network address and subnet mask are both set to 0.0.0.0, this is the default route.
- Gateway the gateway used to route data to the network specified by the network address.

To configure a static route:

 Click on Add to add a new route, or click Edit in the Configure column to edit an existing entry. The Add/Edit Static Route screen displays (Figure 57).

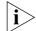

You can delete an existing entry by clicking on delete in the Configure column.

Figure 57 Add/Edit Static Route Screen

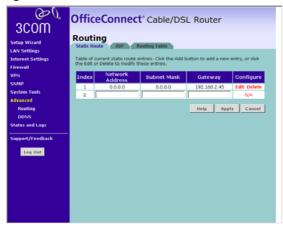

2 Enter the *Network Address, Subnet Mask* and *Gateway* for this route, and click *Apply*. The route is added to the Static Route table.

#### RIP

The Router supports the Routing Information Protocol (RIP). RIP allows you to set up routing information on one RIP enabled device, and have that routing information replicated to all RIP enabled devices on the network. LAN and WAN interfaces can be configured independently of each other.

Select the *RIP* tab from the *Advanced* > *Routing* sub-menu to display the screen shown in Figure 58

Figure 58 RIP screen

| ري<br>3Com                   | OfficeConnect <sup>®</sup> Cable/DSL Router                                        |
|------------------------------|------------------------------------------------------------------------------------|
| Setup Wizard<br>LAN Settings | Routing<br>Static Route RIP Routing Table                                          |
| Internet Settings            | General RIP parameter                                                              |
| Firewall                     | RIP mode O Enable O Disable                                                        |
| VPN                          | Auto summary C Enable © Disable                                                    |
| SNMP                         |                                                                                    |
| System Tools                 | Table of current interface RIP parameter                                           |
| Advanced                     | Interface Operation Version Poison Authentication Authentication<br>Mode Code Code |
| Routing                      | LAN Disable  1  Enable  None                                                       |
| DDNS<br>Status and Logs      | WAN Enable Y 1 Enable Y None Y                                                     |
| Support/Feedback             | Help Apply Cancel                                                                  |
| Log Out                      |                                                                                    |

To set up RIP and auto summary, and to set up or change information for the LAN interface, the WAN interface or both:

- 1 Check the *RIP Mode Enable* check box to configure RIP on the Router.
- 2 Check the *Auto Summary Enable* check box if you want the Router to send simplified routing data to other RIP devices, instead of full routing data.
- **3** Select one of *Disable*, *Enable* or *Silent* from the *Operation Mode* drop-down list. If you select Enable, the Router transmits RIP update information to other RIP enabled devices. If you select Silent, the Router only receives RIP update messages.
- **4** Select either *1* (for RIPv1) or *2* (for RIPv2) from the *Version* drop-down list. 3Com recommends that you use RIPv1 if there is any RIP enabled device on your network that does not support RIPv2. In all other case, select RIPv2.
- **5** Select either *Enable* or *Disable* from the *Poison Reverse* drop-down list. Enabling Poison Reverse on your Router allows it to indicate to other RIP-enabled devices that they both have routes that point to each other, preventing data loops.
- **6** Select either *None* or *Password* from the *Authentication Required* drop-down list. If you select Password, an unencrypted text password must be set on all RIP-enabled devices.
- 7 If you selected *Password* at step 6, enter a password at the *Authentication Code* prompt.

8 Click *Apply* to save the settings.

#### **Routing Table**

Select the *Routing Table* tab from the *Advanced* > *Routing* sub-menu to display routing information used by the Router. The information is displayed in the format shown in Figure 59

Figure 59 Routing Table screen

| Setup Wizard<br>LAN Settings                | Office<br>Routin<br>Static Rou | ng                 | ct° Cable/[             | DSL Roi         | uter      |        |
|---------------------------------------------|--------------------------------|--------------------|-------------------------|-----------------|-----------|--------|
| Internet Settings<br>Firewall               | Flags                          | Network<br>Address | Netmask                 | Gateway         | Interface | Metric |
| VPN                                         | С                              | 192.168.1.0        | 255.255.255.0           | directly        | LAN       | 0      |
| SNMP                                        | С                              | 127.0.0.1          | 255.255.255.255         | directly        | Loopback  | 0      |
| System Tools<br>Advanced<br>Routing<br>DDNS | Flags : C                      | - directly conner  | cted, S - static, R - R | IP, I - ICMP Re | direct    | Help   |
| Status and Logs<br>Support/Feedback         |                                |                    |                         |                 |           |        |

**DDNS** Dynamic Domain Name Server (DDNS) enables you to map a static domain name to a dynamic IP address. The Router supports two DDNS providers, TZO.com and DYNDNS. Before you can set up DDNS, you must obtain an account, password and static domain name from your DDNS provider. DDNS is disabled by default.

To set up DDNS:

1 Select *Advanced* from the main menu, then select *DDNS* from the sub-menu. The DDNS screen displays (Figure 60).

Figure 60 DDNS screen

| <i>بو ھي</i><br>300m                                                          | OfficeConnect <sup>®</sup> Cable/DSL Router                                                                                                    |
|-------------------------------------------------------------------------------|----------------------------------------------------------------------------------------------------|
| Setup Wizard<br>LAN Settings<br>Internet Settings<br>Firewall                 | Dynamic Domain Name Server (DDNS)<br>DDNS allows users to map a static Domain Name to a dynamic IP address. However,<br>You must get an account, password, and your static Domain Name from a DDNS service<br>provider. This router supports DDNS services from www.dyndns.org and www.tzo.com. |
| VPN<br>SNMP<br>System Tools<br>Advanced<br>Routing<br>DDNS<br>Status and Logs | DDNS Configuration       Dynamic DNS     C Enable © Disable       Provider     T20.com       Domain Name     DynDNS.org       E-mail     Key                                                                                                    |
| Support/Feedback                                                              | Help Apply Cancel                                                                                                    |

- 2 Select the *Dynamic DNS Enable* radio button.
- **3** Select a DDNS Service *Provider* from the drop-down list. This can be either TZO.com or DynDNS.

#### TZO.com

If you select TZO.com:

- 1 In the *Domain Name* text box, enter the domain name.
- 2 In the *E-mail* text box, enter the account name.
- **3** In the Key text box, enter the account password.
- **4** Click *Apply* to make this service active.

#### **DynDNS**

If you select DYNDNS:

- 1 In the *Domain Name* text box, enter the domain name.
- 2 In the Account text box, enter the account name.
- **3** In the *Password* text box, enter the account password.
- 4 Click Apply to make this service active.

**Status and Logs** Selecting *Status and Logs* from the main menu displays the Status Screen, and also displays two sub-menus: *Traffic Metering* and *Logs*.

**Status** You can use the Status Screen to view general information about your Router, including the version numbers of your router's software and hardware. You can also and check the status of Internet connections, Internet settings and LAN settings.

To view the Status screen:

1 Select *Status and Logs* from the main menu. The screen shown in <u>Figure 61</u> displays:

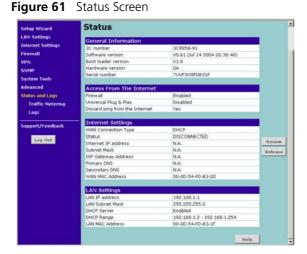

2 If required, click *Renew* to update the displayed information, or click *Release* to ...

**Traffic Metering** The Traffic Metering screen displays the amount of data transmitted to and received from the Internet. This information is provided for guidance only, and may differ from that used by your ISP for billing purposes.

To view the Traffic Metering screen:

1 Select *Status and Logs* from the main menu, then select the *Traffic Metering* sub-menu. The screen shown in <u>Figure 62</u> displays:

Figure 62 Traffic Metering Screen

| 3COM                     | Traffic Metering                                                    |                                                        |  |  |
|--------------------------|---------------------------------------------------------------------|--------------------------------------------------------|--|--|
| AN Settings              | Traffic Metering                                                    |                                                        |  |  |
| nternet Settings         | Monitor Period                                                      | 26 hours 05 mins                                       |  |  |
| irewall                  |                                                                     |                                                        |  |  |
| PN                       | Upload Packets                                                      | 37314                                                  |  |  |
| NMP                      | Download Packets                                                    | 0                                                      |  |  |
| ystem Tools              | Combined                                                            | 37314                                                  |  |  |
| dvanced                  | Upload Bytes                                                        | 6380694 bytes                                          |  |  |
| tatus and Logs           | Download Bytes                                                      | 0 Bytes                                                |  |  |
| Traffic Metering         | Combined                                                            | 6380694 Bytes                                          |  |  |
| Logs<br>Support/Feedback | Note: All the above figures are<br>the most relevant for billing pu | for guidance only. Data provided by your ISP is poses. |  |  |

- 2 If required, click *Refresh* to update the displayed information.
- **Logs** The Logs screen shows any attempts that have been made to gain access to your network, as well as the system activities.

To display log information:

1 Select *Status and Logs* from the main menu, then select *Logs* from the sub-menu. The Logs screen displays (Figure 63):

Figure 63 Logs Screen

| <u>رمى</u><br>300M | OfficeConnect <sup>®</sup> Cable/DSL Router                                                                                                    |
|--------------------|----------------------------------------------------------------------------------------------------|
| Setup Wizard       | Logs                                                                                                    |
| LAN Settings       | This page shows any attempts that have been made to gain access to your network as                                                                                                    |
| Internet Settings  | well as the system activities. Pressing "Refresh" will update the list.                                                                                                    |
| Firewall           | Security Log                                                                                                    |
| VPN                | 2003.08.02 02:06:38 DHCP Client: Send Discover                                                                                                    |
| SNMP               | 2003.08.02 02:06:33 DHCP Client: Send Discover                                                                                                    |
| System Tools       | 2003.08.02 02:06:33 DHCP Client: Could not find DHCP daemon to get information<br>2003.08.02 02:06:28 DHCP Client: Send Discover                                                                                                    |
| Advanced           | 2003.08.02 02:06:23 DHCP Client: Send Discover<br>2003.08.02 02:06:18 DHCP Client: Send Discover                                                                                                    |
| Status and Logs    | 2003.08.02 02:06:13 DHCP Client: Send Discover<br>2003.08.02 02:06:08 DHCP Client: Send Discover                                                                                                    |
| Traffic Metering   | 2003.08.02 02:06:08 DHCP Client: Could not find DHCP daemon to get information                                                                                                    |
| Logs               | 2003.08.02 02:06:03 DHCP Client: Send Discover<br>2003.08.02 02:05:58 DHCP Client: Send Discover<br>2003.08.02 02:05:53 DHCP Client: Send Discover                                                                                   |
| Support/Feedback   | 2003.08.02 02:05:47 DHCP Client: Send Discover<br>2003.08.02 02:05:42 DHCP Client: Send Discover                                                                                                    |
| Log Out            | 2003.08.02 02:05:42 DHCP Client: Could not find DHCP daemon to get information<br>2003.08.02 02:05:37 DHCP Client: Send Discover<br>2003.08.02 02:05:32 DHCP Client: Send Discover<br>2003.08.02 02:05:27 DHCP Client: Send Discover |

- 2 Either:
  - Click *Refresh* to update the display. Or,
  - Click *Clear* to clear the log (note that all current entries will be erased). Or,
  - Click Save to save the log to disk in a text file. When prompted for a location to save the file to, specify a filename and location, and then click OK.

## Support/Feedback Sel

Selecting *Support/Feedback* from the main menu displays the *Support* screen and the *Feedback* sub-menu topic.

**Support** Selecting the *Support* option on the main menu displays the support links screen, which contains a list of Internet links that provide information and support concerning the Router (Figure 64).

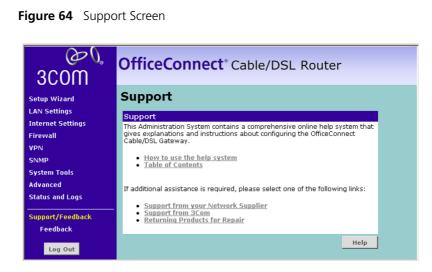

**Feedback** Selecting the *Feedback* option on the sub-menu displays the Feedback screen and allows you to provide feedback to 3Com on the operation of your Router (Figure 65). This screen should not be used to obtain technical support.

#### Figure 65 Feedback Screen

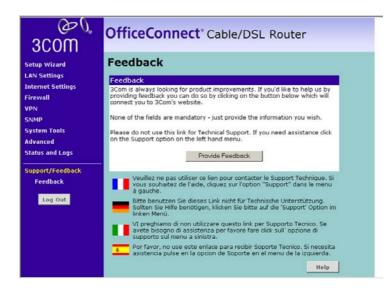

# TROUBLESHOOTING

| Basic Connection<br>Checks                            | <ul> <li>Check that the Router is connected to your computers and to the telephone line, and that all the equipment is powered on. Check that the LAN Status LED and Cable/DSL Status LED on the Router are illuminated, and that any corresponding LEDs on the NIC are also illuminated.</li> <li>Ensure that the computers have completed their start-up procedure and are ready for use. Some network interfaces may not be correctly initialized until the start-up procedure has completed.</li> </ul> |  |  |
|-------------------------------------------------------|----------------------------------------------------------------------------------------------------|--|--|
|                                                       |                                                                                                    |  |  |
|                                                       | <ul> <li>If the LAN Status LED does not illuminate for a port that is connected,<br/>check that you do not have a faulty cable. Try a different cable.</li> </ul>                                                                                                    |  |  |
| Browsing to the<br>Router<br>Configuration<br>Screens | If you have connected your Router and computers together but cannot browse to the Router configuration screens, check the following:                                                                                                    |  |  |
|                                                       | <ul> <li>Confirm that the physical connection between your computer and the<br/>Router is OK, and that the LAN Status LEDs on the Router and NIC are<br/>illuminated and indicating the same speed (10Mbps or 100Mbps).<br/>Some NICs do not have status LEDs, in which case a diagnostic<br/>program may be available that can give you this information.</li> </ul>                                                                                                    |  |  |
|                                                       | <ul> <li>Ensure that you have configured your computer as described in<br/><u>Chapter 3</u>, Setting Up Your Computers. Restart your computer while it<br/>is connected to the Router to ensure that your computer receives an IP<br/>address.</li> </ul>                                                                                                    |  |  |
|                                                       | <ul> <li>When entering the address of the Router into your web browser,<br/>ensure that you use the full URL including the http:// prefix (for<br/>example, http://192.168.1.1).</li> </ul>                                                                                                    |  |  |
|                                                       | <ul> <li>Ensure that you do not have a Web proxy enabled on your computer.</li> </ul>                                                                                                    |  |  |

|                               | <i>Connections</i> tab and click on the <i>LAN Settings</i> button at the bottom.<br>Make sure that the <i>Proxy Server</i> option is unchecked.                                                                                                    |
|-------------------------------|----------------------------------------------------------------------------------------------------|
|                               | <ul> <li>If you cannot browse to the Router, use the <i>winipcfg</i> utility in<br/>Windows 95/98/ME to verify that your computer has received the<br/>correct address information from the Router.</li> </ul>                                                                                                    |
|                               | From the <i>Start</i> menu, choose <i>Run</i> and then enter <b>winipcfg</b> . Check that the computer has an IP address of the form 192.168.1.xxx (where xxx is in the range 2-254), the subnet mask is 255.255.255.0, and the default Router address is 192.168.1.1. If these are not correct, use the <i>Release</i> and <i>Renew</i> functions to obtain a new IP address from the Router. |
|                               | Under Windows 2000 and Windows XP, use the <i>ipconfig</i> command-line utility to perform the same functions.                                                                                                    |
| Connecting to the<br>Internet | If you can browse to the Router configuration screens but cannot access sites on the Internet, check the following:                                                                                                    |
|                               | <ul> <li>Confirm that the physical connection between the Router and the<br/>cable/DSL modem is OK, and that the Cable/DSL Status LEDs on both<br/>Router and modem are illuminated.</li> </ul>                                                                                                    |
|                               | <ul> <li>Confirm that the connection between the modem and the cable/DSL interface is OK.</li> </ul>                                                                                                    |
|                               | <ul> <li>Ensure that you have entered the correct information into the Router<br/>configuration screens as required by your Internet Service Provider. Use<br/>the "Internet Settings" screen to verify this. Refer to <u>"Internet</u><br/><u>Settings"</u> on page 42.</li> </ul>                                                                                                    |
|                               | <ul> <li>For DSL users, check that the PPPoE or PPTP user name, password and<br/>service name are correct, if these are required. Only enter a PPPoE<br/>service name if your ISP requires one.</li> </ul>                                                                                                    |
|                               | <ul> <li>For cable users, check whether your ISP requires a fixed MAC<br/>(Ethernet) address or Host Name. If so, use the Hostname and MAC<br/>Address screen in Internet settings to ensure that the correct Host<br/>Name or MAC address is presented. Refer to <u>"Hostname &amp; MAC"</u> on<br/>page 50.</li> </ul>                                                                       |
|                               | <ul> <li>Ensure that your computers are not configured to use a Web proxy.<br/>On Windows computers, this can be found under Control Panel &gt;<br/>Internet Options &gt; Connections.</li> </ul>                                                                                                    |

#### Forgotten Password and Reset to Factory Defaults

If you can browse to the Router configuration screen but cannot log in because you do not know or have forgotten the password, follow the steps below to reset the Router to it's factory default configuration.

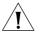

**CAUTION:** All your configuration changes will be lost, and you will need to run the configuration wizard again before you can re-establish your Router connection to the Internet. Also, other computer users will lose their network connections whilst this process is taking place, so choose a time when the reset would be convenient.

- **1** Remove power from the Router.
- **2** Disconnect all your computers and the cable/DSL modem from the Router.
- **3** Using a straight through Ethernet cable, connect the Ethernet Cable/DSL port on the rear of the Router to any one of the LAN ports.
- **4** Re-apply power to the Router. The Alert LED will flash as the Router starts up, and after approximately 30 seconds will start to flash more slowly (typically 2 seconds on, 2 seconds off). Once the Alert LED has started to flash slowly, remove power from the Router.
- **5** Remove the cable connecting the Cable/DSL port to the LAN port, and reconnect one of your computers to one of the Router LAN ports.
- **6** Re-apply power to the Router, and when the start-up sequence has completed, browse to:

http://192.168.1.1

and run the Setup Wizard. You may need to restart your computer before you attempt this.

7 When the Setup Wizard has completed, you may reconnect your network as it was before.

### Alert LED

The Alert LED will flash when the Router unit is first powered up while the system software checks the hardware for proper operation. Once the Router has started normal operation, the Alert LED will go out.

 If the Alert LED does not go out following start up, but illuminates continuously, this indicates that the software has detected a possible fault with the hardware. Remove power from the Router, wait 10 seconds and then re-apply power. If the Alert LED comes on continuously again, then a fault has been detected. Locate the copy of

|                                                 | <ul> <li>the Router software on the accompanying CD-ROM or 3Com web site (http://www.3com.com) and upload it to the Router to see if this clears the fault (refer to "Recovering from Corrupted Software" below). If this does not fix the problem, contact your supplier for further advice.</li> <li>During normal operation, you may notice the Alert LED lighting briefly from time to time. This indicates that the Router has detected a hacker attack from the Internet and has prevented it from harming your network. You need take no specific action on this, unless you decide that these attacks are happening frequently in which case you may wish to discuss this with your ISP. The Router logs such attacks, and this information is available through the Status and Logs screens.</li> </ul> |
|-------------------------------------------------|----------------------------------------------------------------------------------------------------|
| Power LED or<br>Power Adapter OK<br>LED Not Lit | <ul> <li>Check that your Router is receiving power by looking at the status of<br/>the Power LED on the front panel and the Power Adapter OK LED on<br/>the rear panel:</li> </ul>                                                                                                    |
|                                                 | <ul> <li>If both LEDs are lit green then the unit is receiving power.</li> </ul>                                                                                                    |
|                                                 | <ul> <li>If both LEDs are unlit then no power is being supplied to the unit.<br/>Check that the power adapter is plugged into a working mains<br/>outlet and that the mains outlet is supplying power. If the mains<br/>socket is supplying power then the power adapter or power<br/>adapter connection may be faulty. See <u>"Replacement Power</u><br/><u>Adapters"</u> below.</li> </ul>                                                                                                    |
|                                                 | <ul> <li>If the Power Adapter OK LED is lit but the Power LED is unlit then<br/>there may be a fault with your unit. Contact 3Com Technical<br/>Support.</li> </ul>                                                                                                    |
|                                                 | <ul> <li>Check that you are using the correct power adapter for your Router.<br/>You should only use the power adapter supplied with your Router.</li> </ul>                                                                                                    |
| Replacement Power<br>Adapters                   | If both the Power Adapter OK LED and Power LED are off, check your<br>power adapter connection. If the mains outlet is working and is capable<br>of supplying power to other devices, contact 3Com Technical Support<br>and ask for a replacement power adapter. Please quote the power<br>adapter part number shown on the OfficeConnect power adapter you are<br>using.                                                                                                    |
|                                                 | Alternatively, quote the part number for your region:                                                                                                    |
|                                                 |                                                                                                    |

| Part Number | Region                               |  |
|-------------|--------------------------------------|--|
| 3C16760     | US and Canada                        |  |
| 3C16761     | UK                                   |  |
| 3C16762     | Europe and Middle East               |  |
| 3C16763     | Australasia (except Japan and Korea) |  |
| 3C16764     | South Africa                         |  |
| 3C16766     | Japan                                |  |
| 3C16767     | Korea                                |  |
| 3C16768     | Argentina                            |  |

 Table 3
 Power Adapter Part Numbers

## Recovering from Corrupted Software

If the system software has become corrupted, the Router will enter a "recovery" state; DHCP is enabled, and the LAN IP address is set to 192.168.1.1. Follow the instructions below to upload a new copy of the system software to a Router unit in this state.

Before you start, ensure that one of your computers has a copy of the new software image file stored on its hard disk or available on CD-ROM.

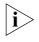

The latest software is available on 3Com's Web site at:

#### www.3com.com

- **1** Remove power from the Router and disconnect all your computers, except for the one computer with the software image.
- 2 Reconfigure this computer to obtain an IP address automatically (see <u>"Obtaining an IP Address Automatically"</u> on page 21)
- **3** Restart the computer, and re-apply power to the Router.
- **4** Using the Web browser on the computer, enter the following URL in the location bar:

http://192.168.1.1.

This will connect you to the Recovery utility in the Router.

- **5** Follow the on-screen instructions. Enter the path and filename of the software image file.
- **6** When the upload has completed, the Router will restart, run the self-test and, if successful, resume normal operation.

|                               | <b>7</b> Refer to the Installation Guide to reconnect your Router to the computers in your network. Do not forget to reconfigure the computer you used for the software upload.                                                                                                    |  |  |
|-------------------------------|----------------------------------------------------------------------------------------------------|--|--|
|                               | If the Router does not resume normal operation following the upload, it may be faulty. Contact your supplier for advice.                                                                                                    |  |  |
| Frequently Asked<br>Questions | How do I reset the Router to Factory Defaults?<br>Either:                                                                                                    |  |  |
|                               | <ul> <li>If you can log in, refer to <u>"Reset to Factory Defaults"</u> on page 73. Or</li> </ul>                                                                                                    |  |  |
|                               | <ul> <li>If you have forgotten your password, and can not log on, see<br/><u>"Forgotten Password and Reset to Factory Defaults</u>" on page 93</li> </ul>                                                                                                    |  |  |
|                               | How many computers on the LAN does the Router support?                                                                                                    |  |  |
|                               | A maximum of 253 computers on the LAN are supported.                                                                                                    |  |  |
|                               | There are only 4 LAN ports on the Router. How are additional computers connected?                                                                                                    |  |  |
|                               | You can expand the number of connections available on your LAN by<br>using hubs, switches and wireless access points connected to the Router.<br>3Com wireless access points and hubs and switches provide a simple,<br>reliable means of expanding your network; contact your supplier for more<br>information, or visit: |  |  |
|                               | http://www.3com.com/                                                                                                    |  |  |
|                               | Does the Router support virtual private networks (VPNs)?                                                                                                    |  |  |
|                               | The Router has a Virtual Private Network (VPN) feature that provides a secure link between remote users and the corporate network by establishing an authenticated and encrypted tunnel for passing secure data over the Internet. Refer to <u>"VPN"</u> on page 64.                                                       |  |  |
|                               | Where can I download software updates for the Router?                                                                                                    |  |  |
|                               | Updates to the Router software are posted on the 3Com support web site, accessible by visiting:                                                                                                    |  |  |
|                               | http://www.3com.com                                                                                                    |  |  |
|                               |                                                                                                    |  |  |

After you have downloaded the software from the 3Com Web site, you can upgrade your Router as described in <u>"Upgrade"</u> on page 75.

# **A IP A**DDRESSING

| The Internet<br>Protocol Suite             | The Internet protocol suite consists of a well-defined set of<br>communications protocols and several standard application protocols.<br>Transmission Control Protocol/Internet Protocol (TCP/IP) is probably the<br>most widely known and is a combination of two of the protocols (IP and<br>TCP) working together. TCP/IP is an internationally adopted and<br>supported networking standard that provides connectivity between<br>equipment from many vendors over a wide variety of networking<br>technologies. |
|--------------------------------------------|----------------------------------------------------------------------------------------------------|
| Managing the<br>Router over the<br>Network | <ul> <li>To manage a device over the network, the Router must be correctly configured with the following IP information:</li> <li>An IP address</li> <li>A Subnet Mask</li> </ul>                                                                                                    |
| IP Addresses and<br>Subnet Masks           | Each device on your network must have a unique IP address to operate correctly. An IP address identifies the address of the device to which data is being sent and the address of the destination network. IP addresses have the format n.n.n.x where n is a decimal number between 0 and 255 and x is a number between 1 and 254 inclusive.                                                                                                    |
|                                            | However, an IP Address alone is not enough to make your device operate.<br>In addition to the IP address, you need to set a subnet mask. All networks<br>are divided into smaller sub-networks and a subnet mask is a number<br>that enables a device to identify the sub-network to which it is<br>connected.                                                                                                    |

For your network to work correctly, all devices on the network must have:

- The same sub-network address.
- The same subnet mask.

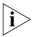

The only value that will be different is the specific host device number. This value must always be unique.

An example IP address is '192.168.100.8'. However, the size of the network determines the structure of this IP Address. In using the Router, you will probably only encounter two types of IP Address and subnet mask structures.

#### Type One

In a small network, the IP address of '192.168.100.8' is split into two parts:

- Part one ('192.168.100') identifies the network on which the device resides.
- Part two ('.8') identifies the device within the network.

This type of IP Address operates on a subnet mask of '255.255.255.0'.

See <u>Table 4</u> for an example about how a network with three computers and a Router might be configured.

| Device | IP Address      | Subnet Mask   |  |
|--------|-----------------|---------------|--|
| PC 1   | 192.168.100.8   | 255.255.255.0 |  |
| PC 2   | 192.168.100.33  | 255.255.255.0 |  |
| PC 3   | 192.168.100.188 | 255.255.255.0 |  |
| Router | 192.168.100.72  | 255.255.255.0 |  |

 Table 4
 IP Addressing and Subnet Masking

#### Туре Тwo

In larger networks, where there are more devices, the IP address of '192.168.100.8' is, again, split into two parts but is structured differently:

- Part one ('192.168') identifies the network on which the device resides.
- Part two ('.100.8') identifies the device within the network.

This type of IP Address operates on a subnet mask of '255.255.0.0'.

See <u>Table 5</u> for an example about how a network (only four computers represented) and a Router might be configured.

| Device | IP Address      | Subnet Mask |
|--------|-----------------|-------------|
| PC 1   | 192.168.100.8   | 255.255.0.0 |
| PC 2   | 192.168.201.30  | 255.255.0.0 |
| PC 3   | 192.168.113.155 | 255.255.0.0 |
| PC 4   | 192.168.002.230 | 255.255.0.0 |
| Router | 192.168.002.72  | 255.255.0.0 |

 Table 5
 IP Addressing and Subnet Masking

| How does a Device<br>Obtain an IP | There are three different ways to obtain an IP address and the subnet mask. These are:                                                                                                    |  |
|-----------------------------------|----------------------------------------------------------------------------------------------------|--|
| Address and Subnet<br>Mask?       | <ul> <li>Dynamic Host Configuration Protocol (DHCP) Addressing</li> </ul>                                                                                                    |  |
|                                   | <ul> <li>Static Addressing</li> </ul>                                                                                                    |  |
|                                   | <ul> <li>Automatic Addressing (Auto-IP Addressing)</li> </ul>                                                                                                    |  |
| DHCP Addressing                   | The Router contains a DHCP server, which allows computers on your<br>network to obtain an IP address and subnet mask automatically. DHCP<br>assigns a temporary IP address and subnet mask which gets reallocated<br>once you disconnect from the network.                                                                  |  |
|                                   | DHCP will work on any client Operating System such as Windows <sup>®</sup> 95,<br>Windows 98 or Windows NT 4.0. Also, using DHCP means that the same<br>IP address and subnet mask will never be duplicated for devices on the<br>network. DHCP is particularly useful for networks with large numbers of<br>users on them. |  |
| Static Addressing                 | You must enter an IP Address and the subnet mask manually on every device. Using a static IP and subnet mask means the address is permanently fixed.                                                                                                    |  |
| Auto-IP Addressing                | Network devices use automatic IP addressing if they are configured to acquire an address using DHCP but are unable to contact a DHCP server.<br>Automatic IP addressing is a scheme where devices allocate themselves                                                                                                    |  |

an IP address at random from the industry standard subnet of 169.254.x.x (with a subnet mask of 255.255.0.0). If two devices allocate themselves the same address, the conflict is detected and one of the devices allocates itself a new address.

Automatic IP addressing support was introduced by Microsoft in the Windows 98 operating system and is also supported in Windows 2000.

# **ISP** INFORMATION

### Information Regarding Popular ISPs

| WAN Types                 | Characteristics                                                                                                    | Popular ISPs                                                                                                    |
|---------------------------|----------------------------------------------------------------------------------------------------|----------------------------------------------------------------------------------------------------|
|                           |                                                                                                    |                                                                                                    |
| Dynamic IP<br>(Clone MAC) | Cable modem ISP, non-hostname<br>based. Need to clone the MAC<br>address in the Advanced tab of<br>the Internet Settings page.                                                                                                    | MediaOne, RoadRunner,<br>Optimum Online, Time Warner,<br>Charter, Adelphia, Metrocast.                                                                                                    |
| Dynamic IP<br>(Hostname)  | Cable ISP, Requires Hostname to<br>authenticate ie. cx213818-B.<br>Need to enter the hostname in the<br>Internet Settings page.                                                                                                    | @Home Network, Cogoco,<br>ComCast, Cox, Excite, Rogers,<br>Shaw, Insight, Videotron                                                                                                    |
|                           | 1                                                                                                    |                                                                                                    |
| PPPoE<br>(DSL)            | Usually special software installed<br>on PC, MacPOET/WinPOET,<br>EnterNet 300. The Router has this<br>software built in and you can<br>remove it from your PC. You will<br>need to enter the user name and<br>password that your ISP provided<br>to you in the PPPOE page of the<br>Router. Leave the service name<br>blank unless your ISP requires it. | Bell*, Century Tel, Citizens,<br>Primus, Prodigy, Snet, Sprint FC,<br>Verizon, First World, Brightnet,<br>Earthlink, Ameritech, Covad,<br>Mindspring, Sympatico DSL,<br>USwest, Owest, SNet |
| РРТР                      | Cable or DSL, always on. Some<br>European ISPs require a PPTP<br>tunnel to authenticate their<br>network.                                                                                                    | KPN (Netherlands), Austria<br>Telecom                                                                                                    |
|                           | ·                                                                                                    |                                                                                                    |

| Static<br>(DSL)   | DSL Modem, always on. Need to<br>enter ALL IP information from ISP<br>in the Static IP address section of<br>the Internet Settings page. | CableSpeed, Cnet, Direct Link,<br>Drizzle, DSL Extreme, Earthlink<br>Wireless, Fast Point, Flashcom,<br>GTE-WhirlWind, Heavenet, HSA<br>Corp, I-55, InterAccess, LinkLine,<br>Mission, Nauticom, NAS, Omitel,<br>Onterra, Phatpipe, Rhythms,<br>Speakeasy, Sterling, XO, Zyan |
|-------------------|----------------------------------------------------------------------------------------------------|----------------------------------------------------------------------------------------------------|
| Static<br>(Cable) | Cable Modem, Always on, ISP<br>assigns specific IP information<br>which needs to be entered on the<br>"Fixed IP" page of the Router.     | Cox Cable, Sprint, US Cable,<br>Cable-Cable                                                                                                    |

\*Bell includes Bell Advantage, Bell Canada, Bell South, PacBell and Southwestern Bell.

# C TECHNICAL SPECIFICATIONS

This section lists the technical specifications for the OfficeConnect Cable/DSL Router.

| OfficeConnect    | Interfaces                                                                                      |  |
|------------------|-------------------------------------------------------------------------------------------------|--|
| Cable/DSL Router | Cable/DSL modem connection — 10 Mbps/100 Mbps dual speed<br>Ethernet port (10BASE-T/100BASE-TX) |  |
|                  | LAN connection — four 10Mbps/100Mbps dual speed Ethernet ports (10BASE-T/100BASE-TX)            |  |
|                  | <b>Operating Temperature</b><br>0 °C to 40 °C (32 °F to 105 °F)                                 |  |
|                  | $0 \in 1040 \in (32 + 10103 + 7)$                                                               |  |
|                  | Power                                                                                           |  |
|                  | 7VA, 23.9 BThU/hr                                                                               |  |
|                  | Humidity                                                                                        |  |
|                  | 0 % to 90 % (non-condensing) humidity                                                           |  |
|                  | Dimensions                                                                                      |  |
|                  | <ul> <li>Width = 220 mm (8.7 in.)</li> </ul>                                                    |  |
|                  | Depth = 135.4 mm (5.2 in.)                                                                      |  |
|                  | Height = 24.2 mm (1 in.)                                                                        |  |
|                  | Weight                                                                                          |  |
|                  | 535 g (1.3 lb)                                                                                  |  |
| Standards        | Functional: ISO 8802/3<br>IEEE 802.3                                                            |  |

|                      | Safety:                                                                                                    | UL60950<br>EN 60950<br>CSA 22.2 #60950<br>IEC 60950                                                                                                    |
|----------------------|----------------------------------------------------------------------------------------------------|----------------------------------------------------------------------------------------------------|
|                      | EMC:                                                                                                    | EN 55022 Class B<br>EN 55024<br>CISPR 22<br>FCC Part 15 Class B*<br>ICES-003 Class B<br>CNS 13438 Class A<br>ETSI EN 301 489–17                                                                          |
|                      | Environmental                                                                                                    | EN 60068 (IEC 68)                                                                                                    |
|                      | *See <u>"Regulate</u>                                                                                                    | ory Notices" on page 129 for conditions of operation.                                                                                                    |
| System Requirements  | <ul> <li>Operating Systems</li> <li>The Router will support the following Operating Systems:</li> <li>Windows 95/98</li> <li>Windows NT 4.0</li> <li>Windows ME</li> <li>Windows 2000</li> <li>Windows XP</li> <li>Mac OS 8.5 or higher</li> <li>Unix</li> </ul> |                                                                                                    |
| Ethernet Performance | The Router complies to the IEEE 802.3i, u and x specifications.                                                                                                    |                                                                                                    |
| Cable Specifications | <ul> <li>Category 3</li> <li>Ethernet) Type</li> </ul>                                                                                                    | ports the following cable types and maximum lengths:<br>(Ethernet) or Category 5 (Fast Ethernet or Dual Speed<br>wisted Pair — shielded and unshielded cable types.<br>cable length of 100m (327.86 ft). |

# **D SAFETY INFORMATION**

### Important Safety Information

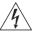

**WARNING**: Warnings contain directions that you must follow for your personal safety. Follow all directions carefully. You must read the following safety information carefully before you install or remove the unit:

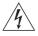

**WARNING**: Exceptional care must be taken during installation and removal of the unit.

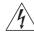

**WARNING**: To ensure compliance with international safety standards, only use the power adapter that is supplied with the unit.

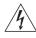

**WARNING**: The socket outlet must be near to the unit and easily accessible. You can only remove power from the unit by disconnecting the power cord from the outlet.

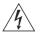

**WARNING**: This unit operates under SELV (Safety Extra Low Voltage) conditions according to IEC 60950. The conditions are only maintained if the equipment to which it is connected also operates under SELV conditions.

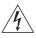

**WARNING**: There are no user-replaceable fuses or user-serviceable parts inside the Router. If you have a physical problem with the unit that cannot be solved with problem solving actions in this guide, contact your supplier.

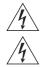

WARNING: Disconnect the power adapter before moving the unit.

**WARNING: RJ-45 ports.** These are shielded RJ-45 data sockets. They cannot be used as telephone sockets. Only connect RJ-45 data connectors to these sockets.

#### Wichtige Sicherheitshinweise

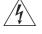

**VORSICHT:** Warnhinweise enthalten Anweisungen, die Sie zu Ihrer eigenen Sicherheit befolgen müssen. Alle Anweisungen sind sorgfältig zu befolgen. Sie müssen die folgenden Sicherheitsinformationen sorgfältig

durchlesen, bevor Sie das Geräts installieren oder ausbauen:

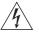

**VORSICHT:** Bei der Installation und beim Ausbau des Geräts ist mit höchster Vorsicht vorzugehen.

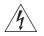

**VORSICHT:** Aufgrund von internationalen Sicherheitsnormen darf das Gerät nur mit dem mitgelieferten Netzadapter verwendet werden.

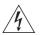

**VORSICHT:** Die Netzsteckdose muß in der Nähe des Geräts und leicht zugänglich sein. Die Stromversorgung des Geräts kann nur durch Herausziehen des Gerätenetzkabels aus der Netzsteckdose unterbrochen werden.

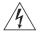

**VORSICHT:** Der Betrieb dieses Geräts erfolgt unter den SELV-Bedingungen (Sicherheitskleinstspannung) gemäß IEC 60950. Diese Bedingungen sind nur gegeben, wenn auch die an das Gerät angeschlossenen Geräte unter SELV-Bedingungen betrieben werden.

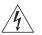

**VORSICHT:** Es sind keine von dem Benutzer zu ersetzende oder zu wartende Teile in dem Gerät vorhanden. Wenn Sie ein Problem mit dem Router haben, das nicht mittels der Fehleranalyse in dieser Anleitung behoben werden kann, setzen Sie sich mit Ihrem Lieferanten in Verbindung.

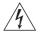

**VORSICHT:** Vor dem Ausbau des Geräts das Netzadapterkabel herausziehen.

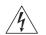

**VORSICHT: RJ-45-Anschlüsse.** Dies sind abgeschirmte RJ-45-Datenbuchsen. Sie können nicht als Telefonanschlußbuchsen verwendet werden. An diesen Buchsen dürfen nur RJ-45-Datenstecker angeschlossen werden.

#### Consignes importantes de sécurité

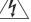

**AVERTISSEMENT:** Les avertissements présentent des consignes que vous devez respecter pour garantir votre sécurité personnelle. Vous devez respecter attentivement toutes les consignes. Nous vous demandons de lire attentivement les consignes suivantes de sécurité avant d'installer ou de retirer l'appareil:

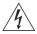

**AVERTISSEMENT:** Faites très attention lors de l'installation et de la dépose du groupe.

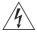

**AVERTISSEMENT:** Pour garantir le respect des normes internationales de sécurité, utilisez uniquement l'adaptateur électrique remis avec cet appareil.

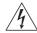

**AVERTISSEMENT:** La prise secteur doit se trouver à proximité de l'appareil et son accès doit être facile. Vous ne pouvez mettre l'appareil hors circuit qu'en débranchant son cordon électrique au niveau de cette prise.

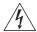

**AVERTISSEMENT:** L'appareil fonctionne à une tension extrêmement basse de sécurité qui est conforme à la norme CEI 60950. Ces conditions ne sont maintenues que si l'équipement auquel il est raccordé fonctionne dans les mêmes conditions.

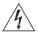

**AVERTISSEMENT:** Il n'y a pas de parties remplaceables par les utilisateurs ou entretenues par les utilisateurs à l'intérieur du moyeu. Si vous avez un problème physique avec le moyeu qui ne peut pas être résolu avec les actions de la résolution des problèmes dans ce guide, contacter votre fournisseur.

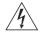

**AVERTISSEMENT:** Débranchez l'adaptateur électrique avant de retirer cet appareil.

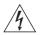

**AVERTISSEMENT: Ports RJ-45.** Il s'agit de prises femelles blindées de données RJ-45. Vous ne pouvez pas les utiliser comme prise de téléphone. Branchez uniquement des connecteurs de données RJ-45 sur ces prises femelles.

#### Información de seguridad importante

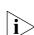

**ADVERTENCIA:** Las advertencias contienen indicaciones que debe respetar por su seguridad personal. Siga las indicaciones con cuidado.

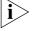

Antes de instalar o retirar la unidad, debe leer detenidamente la siguiente información de seguridad.

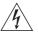

**ADVERTENCIA**: Debe tener especial cuidado durante la instalación y retirada de la unidad.

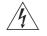

**ADVERTENCIA**: Para garantizar el cumplimiento de las normas internacionales de seguridad, utilice únicamente el adaptador de corriente suministrado con la unidad.

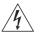

**ADVERTENCIA:** El enchufe debe estar cerca de la unidad y ser de fácil acceso. La única forma de cortar la alimentación de la unidad consiste en desconectar el cable eléctrico de la toma de corriente.

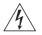

**ADVERTENCIA:** Esta unidad funciona en condiciones SELV (voltaie extrabajo de seguridad) de conformidad con la norma IEC 950. Las condiciones sólo se mantienen si el equipo al que esté conectada la unidad también funciona en condiciones SELV.

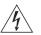

**ADVERTENCIA**: La unidad no contiene fusibles ni piezas que el usuario pueda sustituir o reparar. Si tiene un problema físico con la unidad que no se pueda resolver mediante las acciones de solución de problemas de esta quía, póngase en contacto con su proveedor.

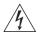

**ADVERTENCIA**: Desconecte el adaptador de corriente antes de mover la unidad.

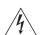

ADVERTENCIA: Puertos RJ-45. Son conectores de datos RJ-45 blindados. No pueden utilizarse como tomas de teléfono tradicionales estándar ni para conectar la unidad a una central de conmutación PBX tradicional ni a una red telefónica pública. Conecte sólo conectores de datos RJ-45, sistemas de telefonía de red local o teléfonos de red local a estas tomas.

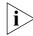

Pueden conectarse cables de datos blindados o sin blindar con clavijas blindadas o sin blindar a estos conectores de datos.

# Ε

# OBTAINING SUPPORT FOR YOUR PRODUCT

| Register Your<br>Product to Gain<br>Service Benefits | To take advantage of warranty and other service benefits, you must first register your product at http://eSupport.3com.com/. 3Com eSupport services are based on accounts that you create or have authorization to access. First time users must apply for a user name and password that provides access to a number of eSupport features including Product Registration, Repair Services, and Service Request.                                                                                                    |
|------------------------------------------------------|----------------------------------------------------------------------------------------------------|
| Purchase<br>Value-Added<br>Services                  | To enhance response times or extend warranty benefits, contact 3Com or<br>your authorized 3Com reseller. Value-added services can include 24x7<br>telephone technical support, software upgrades, onsite assistance or<br>advance hardware replacement. Experienced engineers are available to<br>manage your installation with minimal disruption to your network. Expert<br>assessment and implementation services are offered to fill resource gaps<br>and ensure the success of your networking projects. More information on<br>3Com Extended Warranty and Professional Services is available at<br>http://www.3com.com/ |
|                                                      | Contact your authorized 3Com reseller or 3Com for additional product and support information.                                                                                                    |
| Troubleshoot<br>Online                               | You will find support tools posted on the 3Com web site at <pre>http://www.3com.com/</pre>                                                                                                    |
|                                                      | <ul> <li>3Com Knowledgebase helps you troubleshoot 3Com products. This query-based interactive tool is located at     http://knowledgebase.3com.com and contains thousands of technical solutions written by 3Com support engineers.</li> </ul>                                                                                                    |
|                                                      | <ul> <li>Connection Assistant helps you install, configure and troubleshoot<br/>3Com desktop and server NICs, wireless cards and Bluetooth devices.<br/>This diagnostic software is located at:</li> </ul>                                                                                                    |

http://www.3com.com/prodforms/software/connection\_assistan
t/ca\_thankyou.html

| Access Software<br>Downloads              | <b>Software Updates</b> are the bug fix / maintenance releases for the version of software initially purchased with the product. In order to access these Software Updates you must first register your product on the 3Com web site at http://esupport.3com.com/.                                                                                                  |  |  |
|-------------------------------------------|----------------------------------------------------------------------------------------------------|--|--|
|                                           | First time users will need to apply for a user name and password. A link to software downloads can be found at <a href="http://esupport.3com.com/">http://esupport.3com.com/</a> , or under the Product Support heading at <a href="http://www.3com.com/">http://www.3com.com/</a> ,                                                                                |  |  |
|                                           | <b>Software Upgrades</b> are the software releases that follow the software version included with your original product. In order to access upgrades and related documentation you must first purchase a service contract from 3Com or your reseller.                                                                                                    |  |  |
| Contact Us                                | 3Com offers telephone, e-mail and internet access to technical support<br>and repair services. To access these services for your region, use the<br>appropriate telephone number, URL or e-mail address from the list below.<br>You will find a current directory of support telephone numbers posted on<br>the 3Com web site at http://csoweb4.3com.com/contactus/ |  |  |
| Telephone Technical<br>Support and Repair | To obtain telephone support as part of your warranty and other service benefits, you must first register your product at <a href="http://esupport.3com/">http://esupport.3com/</a>                                                                                                    |  |  |
|                                           | When you contact 3Com for assistance, please have the following information ready:                                                                                                    |  |  |
|                                           | <ul> <li>Product model name, part number, and serial number</li> </ul>                                                                                                    |  |  |
|                                           | <ul> <li>A list of system hardware and software, including revision level</li> </ul>                                                                                                    |  |  |
|                                           | <ul> <li>Diagnostic error messages</li> </ul>                                                                                                    |  |  |
|                                           | <ul> <li>Details about recent configuration changes, if applicable</li> </ul>                                                                                                    |  |  |
|                                           | To send a product directly to 3Com for repair, you must first obtain a return authorization number (RMA). Products sent to 3Com, without authorization numbers clearly marked on the outside of the package, will                                                                                                    |  |  |
|                                           |                                                                                                    |  |  |

be returned to the sender unopened, at the sender's expense. If your product is registered and under warranty, you can obtain an RMA number online at http://esupport.3com.com/. First time users will need to apply for a user name and password.

Telephone numbers are correct at the time of publication. Find a current directory of support telephone numbers posted on the 3Com web site at http://csoweb4.3com.com/contactus/

| Telephone Number                                                                                                    | Country                                                                                                    | Telephone Number                                                                                                    |
|----------------------------------------------------------------------------------------------------|----------------------------------------------------------------------------------------------------|----------------------------------------------------------------------------------------------------|
| ne Technical Support and                                                                                                    | Repair                                                                                                    |                                                                                                    |
| 1 800 678 515<br>800 933 486<br>+61 2 9424 5179 or<br>000800 650 1111<br>001 803 61009<br>00531 616 439 or<br>03 3507 5984<br>1800 801 777<br>0800 446 398<br>+61 2 9937 5083 | Philippines<br>P.R. of China<br>Singapore<br>S. Korea<br>Taiwan<br>Thailand                                                                                                    | 1235 61 266 2602 or<br>1800 1 888 9469<br>800 810 3033<br>800 6161 463<br>080 333 3308<br>00801 611 261<br>001 800 611 2000                                                                                                    |
| t in this region using the foll                                                                                                    | owing e-mail: apr_tech                                                                                                    | nical_support@3com.com                                                                                                    |
| ation number (RMA) by fax                                                                                                    | using this number:                                                                                                    | + 65 543 6348                                                                                                    |
| Africa Telephone Technic                                                                                                    | al Support and Repair                                                                                                    |                                                                                                    |
| +44 (0)1442 435529                                                                                                    |                                                                                                    |                                                                                                    |
| es, you may use the numbers                                                                                                    | s shown:                                                                                                    |                                                                                                    |
| 01 7956 7124<br>070 700 770<br>7010 7289<br>01080 2783<br>0825 809 622<br>01805 404 747<br>06800 12813<br>1407 3387<br>1800 945 3794                                          | Luxembourg<br>Netherlands<br>Norway<br>Poland<br>Portugal<br>South Africa<br>Spain<br>Sweden<br>Switzerland                                                                                                    | 342 0808128<br>0900 777 7737<br>815 33 047<br>00800 441 1357<br>707 200 123<br>0800 995 014<br>9 021 60455<br>07711 14453<br>08488 50112                                                                                                    |
|                                                                                                    | ne Technical Support and<br>1 800 678 515<br>800 933 486<br>+61 2 9424 5179 or<br>000800 650 1111<br>001 803 61009<br>00531 616 439 or<br>03 3507 5984<br>1800 801 777<br>0800 446 398<br>+61 2 9937 5083<br>t in this region using the foll<br>ration number (RMA) by fax<br>I Africa Telephone Technic<br>+44 (0)1442 435529<br>es, you may use the numbers<br>01 7956 7124<br>070 700 770<br>7010 7289<br>01080 2783<br>0825 809 622<br>01805 404 747<br>06800 12813<br>1407 3387 | ne Technical Support and Repair         1 800 678 515       Philippines         800 933 486       +61 2 9424 5179 or       P.R. of China         000800 650 1111       Singapore         001 803 61009       S. Korea         00531 616 439 or       Taiwan         03 3507 5984       Thailand         1800 801 777       0800 446 398         +61 2 9937 5083       Thailand         1 800 801 777       0800 446 398         +61 2 9937 5083       Thailand         t in this region using the following e-mail: apr_tech         ration number (RMA) by fax using this number:         Africa Telephone Technical Support and Repair         +44 (0)1442 435529         es, you may use the numbers shown:         01 7956 7124       Luxembourg         070 700 770       Netherlands         7010 7289       Norway         01805 2783       Poland         0825 809 622       Portugal         01805 404 747       South Africa         06800 12813       Spain         1407 3387       Sweden |

http://emea.3com.com/support/email.html

| Country                                        | Telephone Number                        | Country             | Telephone Number                    |  |  |
|------------------------------------------------|-----------------------------------------|---------------------|-------------------------------------|--|--|
| Latin America Telephor                         | e Technical Support and Re              | pair                |                                     |  |  |
| Antigua                                        | 1 800 988 2112                          | Guatemala           | AT&T +800 998 2112                  |  |  |
| Argentina<br>Aruba                             | 0 810 444 3COM<br>1 800 998 2112        | Haiti<br>Honduras   | 57 1 657 0888<br>AT&T +800 998 2112 |  |  |
| Bahamas                                        | 1 800 998 2112                          | Jamaica             | 1 800 998 2112                      |  |  |
| Barbados                                       | 1 800 998 2112                          | Martinique          | 571 657 0888                        |  |  |
| Belize                                         | 52 5 201 0010                           | Mexico              | 01 800 849CARE                      |  |  |
| Bermuda                                        | 1 800 998 2112                          | Nicaragua           | AT&T +800 998 2112                  |  |  |
| Bonaire                                        | 1 800 998 2112                          | Panama              | AT&T +800 998 2112                  |  |  |
| Brazil                                         | 0800 13 3COM                            | Paraguay            | 54 11 4894 1888                     |  |  |
| Cayman                                         | 1 800 998 2112                          | Peru                | AT&T +800 998 2112                  |  |  |
| Chile                                          | AT&T +800 998 2112                      | Puerto Rico         | 1 800 998 2112                      |  |  |
| Colombia                                       | AT&T +800 998 2112                      | Salvador            | AT&T +800 998 2112                  |  |  |
| Costa Rica                                     | AT&T +800 998 2112                      | Trinidad and Tobago | 1 800 998 2112                      |  |  |
| Curacao                                        | 1 800 998 2112                          | Uruguay             | AT&T +800 998 2112                  |  |  |
| Ecuador                                        | AT&T +800 998 2112                      | Venezuela           | AT&T +800 998 2112                  |  |  |
| Dominican Republic                             | AT&T +800 998 2112                      | Virgin Islands      | 57 1 657 0888                       |  |  |
| You can also obtain supp                       | ort in this region using the foll       | owing:              |                                     |  |  |
| Spanish speakers, enter the http://lat.3com.co | he URL:<br><b>m/lat/support/form.ht</b> | nl                  |                                     |  |  |
| Portuguese speakers, ente                      | er the URL:                             |                     |                                     |  |  |

http://lat.3com.com/br/support/form.html

English speakers in Latin America should send e-mail to: lat\_support\_anc@3com.com

#### US and Canada Telephone Technical Support and Repair

1 800 876 3266

# END USER SOFTWARE LICENSE AGREEMENT

#### *IMPORTANT: READ BEFORE INSTALLING THE SOFTWARE* 3Com END USER SOFTWARE LICENSE AGREEMENT

YOU SHOULD CAREFULLY READ THE FOLLOWING TERMS AND CONDITIONS BEFORE DOWNLOADING, INSTALLING AND USING THIS PRODUCT, THE USE OF WHICH IS LICENSED BY 3COM CORPORATION ("3COM") TO ITS CUSTOMERS FOR THEIR USE ONLY AS SET FORTH BELOW. DOWNLOADING, INSTALLING OR OTHERWISE USING ANY PART OF THE SOFTWARE OR DOCUMENTATION INDICATES THAT YOU ACCEPT THESE TERMS AND CONDITIONS. IF YOU DO NOT AGREE TO THE TERMS AND CONDITIONS OF THIS AGREEMENT, DO NOT DOWNLOAD, INSTALL OR OTHERWISE USE THE SOFTWARE OR DOCUMENTATION, DO NOT CLICK ON THE "I AGREE" OR SIMILAR BUTTON. AND IF YOU HAVE RECEIVED THE SOFTWARE AND DOCUMENTATION ON PHYSICAL MEDIA, RETURN THE ENTIRE PRODUCT WITH THE SOFTWARE AND DOCUMENTATION UNUSED TO THE SUPPLIER WHERE YOU OBTAINED IT.

LICENSE: 3Com grants you a nonexclusive, nontransferable (except as specified herein) license to use the accompanying software program(s) in executable form (the "Software") and accompanying documentation (the "Documentation"), subject to the terms and restrictions set forth in this Agreement. You are not permitted to lease, rent, distribute or sublicense (except as specified herein) the Software or Documentation or to use the Software or Documentation in a time-sharing arrangement or in any other unauthorized manner. Further, no license is granted to you in the human readable code of the Software (source code). Except as provided below, this Agreement does not grant you any rights to patents, copyrights, trade secrets, trademarks, or any other rights with respect to the Software or Documentation.

Subject to the restrictions set forth herein, the Software is licensed to be used on any workstation or any network server owned by or leased to you, for your internal use, provided that the Software is used only in connection with this 3Com product. You may reproduce and provide one (1) copy of the Software and Documentation for each such workstation or network server on which the Software is used as permitted hereunder. Otherwise, the Software and Documentation may be copied only as essential for backup or archive purposes in support of your use of the Software as permitted hereunder. Each copy of the Software and Documentation must contain 3Com's and its licensors' proprietary rights and copyright notices in the same form as on the original. You agree not to remove or deface any portion of any legend provided on any licensed program or documentation delivered to you under this Agreement.

ASSIGNMENT; NO REVERSE ENGINEERING: You may transfer the Software, Documentation and the licenses granted herein to another party in the same country in which you obtained the Software and Documentation if the other party agrees in writing to accept and be bound by the terms and conditions of this Agreement. If you transfer the Software and Documentation, you must at the same time either transfer all copies of the Software and Documentation to the party or you must destroy any copies not transferred. Except as set forth above, you may not assign or transfer your rights under this Agreement.

Modification, reverse engineering, reverse compiling, or disassembly of the Software is expressly prohibited. However, if you are a European Union (iEUi) resident, information necessary to achieve interoperability of the Software with other programs within the meaning of the EU Directive on the Legal Protection of Computer Programs is available to you from 3Com upon written request.

**EXPORT:** This product, Software and/or technical data (collectively "Product") may contain encryption. This Product is subject to U.S. and EU export control laws and regulations and may be subject to export or import regulations in other countries, including controls on encryption products. You agree that you will not export, reexport or transfer the Product (or any copies thereof) or any products utilizing the Product in violation of any applicable laws or regulations of the United States or the country where you legally obtained it. You are responsible for obtaining any licenses to export, reexport, transfer or import the Product.

In addition to the above, the Product may not be used by, or exported or reexported to (i) any U.S.- or EU- sanctioned or embargoed country, or to nationals or residents of such countries; or (ii) to any person, entity, organization or other party identified on the U.S. Department of Commerce's Table of Denial Orders or the U.S. Department of Treasury's lists of "Specially Designated Nationals and Blocked Persons," as published and revised from time to time; (iii) to any party engaged in nuclear, chemical/biological weapons or missile proliferation activities, unless authorized by U.S. and local (as required) law or regulations.

TRADE SECRETS; TITLE: You acknowledge and agree that the structure, sequence and organization of the Software are the valuable trade secrets of

3Com and its suppliers. You agree to hold such trade secrets in confidence. You further acknowledge and agree that ownership of, and title to, the Software and Documentation and all subsequent copies thereof regardless of the form or media are held by 3Com and its suppliers.

UNITED STATES GOVERNMENT LEGENDS: The Software, Documentation and any other technical data provided hereunder is commercial in nature and developed solely at private expense. The Software is delivered as iCommercial Computer Software' as defined in DFARS 252.227-7014 (June 1995) or as a commercial item as defined in FAR 2.101(a) and as such is provided with only such rights as are provided in this Agreement, which is 3Com's standard commercial license for the Software. Technical data is provided with limited rights only as provided in DFAR 252.227-7015 (Nov. 1995) or FAR 52.227-14 (June 1987), whichever is applicable.

**TERM AND TERMINATION:** The licenses granted hereunder are perpetual unless terminated earlier as specified below. You may terminate the licenses and this Agreement at any time by destroying the Software and Documentation together with all copies and merged portions in any form. The licenses and this Agreement will also terminate immediately if you fail to comply with any term or condition of this Agreement. Upon such termination you agree to destroy the Software and Documentation, together with all copies and merged portions in any form.

**LIMITED WARRANTIES AND LIMITATION OF LIABILITY:** All warranties and limitations of liability applicable to the Software are as stated on the Limited Warranty Card or in the product manual, whether in paper or electronic form, accompanying the Software. Such warranties and limitations of liability are incorporated herein in their entirety by this reference.

**GOVERNING LAW:** This Agreement shall be governed by the laws of the State of California, U.S.A. excluding its conflicts of laws principles and excluding the United Nations Convention on Contracts for the International Sale of Goods.

**SEVERABILITY:** In the event any provision of this Agreement is found to be invalid, illegal or unenforceable, the validity, legality and enforceability of any of the remaining provisions shall not in any way be affected or impaired and a valid, legal and enforceable provision of similar intent and economic impact shall be substituted therefor.

**ENTIRE AGREEMENT:** This Agreement sets forth the entire understanding and agreement between you and 3Com and supersedes all prior agreements, whether written or oral, with respect to the Software and Documentation, and may be amended only in a writing signed by both parties.

Should you have any questions concerning this Agreement or if you desire to contact 3Com for any reason, please contact the 3Com subsidiary serving your country, or write: 3Com Corporation, Customer Support Information, 350 Campus Drive, Marlborough, MA 01752-3064

3Com Corporation

350 Campus Drive,

Marlborough, MA 01752-3064

Copyright © 2004 3Com Corporation and its licensors. All rights reserved. 3Com is a registered trademark of 3Com Corporation.

## GLOSSARY

- **10BASE-T** The IEEE specification for 10 Mbps Ethernet over Category 3, 4 or 5 twisted pair cable.
- **100BASE-TX** The IEEE specification for 100 Mbps Fast Ethernet over Category 5 twisted-pair cable.
- Access Point An Access Point is a device through which wireless clients connect to other wireless clients and which acts as a bridge between wireless clients and a wired network, such as Ethernet. Wireless clients can be moved anywhere within the coverage area of the access point and still connect with each other. If connected to an Ethernet network, the access point monitors Ethernet traffic and forwards appropriate Ethernet messages to the wireless network, while also monitoring wireless client radio traffic and forwarding wireless client messages to the Ethernet LAN.
- Auto-negotiation Some devices in the range support auto-negotiation. Auto-negotiation is where two devices sharing a link, automatically configure to use the best common speed. The order of preference (best first) is: 100BASE-TX full duplex, 100BASE-TX half duplex, 10BASE-T full duplex, and 10BASE-T half duplex. Auto-negotiation is defined in the IEEE 802.3 standard for Ethernet and is an operation that takes place in a few milliseconds.
  - **Bandwidth** The information capacity, measured in bits per second, that a channel can transmit. The bandwidth of Ethernet is 10 Mbps, the bandwidth of Fast Ethernet is 100 Mbps. The bandwidth for 802.11b wireless is 11Mbps.
- **Category 3 Cables** One of five grades of Twisted Pair (TP) cabling defined by the EIA/TIA-586 standard. Category 3 is voice grade cable and can only be used in Ethernet networks (10BASE-T) to transmit data at speeds of up to 10 Mbps.

- **Category 5 Cables** One of five grades of Twisted Pair (TP) cabling defined by the EIA/TIA-586 standard. Category 5 can be used in Ethernet (10BASE-T) and Fast Ethernet networks (100BASE-TX) and can transmit data up to speeds of 100 Mbps. Category 5 cabling is better to use for network cabling than Category 3, because it supports both Ethernet (10 Mbps) and Fast Ethernet (100 Mbps) speeds.
  - **Client** The term used to described the desktop PC that is connected to your network.
  - **DHCP** Dynamic Host Configuration Protocol. This protocol automatically assigns an IP address for every computer on your network. Windows 95, Windows 98 and Windows NT 4.0 contain software that assigns IP addresses to workstations on a network. These assignments are made by the DHCP server software that runs on Windows NT Server, and Windows 95 and Windows 98 will call the server to obtain the address. Windows 98 will allocate itself an address if no DHCP server can be found.
  - **DDNS** Dynamic Domain Name Server. A method that enables Internet users to tie their domain name(s) to computers or servers. DDNS enables a domain name to follow an IP address automatically when the IP address changes.
- **DNS Server Address** DNS stands for Domain Name System, which allows Internet host computers to have a domain name (such as 3com.com) and one or more IP addresses (such as 192.34.45.8). A DNS server keeps a database of host computers and their respective domain names and IP addresses, so that when a domain name is requested (as in typing "3com.com" into your Internet browser), the user is sent to the proper IP address. The DNS server address used by the computers on your home network is the location of the DNS server your ISP has assigned.
  - **DSL modem** DSL stands for digital subscriber line. A DSL modem uses your existing phone lines to send and receive data at high speeds.
  - **Encryption** A method for providing a level of security to wireless data transmissions. The Router uses two levels of encryption; 40/64 bit and 128 bit. 128 bit is a more powerful level of encryption than 40/64 bit.

**Ethernet** A LAN specification developed jointly by Xerox, Intel and Digital Equipment Corporation. Ethernet networks use CSMA/CD to transmit packets at a rate of 10 Mbps over a variety of cables.

#### **Ethernet Address** See MAC address.

- **Fast Ethernet** An Ethernet system that is designed to operate at 100 Mbps.
  - **Firewall** Electronic protection that prevents anyone outside of your network from seeing your files or damaging your computers.
  - **Full Duplex** A system that allows packets to be transmitted and received at the same time and, in effect, doubles the potential throughput of a link.
  - **Half Duplex** A system that allows packets to transmitted and received, but not at the same time. Contrast with full duplex.
    - **Hub** A device that regenerates LAN traffic so that the transmission distance of that signal can be extended. Hubs are similar to repeaters, in that they connect LANs of the same type; however they connect more LANs than a repeater and are generally more sophisticated.
    - **IEEE** Institute of Electrical and Electronics Engineers. This American organization was founded in 1963 and sets standards for computers and communications.
    - **IETF** Internet Engineering Task Force. An organization responsible for providing engineering solutions for TCP/IP networks. In the network management area, this group is responsible for the development of the SNMP protocol.
- **Infrastructure mode** Infrastructure mode is the wireless configuration supported by the Router. You will need to ensure all of your clients are set up to use infrastructure mode in order for them to communicate with the Access Point built into your Router. (see also Ad Hoc mode)
  - IP Internet Protocol. IP is a layer 3 network protocol that is the standard for sending data through a network. IP is part of the TCP/IP set of protocols that describe the routing of packets to addressed devices. An IP address

consists of 32 bits divided into two or three fields: a network number and a host number or a network number, a subnet number, and a host number.

- **IP Address** Internet Protocol Address. A unique identifier for a device attached to a network using TCP/IP. The address is written as four octets separated with periods (full-stops), and is made up of a network section, an optional subnet section and a host section.
  - **ISP** Internet Service Provider. An ISP is a business that provides connectivity to the Internet for individuals and other businesses or organizations.
  - LAN Local Area Network. A network of end stations (such as PCs, printers, servers) and network devices (hubs and switches) that cover a relatively small geographic area (usually not larger than a floor or building). LANs are characterized by high transmission speeds over short distances (up to 1000 metres).
  - **MAC** Media Access Control. A protocol specified by the IEEE for determining which devices have access to a network at any one time.
- **MAC Address** Media Access Control Address. Also called the hardware or physical address. A layer 2 address associated with a particular network device. Most devices that connect to a LAN have a MAC address assigned to them as they are used to identify other devices in a network. MAC addresses are 6 bytes long.
  - **NAT** Network Address Translation. NAT enables all the computers on your network to share one IP address. The NAT capability of the Router allows you to access the Internet from any computer on your home network without having to purchase more IP addresses from your ISP.
  - **Network** A Network is a collection of computers and other computer equipment that are connected for the purpose of exchanging information or sharing resources. Networks vary in size, some are within a single room, others span continents.

- Network Interface<br/>Card (NIC)A circuit board installed into a piece of computing equipment, for<br/>example, a computer, that enables you to connect it to the network. A<br/>NIC is also known as an adapter or adapter card.
  - **Protocol** A set of rules for communication between devices on a network. The rules dictate format, timing, sequencing and error control.
    - **PPPoE** Point-to-Point Protocol over Ethernet. Point-to-Point Protocol is a method of data transmission originally created for dial-up connections; PPPoE is for Ethernet connections.
      - **PPTP** Point-to-Point Tunneling Protocol is a method of secure data transmission between two remote sites over the internet.
      - **RIP** Routing Information Protocol. RIP allows an administrator to set up routing information on one RIP enabled device, and have that routing information replicated to all RIP enabled devices on the network.
    - **RJ-45** A standard connector used to connect Ethernet networks. The "RJ" stands for "registered jack".
    - **Router** A device that acts as a central hub by connecting to each computer's network interface card and managing the data traffic between the local network and the Internet.
    - **Server** A computer in a network that is shared by multiple end stations. Servers provide end stations with access to shared network services such as computer files and printer queues.
      - **SPI** Stateful Packet Inspection. This feature requires the firewall to remember what outgoing requests have been sent and only allow responses to those requests back through the firewall. This way, un-requested attempts to access the network will be denied.
      - **SSID** Service Set Identifier. Some vendors of wireless products use SSID interchangeably with ESSID.
  - **Subnet Address** An extension of the IP addressing scheme that allows a site to use a single IP network address for multiple physical networks.

- **Subnet mask** A subnet mask, which may be a part of the TCP/IP information provided by your ISP, is a set of four numbers configured like an IP address. It is used to create IP address numbers used only within a particular network (as opposed to valid IP address numbers recognized by the Internet, which must assigned by InterNIC).
  - **Subnets** A network that is a component of a larger network.
    - **Switch** A device that interconnects several LANs to form a single logical LAN that comprises of several LAN segments. Switches are similar to bridges, in that they connect LANs of a different type; however they connect more LANs than a bridge and are generally more sophisticated.
    - **TCP/IP** Transmission Control Protocol/Internet Protocol. This is the name for two of the most well-known protocols developed for the interconnection of networks. Originally a UNIX standard, TCP/IP is now supported on almost all platforms, and is the protocol of the Internet.

TCP relates to the content of the data travelling through a network — ensuring that the information sent arrives in one piece when it reaches its destination. IP relates to the address of the end station to which data is being sent, as well as the address of the destination network.

**Traffic** The movement of data packets on a network.

- universal plug and play is a system which allows compatible applications to read some of their settings from the Router. This allows them to automatically configure some, or all, of their settings and need less user configuration.
  - **URL Filter** A URL Filter is a feature of a firewall that allows it to stop its clients form browsing inappropriate Web sites.
    - **VPN** Virtual Private Network. A VPN is a private network where the data is passed across a public network infrastructure such as the Internet. The data is kept private by using encryption.

- **WAN** Wide Area Network. A network that connects computers located in geographically separate areas (for example, different buildings, cities, or countries). The Internet is an example of a wide area network.
- **WEP** Wired Equivalent Privacy. A shared key encryption mechanism for wireless networking. Encryption strength is 40/64 bit or 128 bit.
- **Wizard** A Windows application that automates a procedure such as installation or configuration.

#### 124 GLOSSARY

### INDEX

#### Α

access control 57 Addresses IP 99 admin password resetting 76 administration remote 81 Advanced RIP 83 routing table 85 Automatic Addressing 101

#### В

backup settings 74

### С

Cable Specifications 106 client IP filters 57 access control 57 schedule rule 60 URL filter 59 Connection Policy 53 Conventions notice icons, About This Guide 8 text, About This Guide 8

#### D

DDNS 86 DHCP 37, 101 DHCP Server 23 DMZ 63 DNS 22, 49 DoS attacks 51 DOS detect criteria configuring 54 Dynamic IP Address 30, 42

#### F

factory defaults reset to 73 feedback 90 Firewall client IP filters 57 DMZ 63 Intrustion Detection 52 MAC address filtering 62 special applications 54 SPI 51 virtual servers 56 Forgotten Password 93

#### Н

Hostname configuring 50

#### I

Internet addresses 99 Internet Addressing Mode 29 Internet Settings dynamic IP address 42 PPPoE 42 PPTP 43 static IP address 43 Intrusion Detection 52 IP Address 34, 37, 48, 99

### L

L2TP 43, 47 LED 14 logs 88

#### Μ

MAC Address 30, 36, 44, 50 configuring 50 MAC address filtering 62

#### Ν

NAT 79 Network addresses 99

#### Ρ

ping blocking 81 plug and play 80 PPPoE 24, 31, 42 PPTP 43

#### R

remote administration 81 Reset to Factory Defaults 93 reset to factory defaults 73 restart router 73 restore settings 74 RIP 83 routing 82 RIP 83 routing table 85 static route 82 routing table 85

#### S

Safety Information 17 schedule rule 60 Setup Wizard 25 SNMP 71 special applications 54 Specifications technical 105 SPI 51 Static Addressing 101 Static IP Address 43 static route 82 status 86 Subnet Mask 34, 37, 48, 99 Summary 38 support 89 Support Links 89 System Tools 72

#### Т

TCP/IP 21, 23, 37, 99 technical specifications 105 standards 105 Time Zone 27 time zone configuring 77 traffic metering 88

### U

universal plug and play 80 upgrade 75 URL filter 59

#### V

virtual servers 56

### W

WAN 29 WAN ping blocking 81 Web Proxy 24

# **REGULATORY NOTICES**

| FCC STATEMENT         | This equipment has been tested and found to comply with the limits for a Class B digital device, purs<br>Part 15 of the FCC Rules, and the Canadian Department of Communications Equipment Standards e<br>"Digital Apparatus," ICES-003. These limits are designed to provide reasonable protection against ha<br>interference in a residential installation. This equipment generates, uses and can radiate radio freque<br>energy and, if not installed and used in accordance with the instructions, may cause harmful interference<br>radio communications. However, there is no guarantee that interference will not occur in a particular<br>installation. |                                                                                                    |  |  |
|-----------------------|----------------------------------------------------------------------------------------------------|----------------------------------------------------------------------------------------------------|--|--|
| FCC DECLARATION OF    | We declare under our sole responsibility that the                                                                                                    |                                                                                                    |  |  |
| CONFORMITY            | Model:                                                                                                    | Description:                                                                                                    |  |  |
|                       | 3CR858-91                                                                                                    | Cable/DSL Router                                                                                                    |  |  |
|                       |                                                                                                    | laration relates, is in conformity with the following standards or other normative documents                                                   |  |  |
|                       | <ul> <li>ANSI C63.4-1992 Methods of Measurement</li> <li>Federal Communications Commission 47 CFR Part 15, subpart B<br/>15.107 (a)Class B Conducted Limits<br/>15.109 (a)Class B Radiated Emissions Limits</li> </ul>                                                                                                    |                                                                                                    |  |  |
|                       | <ul> <li>15.107 (e)Class B Conducted Limits</li> <li>15.109 (g)Class B Radiated Emissions Limits</li> </ul>                                                                                                    |                                                                                                    |  |  |
| CSA STATEMENT         | This Class B digital apparatus meets all requirements of the Canadian Interference-Causing Equipment Regulations.                                                                                                    |                                                                                                    |  |  |
|                       | Cet appareil num<br>Canada.                                                                                                    | érique de la classe B respecte toutes les exigences du Règlement sur le matériel brouilleur du                                                 |  |  |
| CE STATEMENT (EUROPE) | This product complies with the European Low Voltage Directive 73/23/EEC and EMC Directive 89/336/EEC a amended by European Directive 93/68/EEC.                                                                                                    |                                                                                                    |  |  |
| VCCI STATEMENT        | に基づくク<br>を目的とし<br>使用される                                                                                                    | は、情報処理装置等電波障害自主規制協議会(VCCI)の基準<br>ラスB情報技術装置です。この装置は、家庭環境で使用すること<br>ていますが、この装置がラジオやテレビジョン受信機に近接して<br>と、受信障害を引き起こすことがあります。<br>書に従って正しい取り扱いをして下さい。 |  |  |
| FCC                   | <b>CAUTION:</b> To assure continued compliance. (for example, use only shielded interface cables when connecting                                                                                                    |                                                                                                    |  |  |

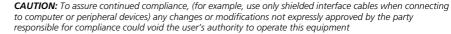

FCC

Download from Www.Somanuals.com. All Manuals Search And Download.

Download from Www.Somanuals.com. All Manuals Search And Download.

3Com Corporation, Corporate Headquarters, 350 Campus Drive, Marlborough, MA USA 01752-3064

To learn more about 3Com products and services, visit our World Wide Web site at **www.3com.com** 

All specifications are subject to change without notice.

Copyright © 2004 3Com Corporation. All rights reserved. 3Com and are registered trademarks of 3Com Corporation. All other company and product names may be trademarks of their respective companies.

> DUA8589-1AAA01 Rev. 01

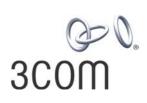

Free Manuals Download Website <u>http://myh66.com</u> <u>http://usermanuals.us</u> <u>http://www.somanuals.com</u> <u>http://www.4manuals.cc</u> <u>http://www.4manuals.cc</u> <u>http://www.4manuals.cc</u> <u>http://www.4manuals.com</u> <u>http://www.404manual.com</u> <u>http://www.luxmanual.com</u> <u>http://aubethermostatmanual.com</u> Golf course search by state

http://golfingnear.com Email search by domain

http://emailbydomain.com Auto manuals search

http://auto.somanuals.com TV manuals search

http://tv.somanuals.com